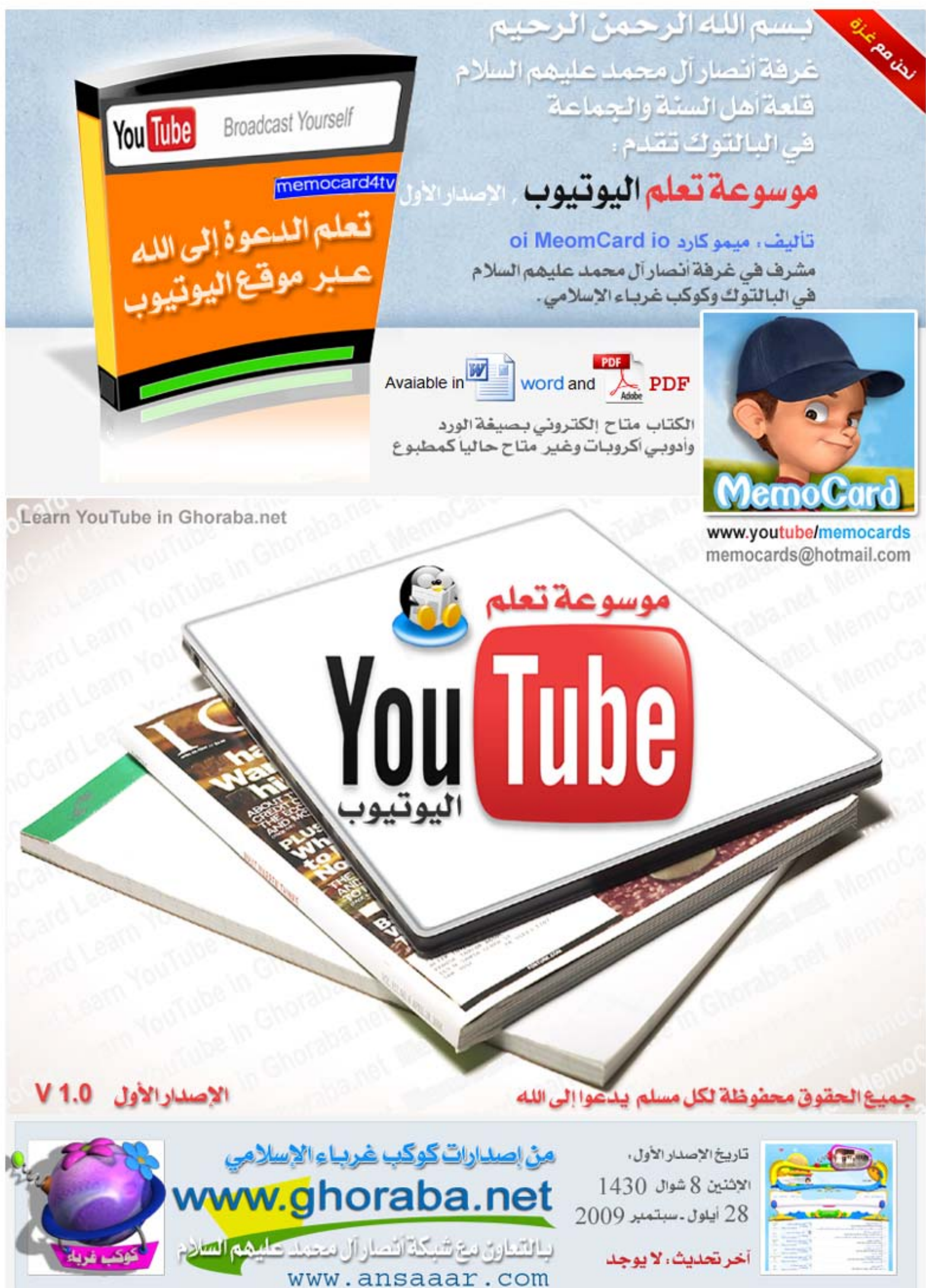

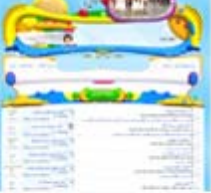

**الإصدار الأول 1.0 v موسوعة تعلم اليوتيوب YouTube ، غرفة أنصار آل محمد عليهم السلام في البالتوك**

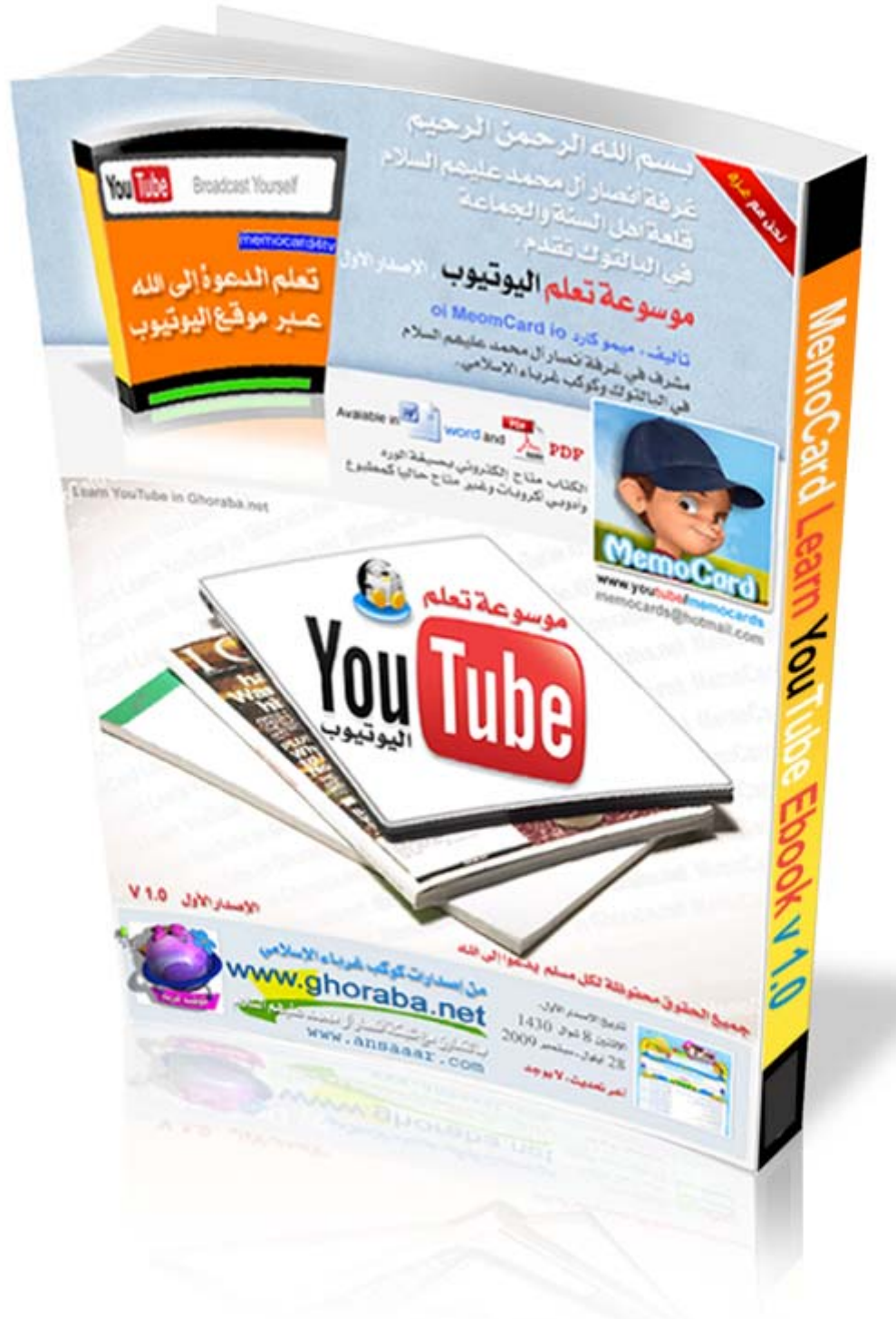

 http://www.youtube.com **: اليوتيوب** http://ghoraba.net/go27190 **التحديثات وآخر الكتاب تحميل رابط**  تـاريخ إصدار الـكتاب الإلكتروني : الأثنين ، الثامن من شـوال ١٤٣٠ للهجرة ، والموافق ليوم الثامن والعشرين من أيلول ــ سبتمبر ٢٠٠٩ للميلاد تـاريخ أخـر تحديث : لا يوجد حالياً ، جهة الإصدار : غرفة أنصـار آل مـحـمـد عليهم السلام في البـالتوك بـالـتعاون مع كـــوكب غــربـاء الإســـلامي رقم الإصدار : 1.0 v 1.0 - الحقوق : محفوظة لكل مسلم ويُسمح بطبع ونشر الكتاب لنفع المسلمين ، ولا تنسونا من صالح دعائكم بظهر الـغيب **عدد الصفحات : ٦٠ صفحة**

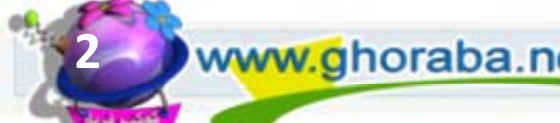

**آـوآــب غــربــاء الإســلامي net.ghoraba.www 2** 

موسوعة تعنع في

## **محتويات الكتاب**

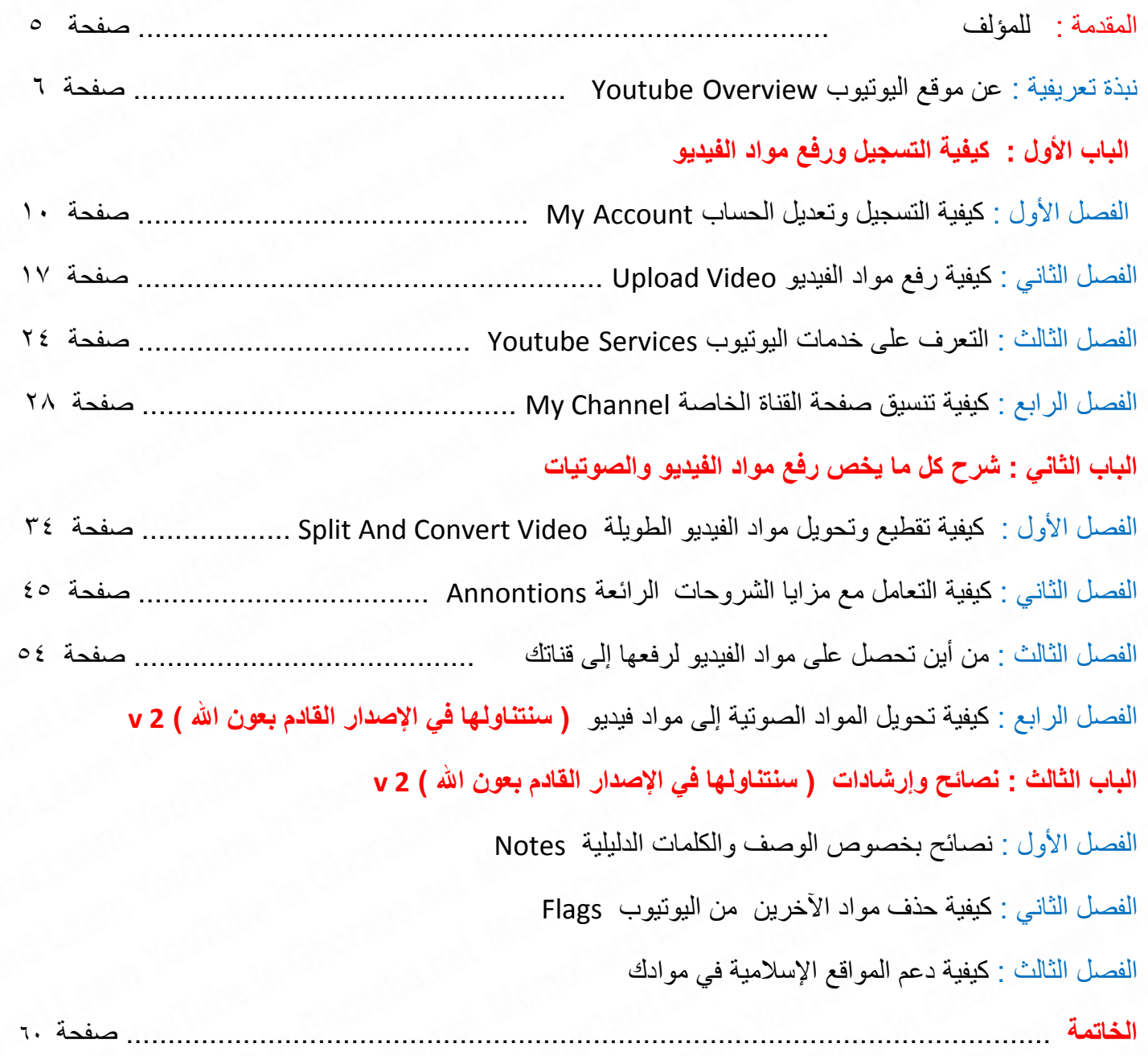

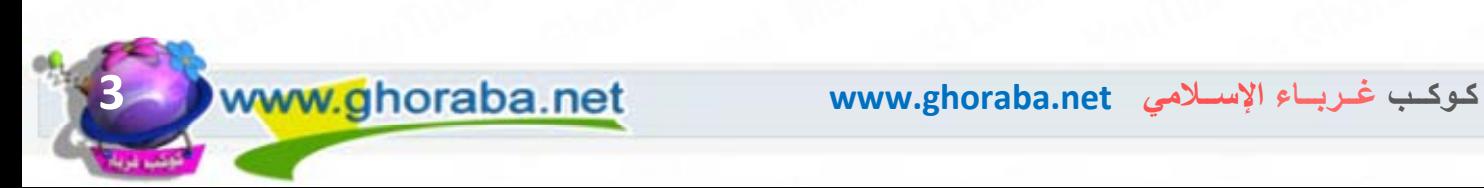

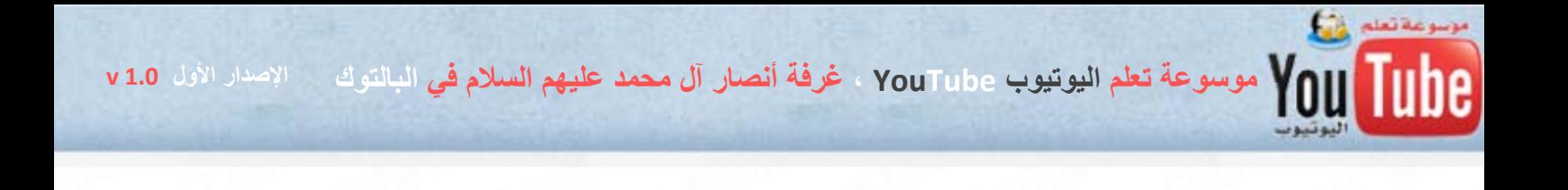

# **بسم االله الرحمن الرحيم**

**بسم االله والحمد الله والصلاة والسلام على رسول االله وعلى آله وصحبه ومن والاه .. أما بعد :** 

فقد شرفني الأخ الحبيب ( ميمو كارد ) بان أقدم لهذا الكتاب النافع بإذن الله، فاشكر الأخ ميمو على هذا التشريف واسأل االله أن يبارك فيه.

اطلعت على الكتاب كله ووجدته كتاب رائع في مادته راقي في شرحه سهل وسلس في أسلوبه، فالكتاب بالجملة نافع جداً ومفيد لكل من يستخدم اليوتيوب في الدعوة إلى االله تعالى، ولا أبالغ إن قلت انه أفضل آتاب قرأته في شرح استخدام اليوتيوب .. فجزا الله أخانا ميمو خير الجزاء وأحسن الله إليه.

والحملة التي من أجلها كُتب هذا الكتاب هي حملة عالمية إسلامية مطلوب من كل مسلم مستخدم للشبكة المعلوماتية الدولية (الانترنت) أن يشارك فيها دفاعا عن دين االله وذوداً عن ثوابت العقيدة ونصرة للحق ودحضاً للباطل، فهي تكسر اليد الصهيو مجوسية باليوتيوب وتنصر الإسلام الحنيف، تدعو للفضيلة وتحارب الرذيلة.

**اسأل االله تعالى أن يوفق القائمين عليها إلى آل خير وان يتقبل منهم** 

**ويسدد خطاهم ويخزي عدوهم .. اللهم آمين**

**أبـو عـــمـر الــنــيـكاراغــوي مجـلس إدارة غرفة أنصار آل مـحمـد عـليهم السلام قلعة أهل السنة والجماعة في البالتوك** 

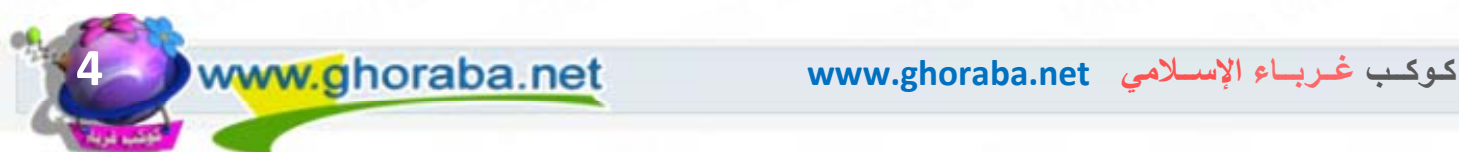

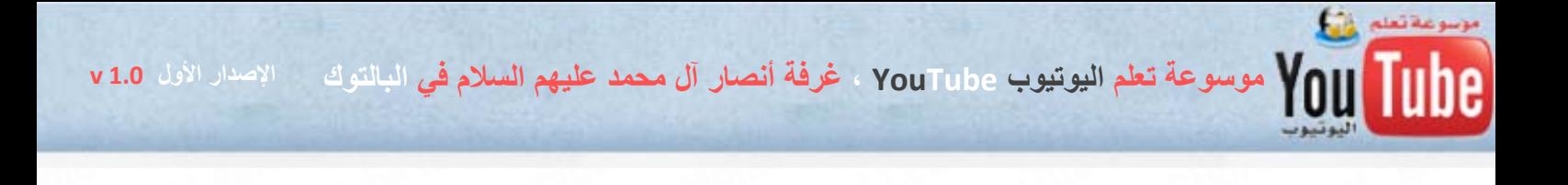

# **بسم االله الرحمن الرحيم**

# **الحمد الله والصلاة والسلام على رسول االله سيدنا محمد وآله وصحبه أجمعين ، ثم أما بعد :**

ضمن إطار الحملة الكبرى لمضاعفة أعداد القنوات الإسلامية في موقع اليوتيوب العالمي ، و المخصصة لدعم النشاط الإعلامي الإسلامي في نصرة الإسلام والقرآن الكريم والسنة النبوية المطهرة والدفاع عن رسول االله محمدٍ عليه الصلاة والسلام وآل بيته الأطهار وصحابته الأخيار أبو بكر وعمر وعثمان وعلي والصحابة أجمعين عليهم رضوان الله ، في وجه شبهات وافتراءات وأكاذيب وطعن الشيعة الرافضة والنصارى الحاقدة ، أخزاهم االله في الدنيا والآخرة .

فضمن هذه الحملة المباركة ، جاء هذا الكتاب الميسر لشرح وتعلّم اليوتيوب لكل مسلم غيور يريد الدفاع عن الإسلام ونصرة عقيدة أهل السنة والجماعة ، وأنا أبرىء إلى االله من آل من يستخدم ما تعلم في هذا الكتاب في معصية الله ومخالفة الكتاب والسنة ومنهج أهل السنة والجماعة في الدعوة إلى الله .

رابط الحملة في منتدى أنصار آل محمد عليهم السلام \_\_bttp://www.ansaaar.com/vb/ showthread.php?p=612200

رابط تحميل الكتاب وآخر التحديثات في كوكب غرباء : http://ghoraba.net/go27190

وختاماً ، أشكر القائمين على هذه الحملة المباركة ، الأخ أبو عمر النيكاراغوي وجميع الأخوة المشرفين في غرفة أنصار آل محمد عليهم السلام في البالتوك ، كما أدعوا أخوتي في الإسلام جميعاً إلى المشاركة في هذه الحملة الدعوية المباركة بكل قوة ، نصرة لله ولرسوله عليه الصلاة والسلام والآل والأصحاب رضي الله عنهم أجمعين .

واحتسبوا الأجر العظيم عند الله وانتظروا الجوائز الكبرى يوم الدين ، يوم لا ينفع مالٌ ولا بنون إلا من أتى الله بقلبٍ سليم ، ونسأل الله بمنّه وكرمه أن يجعلنا وإياكم ممن يلقى الله عزوجل بقلوب سليمة .

ملاحظة : تم الاستفادة في هذا الكتاب من المقالات والبرامج المنتشرة في الإنترنت .

**ونسأل االله الإخلاص والتوفيق والقبول والحمد الله رب العالمين** 

**أخوآم ميمو آارد ( io MemoCard oi ( مشرف في غرفة أنصار آل محمد عليهم السلام** 

**وعضو مجلس إدارة آوآب غرباء الإسلامي net.ghoraba** 

**Email : memocards@hotmail.com**

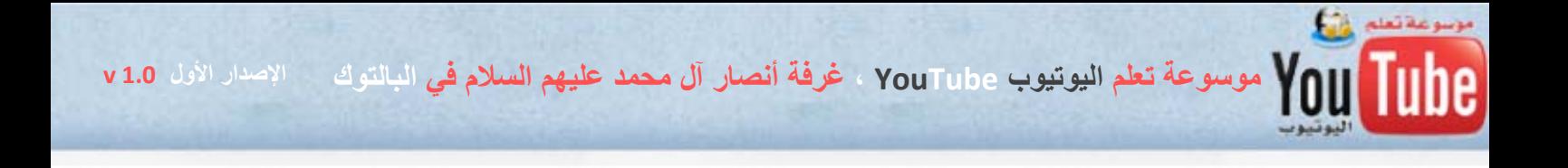

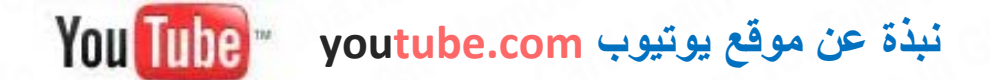

اسم سطع في عالم الانترنت ليصبح بين عشية و ضحاها أكبر مستضيف لملفات الفيديو المنتجة على المستوى الشخصي في العالم ، وتدخل في مصاف كبريات الشركات التقنية ذات الوجود المؤثر في عالم الانترنت على المستوى العالمي .

لقد بدأت YouTube كمقدم لخدمة مشاركة ملفات الفيديو الشخصية و امتدت اليوم لتصبح من كبريات مقدمي خدمات الفيديو الترفيھية في العالم .

### **البداية :**

البداية كانت من قبل ثالثة أشخاص ھم :

- ستيف شيه شان (Chen Shih Steve ( من تايوان ولد في عام ١٩٧٨ في تايوان. كان يعمل سابقا في شركة PayPal، شركة للدفع عبر االنترنت.
- ميريدث شاد (Chad Hurley Meredith( ، ھندي ولد عام ١٩٧٧ في الھند . ھو أيضا كان يعمل في PayPal
- جواد كريم، ولد عام ١٩٧٢ في ألمانيا. من أب بنغالدشي وأم أمريكية و ھو أيضا كان يعمل في . PayPal

اتفق األشخاص الثالثة الذين التقوا نتيجة عملھم في شركة Paypal على إطالق موقع لتبادل مقاطع الفيديو و كانت انطلاقتهم الفعلية لأول مرة في ١٥ شباط ٢٠٠٥ مستخدمين أموالهم الشخصية ( ١٢ مليون دولار تكلفة االنطالق بالموقع ) و أخذوا يطورون الموقع ببطء ، كما قاموا باستخدام Adsense Google ، و ھو برنامج لجلب الأرباح لتغطية التكاليف الباهظة شهريا للحفاظ على عرض النطاق الترددي المطلوب .

بصيف ٢٠٠٦ ، يوتيوب أصبحت من أكثر المواقع نموا. وازدادت شھرة الموقع كثيرا حتى شائعات الشراء بدأت تنتشر. الكثير طلب شراء الشركة. و استطاعت يوتيوب تخطي جميع المحاكم النتھاك حقوق الطبع ولقد كانا المؤسسيين يتشوقون إلى شركة تساعدھم في نشر محتوى موقعھم. والشركة كانت غوغل google و التي اشترت الموقع بمليار و ستمائة مليون دوالر ، وقع العقد رسميا في ١٣ تشرين الثاني ٢٠٠٦ مع google .

#### **األخطاء التي تجاوزھا الموقع قبل االنطالق :**

**أوال :** قبل يوتيوب ، كان الفيديو موجود على االنترنت ولكن كان ينمو ببطء شديد ، وكان رفع وتحميل المقاطع يتم ولكن ببطء وتعب لنتمكن من رؤية الفيلم. كان شيئا صعبا جدا وقلة من كان ينتظر حتى أتت يوتيوب. والخبرة في الفيديو أيضا كانت ضعيفة ، كان علينا االنتظار طويال وكان علينا التأكد أنننا نستخدم البرنامج الصحيح . االنتظار كان على األقل ٣٠ دقيقة. وھم كانوا يبحثون عن الحل لھذه المشكلة. وفعال نجحوا ببراعة وأحسنوا استخدام Mysql أحسن استخدام واألساليب. فعال برمجة مميزة للموقع. .<br>| YouTube موسوعة تعلم اليوتيوب YouTube ، غرفة أنصار آل محمد عليهم السلام في البالتوك = الإصدار الأول v1.0 م

**ثانيا:** إمكانية البحث الجديدة والسريعة التي لم تكن موجودة في المواقع السابقة. إمكانية التفاعل بين المستخدمين، ھذا كله جعلھم ھم ينجحوا والباقي ال.

**ثالثا:** التسويق الممتاز، ساعدھم كثيرا ألنھم كانوا غير معروفين. عرفوا كيفية اختيار الطريقة األفضل للوصول بسرعة. ووضعوا إعالنات في مواقع كثيرة. وليشجعوا على التحميل قرروا إعطاء كل شخص ھدية IPod . كل شخص كل يوم ألشھر عديدة. وعدد الزوار ارتفع وبعد حادثة تسو نامي ارتفع أكثر وأكثر. + friend to Recommend + استعمال مستخدمي MySpace لليوتيوب بعد وضع اإلعالن .

**رابعا:** التوقيت، عرفوا متى يختاروا الوقت، حين أصبح االنترنت ارخص وأسرع وكان عليھم أن يكونوا األول. أن لم يكونوا ھم سيكون غيرھم. تفاعلوا مع الشركات األخرى كـ ماي سبيس MySpace بدال من محاربتھم وخططوا لتجارة تھتم بكل التغييرات التي حدثت في العالم.

**خامسا:** كان ھدفھم األول ھو المستخدمين. كان بإمكانھم ربح ١٠ ماليين دوالر في الشھر عن طريق اإلعالن في كل فيديو ولكن كان اھتمامھم بأن يبتكروا شيء يقبله المستخدمين. باستمرار حاولوا اختبار طرق جديدة مقبولة لدى الناس ومجتمع االنترنت. على سبيل المثال، فقط بدأت

يوتيوب مؤخرا بتجربة كيفية استھداف المشاھدة عن طريق ديموغرافية المشاھد. أي بدؤوا استعمال استر اتيجيات جوجل الأم.

**- ميزات الموقع حالياً :**

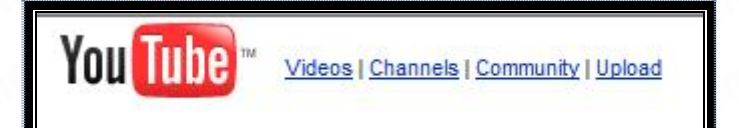

- الموقع الأكثر زيارة عالميا و هو يتربع على المركز رقم واحد عالمياً منذ سنتين ، وأحياناً ينزل إلى المرتبة الثانية أو الثالثة أو الرابعة .. لكنه يبقى الأول في غالب الأحيان .
- تبلغ عدد الزيارات للموقع ( مئة مليون زيارة ) في اليوم الواحد ( عدد الزيارات أآثر من عدد الزوار ويختلف عن عدد الزوار فهو دوماً أكبر )
	- يتم رفع أكثر من ستين ألف مقطع فيديو يومياً إلى الموقع من قبل الزائرين .
- يضم الموقع حالياً أكثر من ستة ملايين مقطع فيديو على مساحة تخزينية تقدر بـ ( ٤٥ تيرا بايت ) أي ما يعادل حوالي ( ٤٥ ألف جيغا بايت )
	- يبلغ ربحه الشهري من الإعلانات حوالي خمسة عشر مليون دولار شهرياً
		- **-** تبلغ تكلفة الموقع شهرياً حوالي ثلاثة ملايين دولار

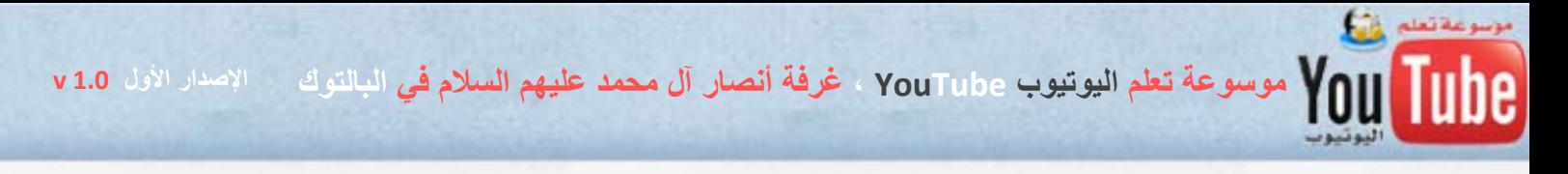

**عيوب الموقع :** 

**لا توجد رقابة أخلاقية على الموقع بالقدر الكافي حيث يمكن وضع مشاهد الفيديو الإباحية و الخلاعية و بهذا فإن الزائر المسلم الذي يريد مشاهدة المقاطع الإسلامية الموجودة في يوتيوب ، سيجد نفسه في غابة من الصور المحرمة و هو يشاهد مقطع إسلامي !!!** 

**ولذلك فإن زيادة عدد المقاطع الإسلامية في اليوتيوب سيساهم في التقليل من ظهور المقاطع السيئة وهذا أحد أهداف حملتنا المبارآة في غرفة أنصار آل محمد عليهم السلام** وندعوا جميع المسلمين للمشاركة فيها زيادة عدد القنوات الإسلامية في اليوتيوب وخاصة أن الأمر ميسر وسهل ولا يحتاج منا إلا القليل من الجهد والوقت ونسأل االله التوفيق .

رابط الحملة في منتدى أنصار آل محمد عليهم السلام

http://www.ansaaar.com/vb/ showthread.php?p=612200

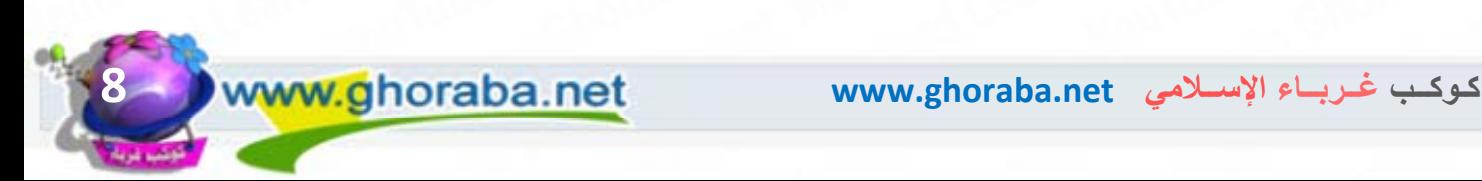

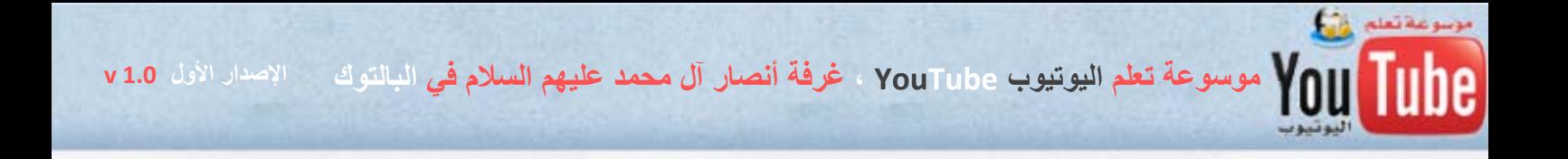

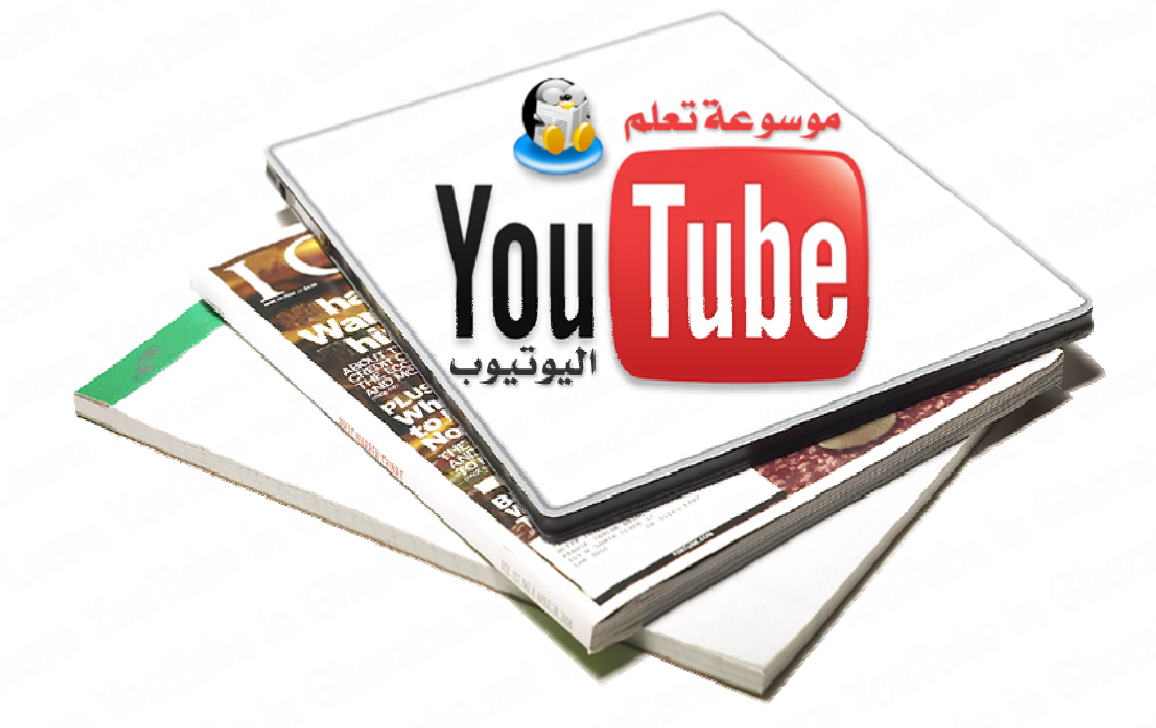

# **الباب الأول : آيفية التسجيل في موقع يوتيوب ورفع مواد الفيديو**

ويتضمن الباب ، الفصول التالية :

**الفصل الأول : آيفية التسجيل وتعديل الحساب في موقع يوتيوب ............. الفصل الثاني : آيفية رفع مواد الفيديو الى حسابك الخاص .................... الفصل الثالث: التعرف على خدمات اليوتيوب بشكل مبسط ..................... الفصل الرابع : آيفية تنسيق صفحة القناة الخاصة Channel My ..........** 

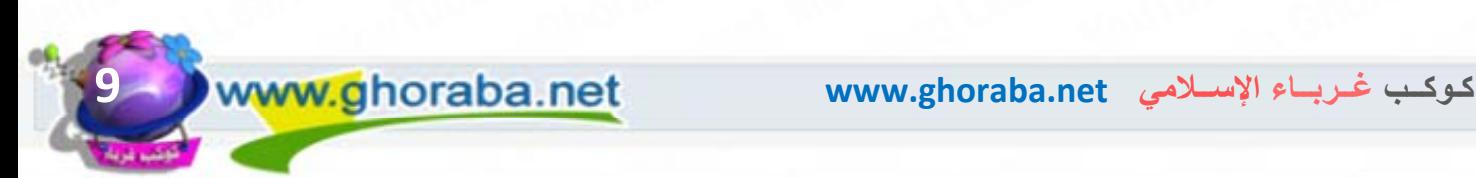

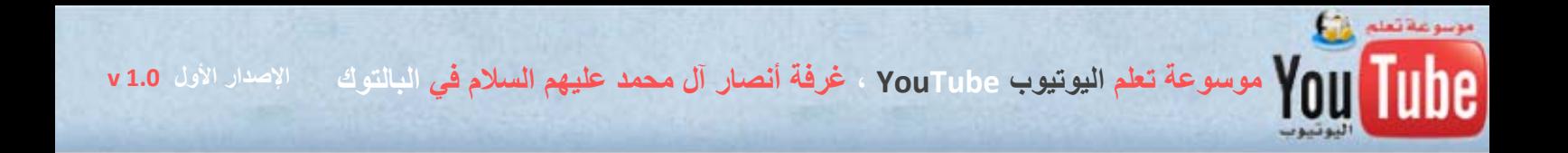

**الباب الأول ، الفصل الأول : آيفية التسجيل وتعديل الحساب في موقع يوتيوب** 

بداية يجب أن يكون لديكم بريد إلكتروني ، لكي تفعّلوا حسابكم في اليوتيوب ، لأن اليوتيوب يطالب بتفعيل الحساب عن طريق البريد الإلكتروني ، وإذا كان لديكم حساب بريد إلكتروني في موقع جوجل gmail.com فإن اليوتيوب يقبل البريد من دون تفعيل وهذه خاصة فقط بإيميلات جوجل .

نصيحة عن تجربة في الدعوة عبر اليوتيوب ، فإن أفضل بريد نافع لكم في التعامل مع اليوتيوب هو بريد الهوتميل com.hotmail نظرا لسهولة متابعة الرسائل عبر برنامج الماسنجر ، حيث تصلكم رسائل من موقع يوتيوب تعرفك بأخبار صفحتك وأخر التعليقات على موادك وأيضاً طلبات الصداقة والمشارآة في قناتك وغيرها من الرسائل .

**- خطوات التسجيل :** 

**أولاً :** نذهب إلى موقع اليوتيوب com.youtube.www://http ونختار خيار ، إنشاء حساب Create Account الموجود في أعلى الصفحة **.**

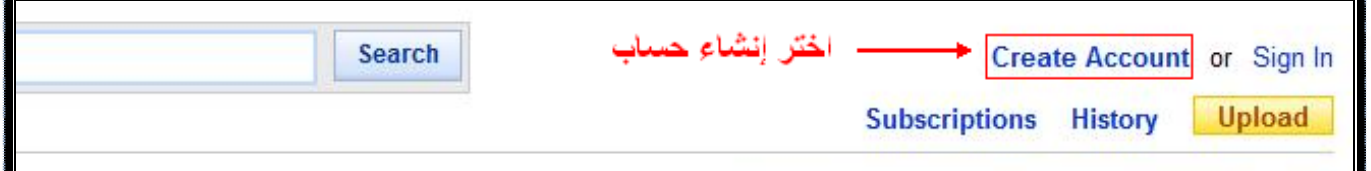

**ثانياً :** ستظهر لكم صفحة إنشاء الحساب ، قم بكتابة المعلومات المطلوبة ، يجب أن تملأ حقول الاسم والبلد والجنس فهي مطلوبة **.** 

اسم المستخدم يجب أن يكون بالأحرف الإنكليزية فقط ولا يحوي أي رموز غير الحروف والأرقام

وإذا كنت تريد أن تضع تاريخ ميلادك الحقيقي فعليك التأكد من وضعه صحيحاً لأن اليوتيوب لن يسمح لك بتعديل تاريخ الميلاد مرة أخرى في حسابك .

قم بتعبئة البيانات على النحو الموضع في الصورة التالية :

موسوعة تعلم اليوتيوب YouTube ، غرفة أنصار آل محمد عليهم السلام في البالتوك مالإصدار الأول 1.0 v

**Sele** 

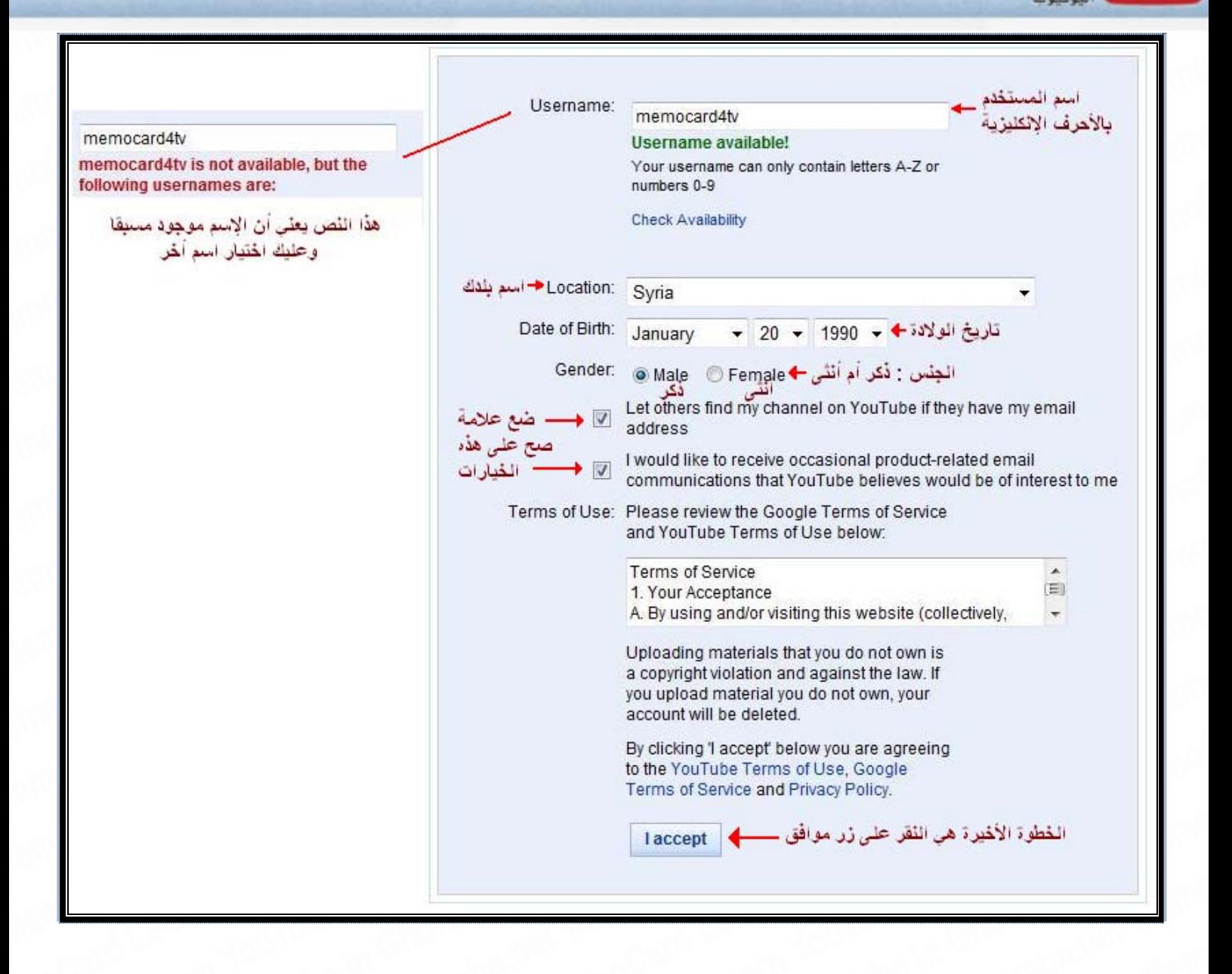

**ثالثا : ستظهر لكم بعد النقر على زر موافق ، صفحة معلومات الإيميل وآلمة السر الخاصة بحسابكم . وآما بينا سابقاً فإنه بإمكانك التسجيل ببريدك الإلكتروني في جوجل مباشرة ، إن آنت تمتلك حساب فيه أو التسجيل بإيميل أخر ويفضل أن يكون إيميل com.Hotmail .** 

ولا تنسى وضع كلمة سر مألوفة لتسهيل حفظها وبنفس الوقت قوية من خلال تنويع الأحرف والأرقام والرموز في الكلمة .

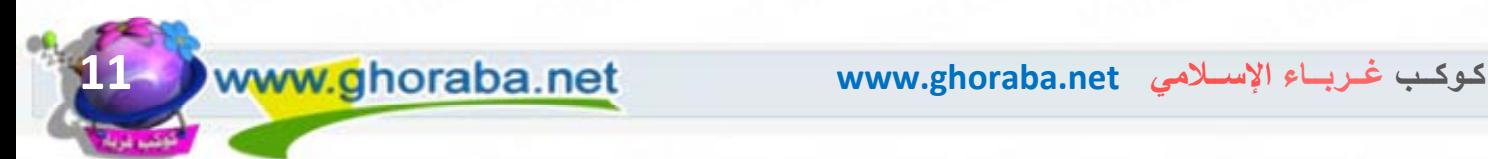

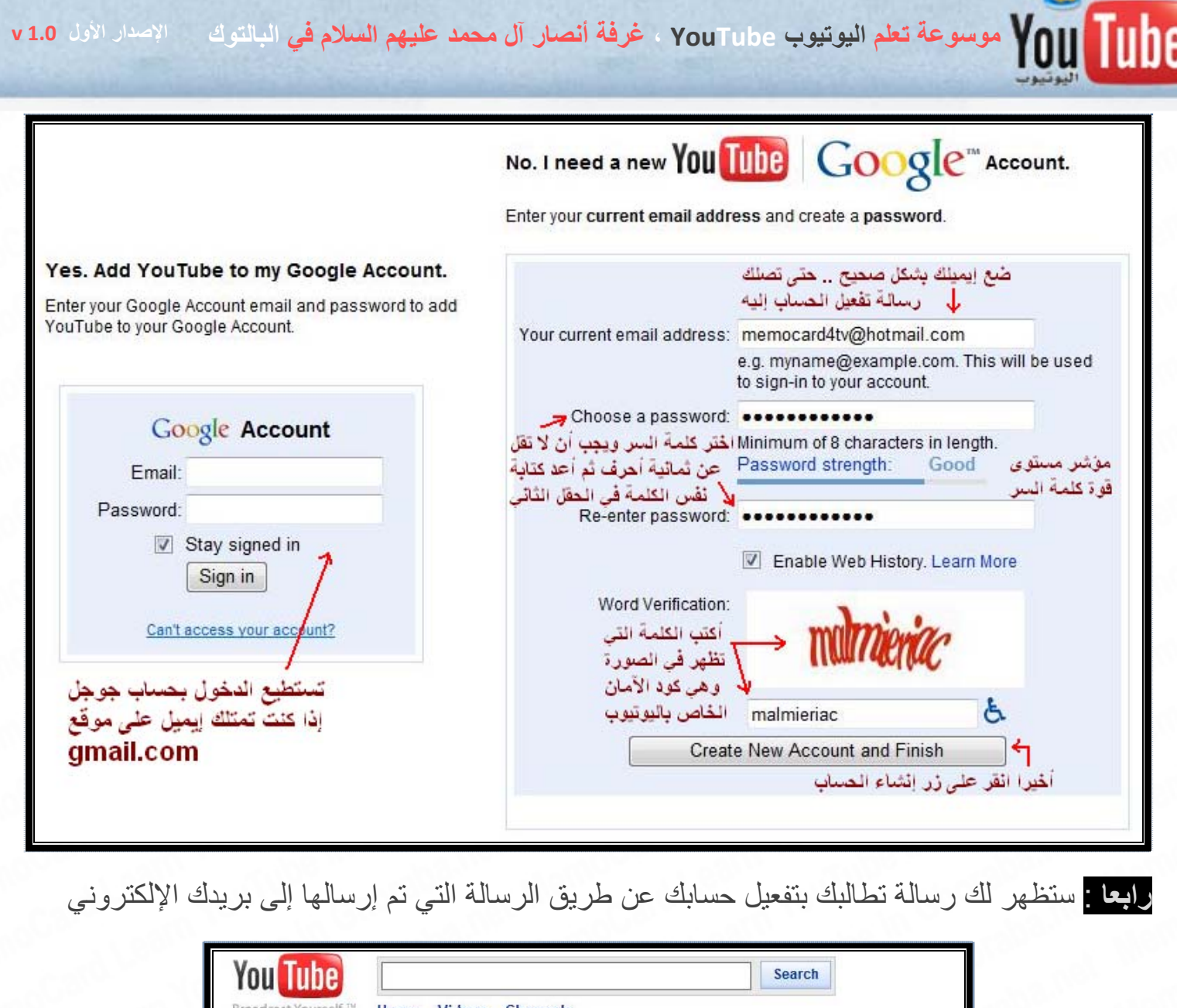

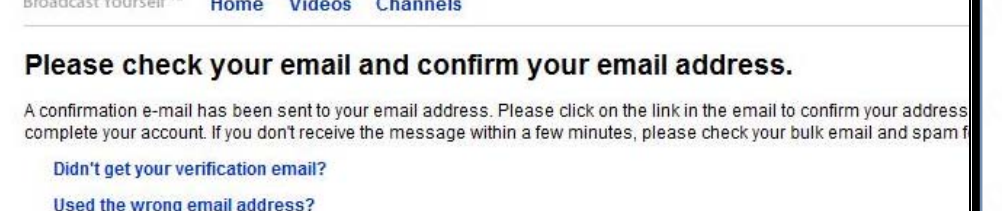

- نذهب إلى البريد الإلكتروني ونفتح رسالة تفعيل الحساب في اليوتيوب والمرسلة من قبل موقعل جوجل Google

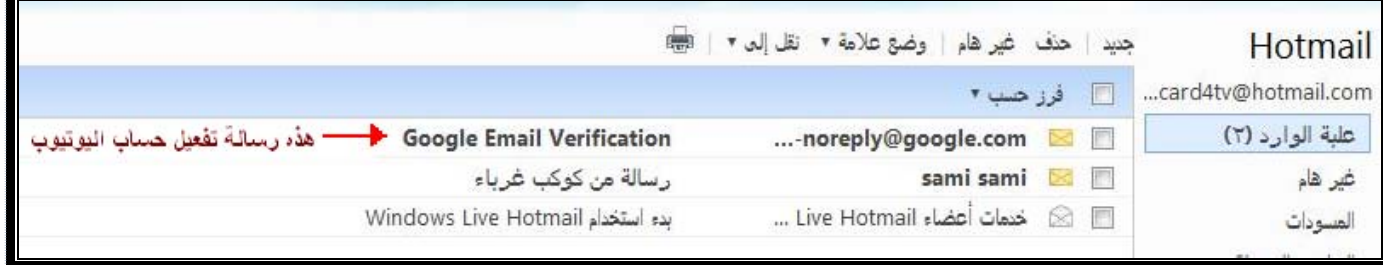

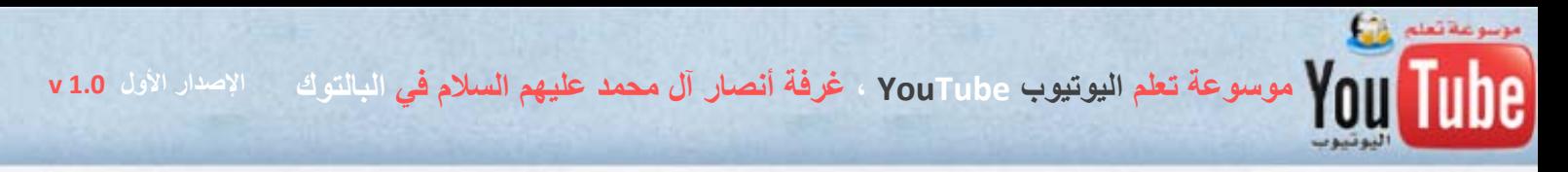

- نفتح الرسالة وننقر على رابط التفعيل أو نضعه في المتصفح ونفتحه وسيتم تفعيل حسابنا في اليوتيوب

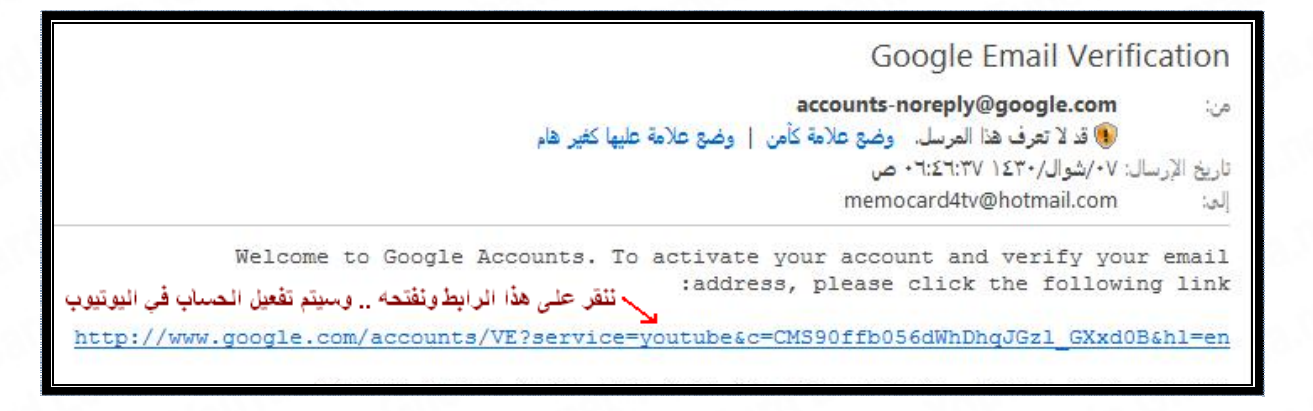

وبذلك ، نكون والله الحمد قد أنشأنا الحساب في اليوتيوب وبإمكاننا رفع المواد للصفحة ، لكن دعونا نتعرف على بعض الأمور في حسابنا الشخصي وهي مفيدة ونافعة ، قبل البدء برفع مواد الفيديو

للدخول مرة أخرى للحساب في اليوتبوب ، نقر على زر In Sign الموجود في أعلى صفحة اليوتبوب و نضع اسم الحساب وكلمة المرور وننقر على زر تسجيل الدخول Sign in

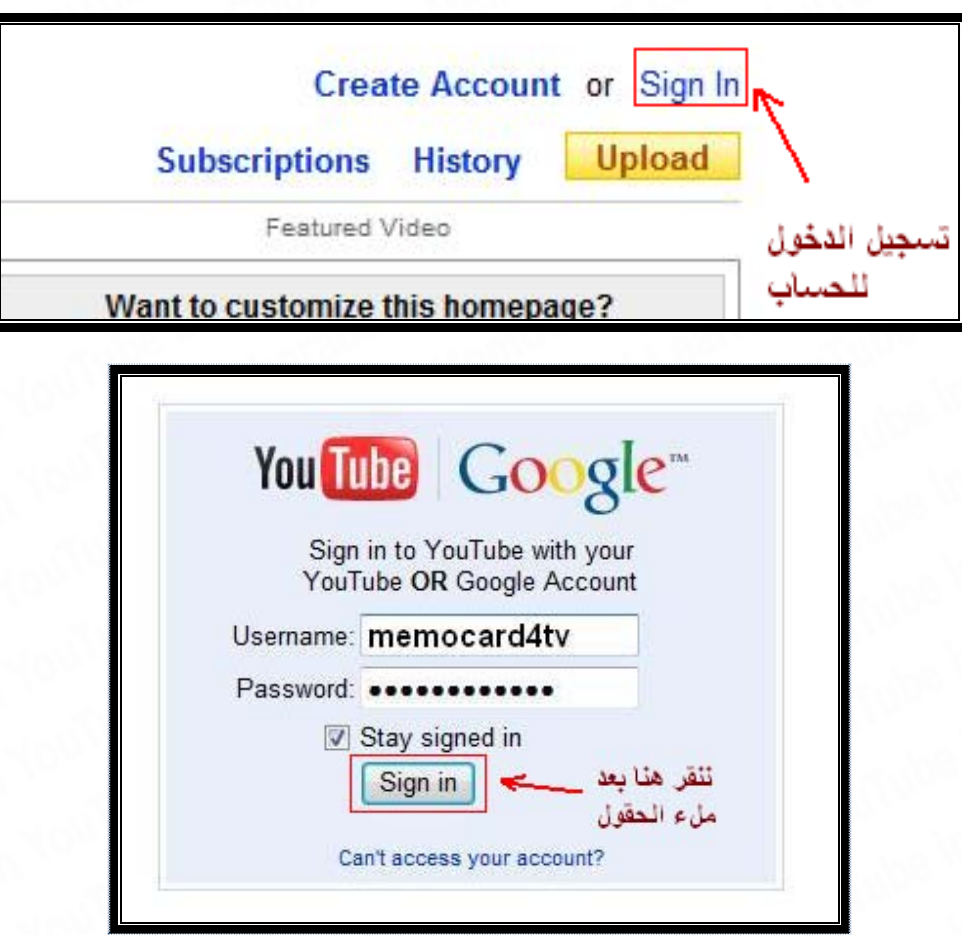

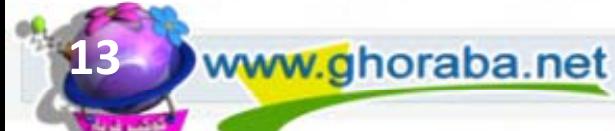

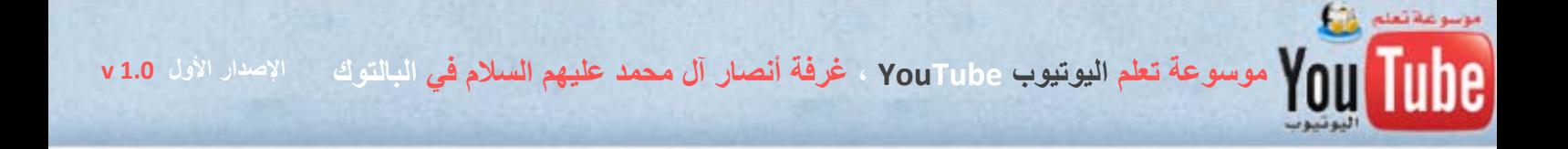

ستظهر لك صفحة البداية الخاصة بك وإليك بعض الشروحات البسيطة الموضحة في الصورة

ويجب الانتباه إلى أهمية إخفاء بعض الصناديق من صفحة البداية والتي تحوي على مواد فيديو سيئة

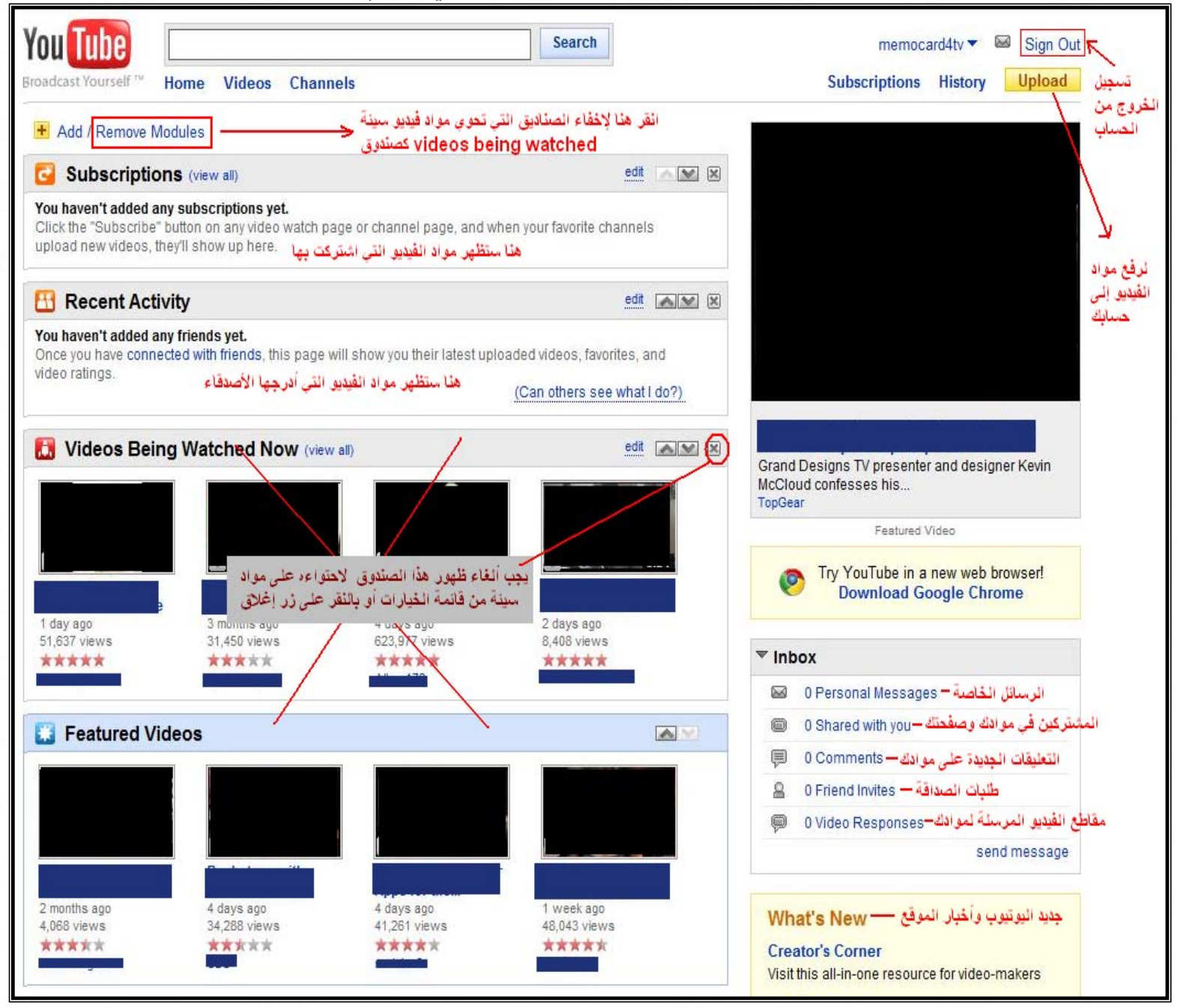

### الذهاب إلى صفحة معلومات الحساب ، انقر على اسمك ، ثم اختر من القائمة المنسدلة ، Account

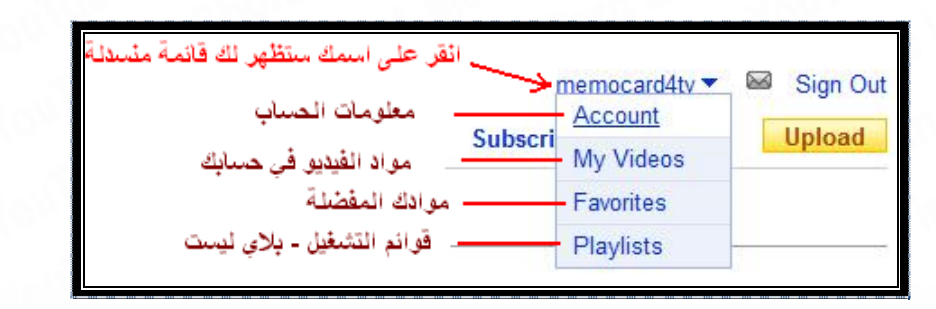

VOUTube ، في الموسوعة تعلم اليوتيوب YouTube ، غرفة أنصار آل محمد عليهم السلام في البالتوك مسلاك الأول v 1.0 v<br>السلام في البالغ

## - ستظهر لك صفحة معلومات الحساب والكثير من الخيارات ، وسنتعلم أهمها حالياً :

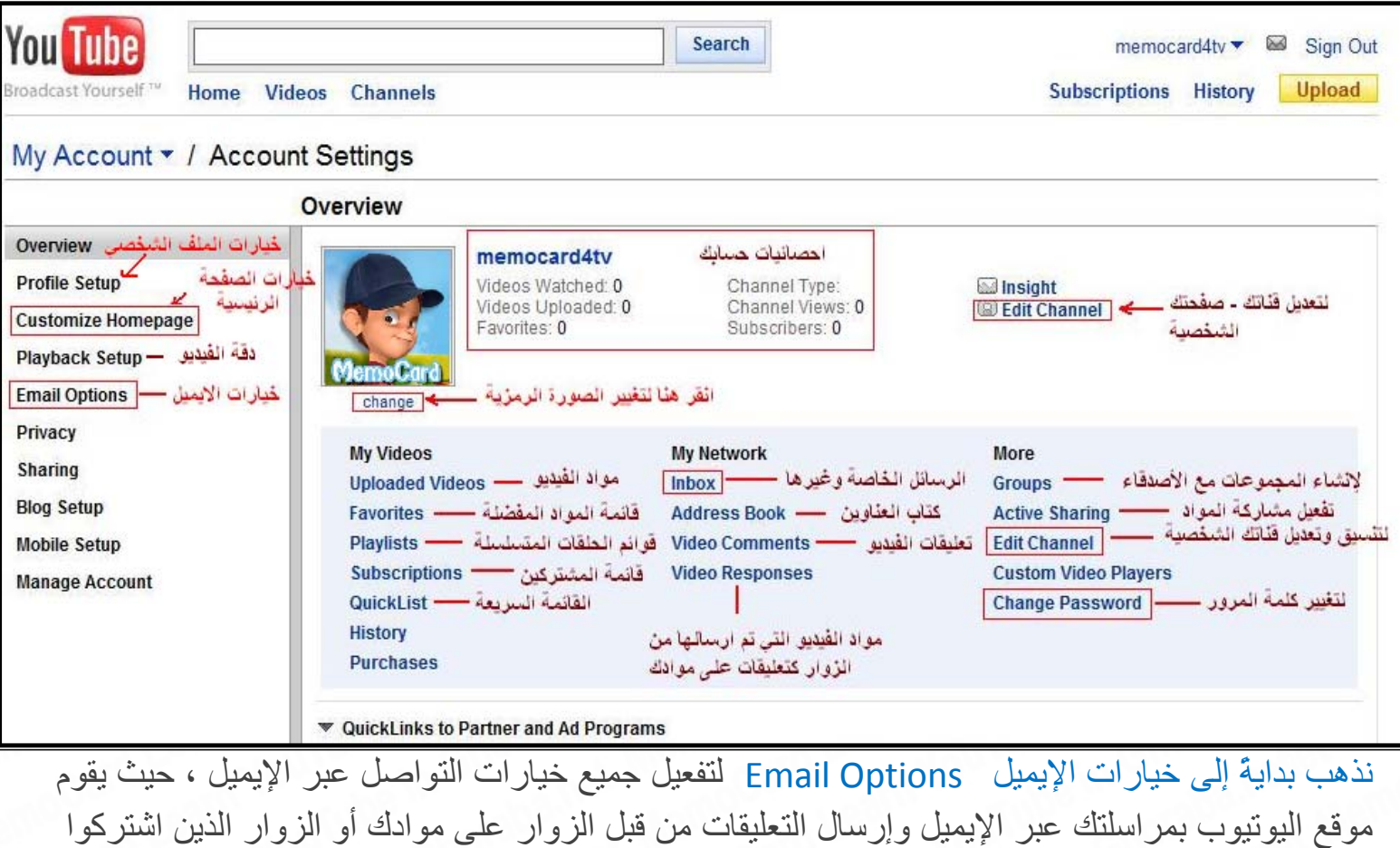

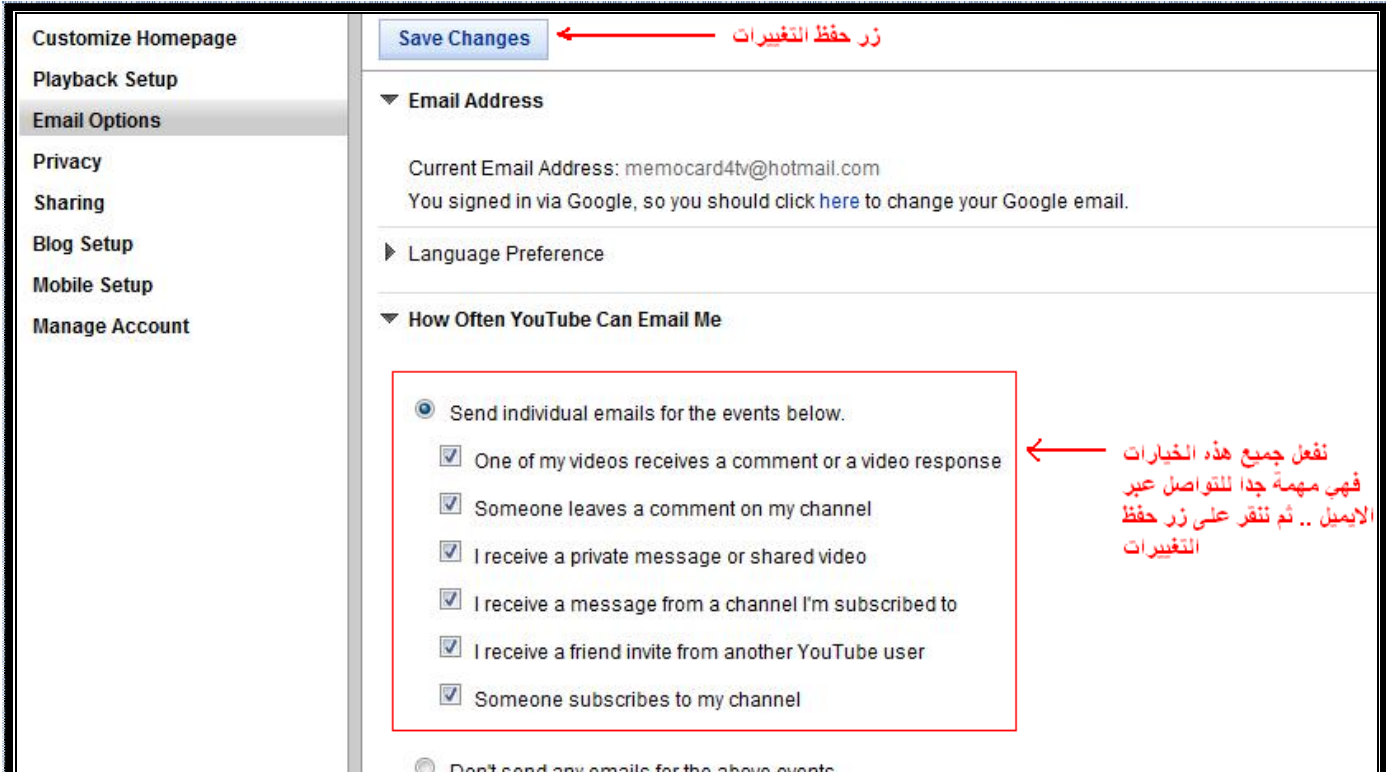

بقناتك وغيرها من الأمور وأخبار قناتك .

- صفحة خيارات الملف الشخصي Setup Profile ، تملأ الحقول بما يناسبك وبإمكانك تغيير الصورة

الرمزية

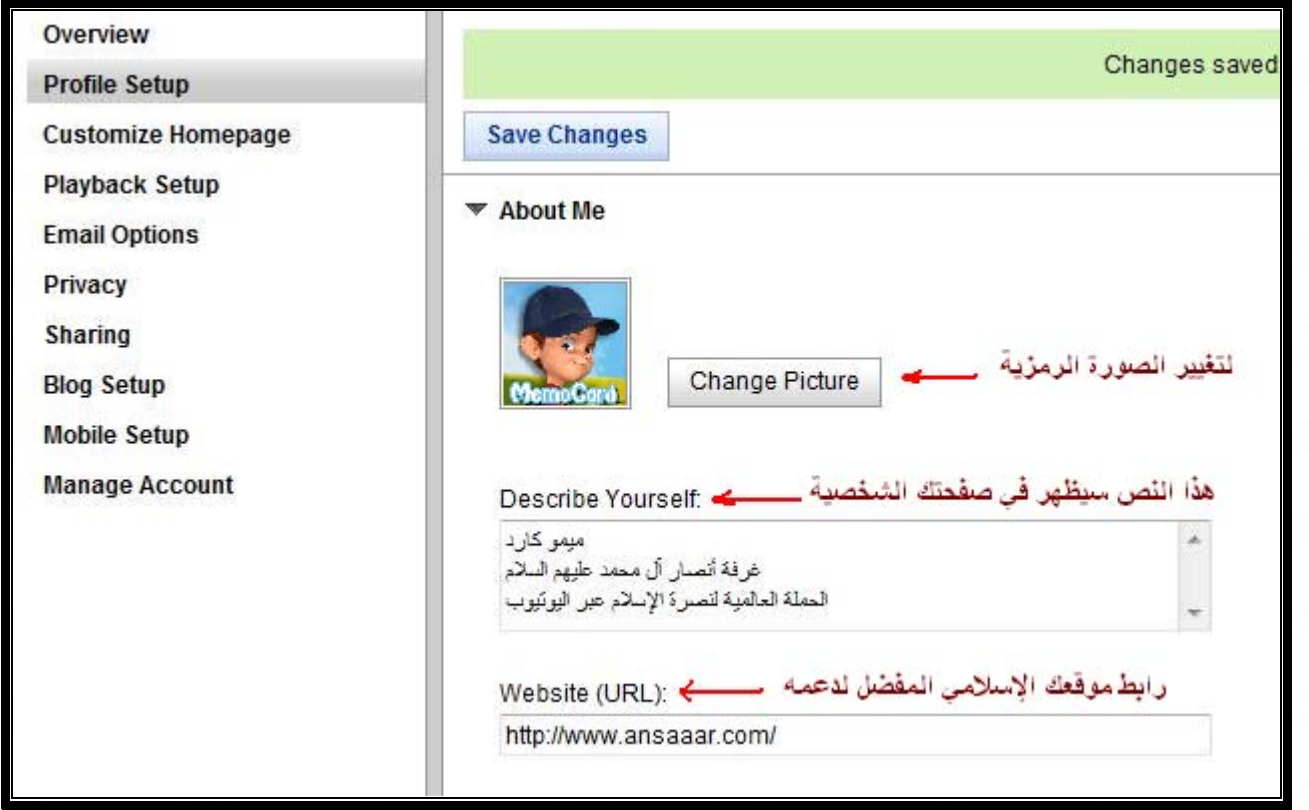

- الآن ننتقل إلى خيارات المشاركة Sharing وتتأكد من أن الخيارات موجودة كما في الصورة

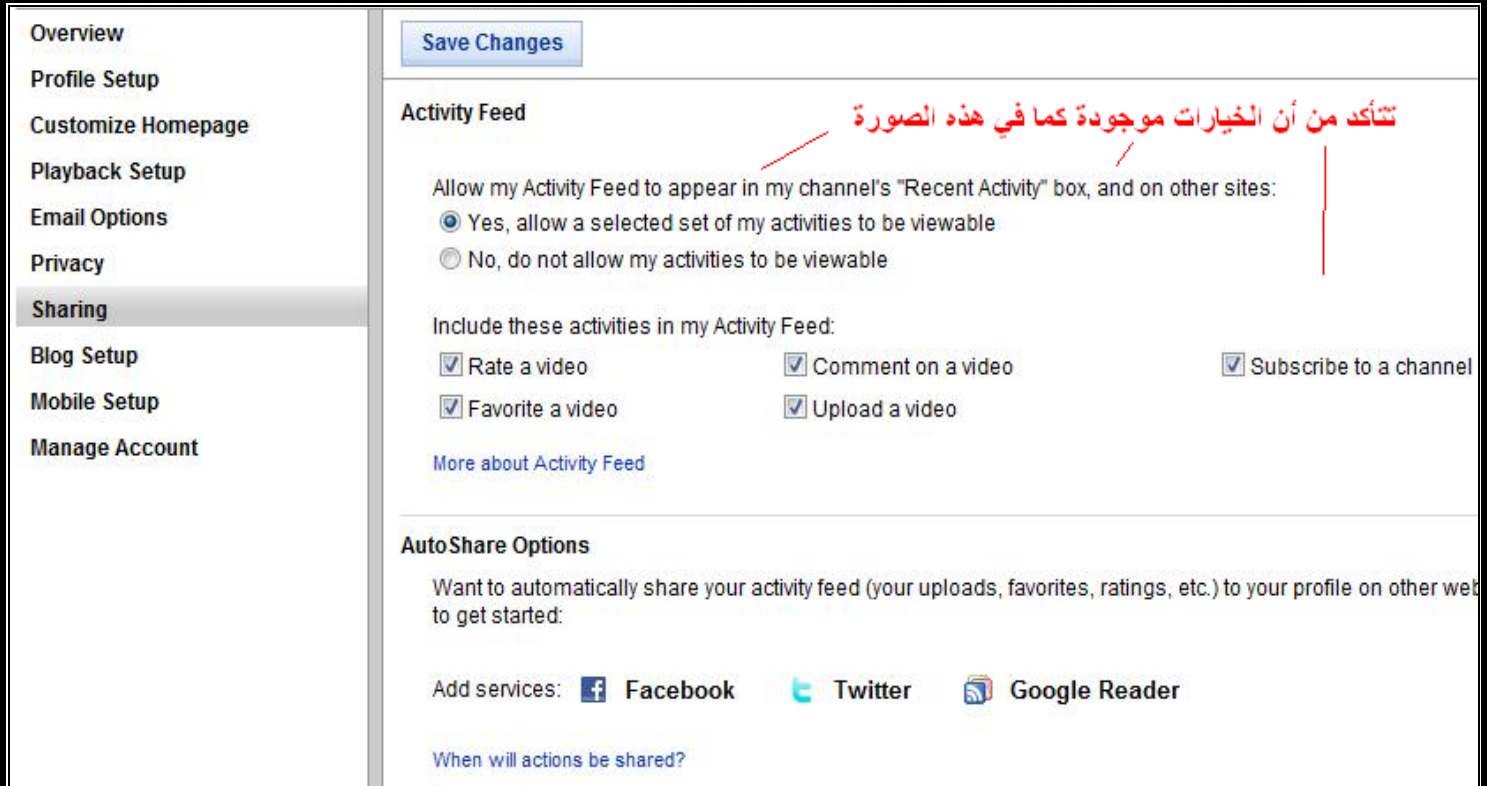

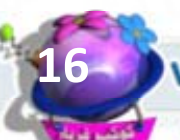

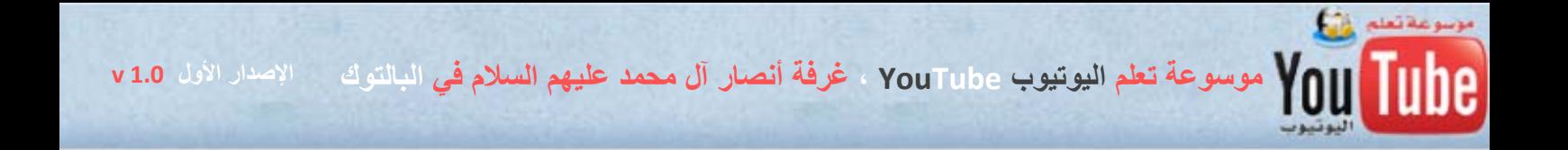

# **الباب الأول ، الفصل الثاني : آيفية رفع مواد الفيديو الى حسابك الخاص**

- ننقر على زر الرفع ( أبلود Upload ( وستظهر لنا خيارات وشروط رفع مواد الفيديو :

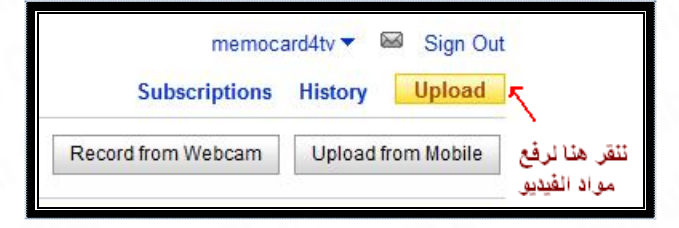

قبل أن ترفع مواد الفيديو ، تذكر أن الله يحاسب على مثقال الذرة ، فأوصىي نفسي وإياكم بأن نتقي الله فيما نرفع من مواد ولنتأآد من أن المادة يتوفر فيها ما يلي :

١ – خالية من أي دعوة لبدعة أو معتقد يخالف عقيدة أهل السنة والجماعة .

٢ – أن تكون المادة خالية من الموسيقى وصور النساء ، حتى ولو كانت دعوية فكل هذا مخالف للكتاب والسنة ولنحذر أن يفتننا الله كما فُتن غيرنا لما تخلوا عن منهج النبوة في الدعوة إلى الله .

٣ – أن لا تحوي أي طعن أو تشنيع على مسلم ، إلا أن يكون تصحيح لخطأ فقهي أو عقدي وقع فيه أحد المسلمين ، وأن يكون هذا التصحيح صادر من عالم أو فقيه أو طالب علم معروف بعلمه .

وأخيرا تذكر دوماً الإجابة عن هذا السؤال ، هل المادة ستُكتب في صحيفة حسناتي ؟

الشروط التي يجب الإلتزام بها بالنسبة لمواد الفيديو :

أولا : موقع اليوتيوب لا يقبل حالياً مواد صوتية ، أي يجب أن تكون المادة فيديو ، صوت وصورة

ثانيا : أن يكون امتداد الفيديو ( نوعه أو اللاحقة ) من الإمتدادات المعروفة ، ومن أشهرها :

WMV - AVI - FLV - MPG - 3GP - RM - MP4 (ملاحظة : ملفات الريل بلاير RM يجب أن تكون فيديو )

نصيحة أفضل امتداد للفيديو بالنسبة للدقة والحجم وسرعة الرفع هو الإمتداد WMV و FLV ، حيث ان WMV هي مقاطع الفيديو المعتمدة في نظام التشغيل ويندوز ، ومقاطع الفيديو FLV من نوع فيديو فلاش هي المعتمدة من قبل موقع اليوتيوب .

ثالثا : يجب أن يكون زمن المادة كحد أقصى عشرة دقائق ، وأكثر من ذلك فإن اليوتيوب لن يقبله <sub>.</sub>

لكن يوجد طرق سهلة سنتعلمها لاحقا بعون الله في الفصل الأول من الباب الثاني ، تشرح كيفية تقطيع مواد الفيديو الطويلة

والتي يكون طولها أكثر من عشر دقائق كالحلقات التلفزيونية للمناظرات والمحاضرات الدعوية .. الخ

**الإصدار الأول 1.0 v موسوعة تعلم اليوتيوب YouTube ، غرفة أنصار آل محمد عليهم السلام في البالتوك**

مثال عن أطوال يقبلها اليوتيوب : زمن المادة ٩,٥٩ ( تسع دقائق وتسع وخمسين ثانية ) --- مقبول زمن المادة ١٠,٤٥ ( عشر دقائق وخمسة وأربعين ثانية ) --- مقبول زمن المادة ١٠,٥٩ ( عشر دقائق وتسع وخمسين ثانية ) --- مقبول زمن المادة ١١,٠٠ ( عشر دقائق تماما ) --- **مرفوض ولن يقبله موقع اليوتيوب** رابعاً : أن لا يتجاوز حجم مادة الفيديو ، ٢ جيغا بايت ( ٢٠٠٠ ميغا بايت ) وهو حجم لن يتجاوزه أي مقطع فيديو من عشرة دقائق ، إلا نادرا جدا جداً . خامسا : تستطيع رفع عشر مواد فيديو في نفس الوقت ، ( خاصة إذا كان لديك عدد كبير جدا من

المواد وتمتلك اتصال سريع بالأنترنت )

**-** ننقر الآن على زر رفع الفيديو ( أبلود فيديو Video Upload ( لاختيار ملف الفيديو من جهازنا ورفعه للموقع

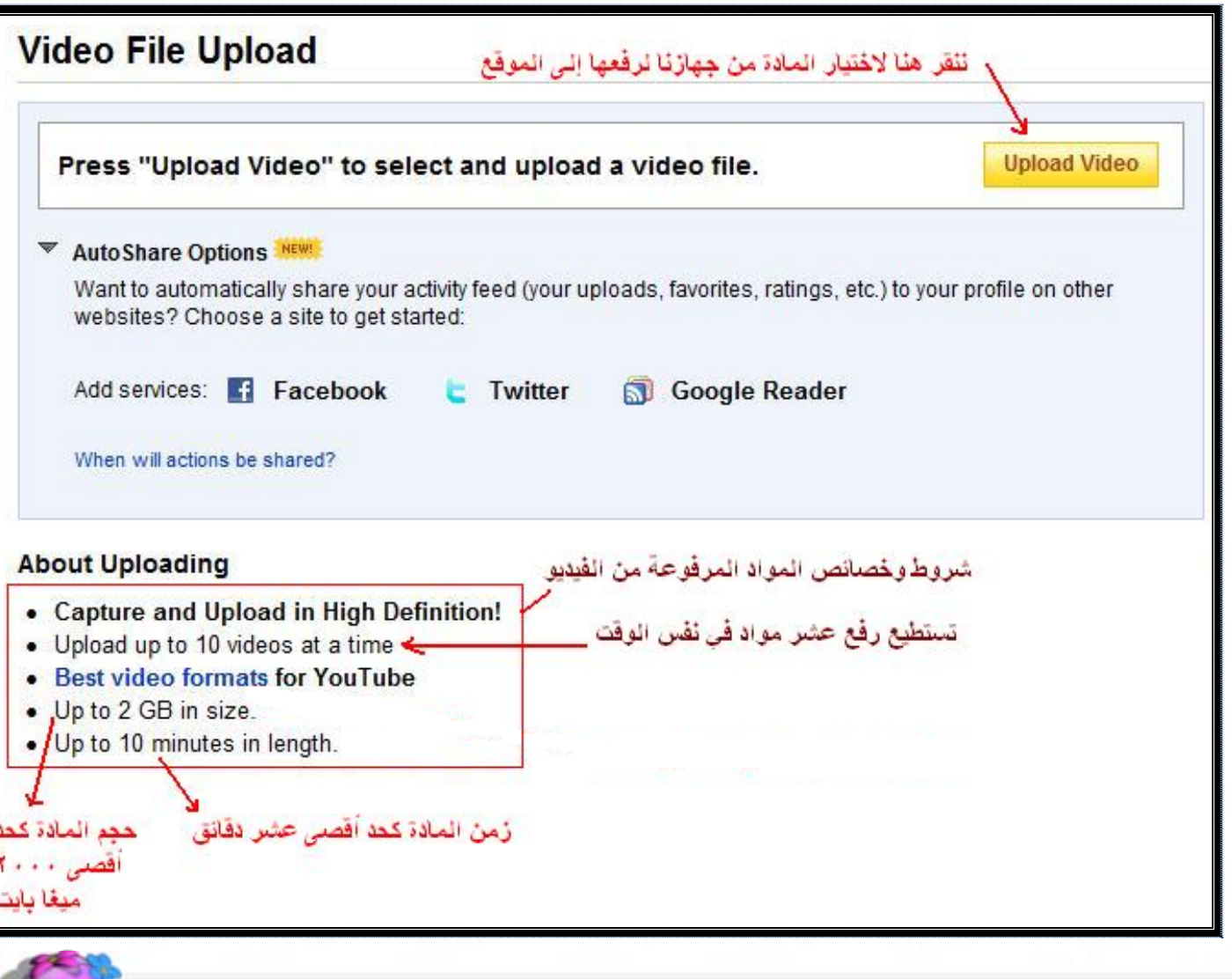

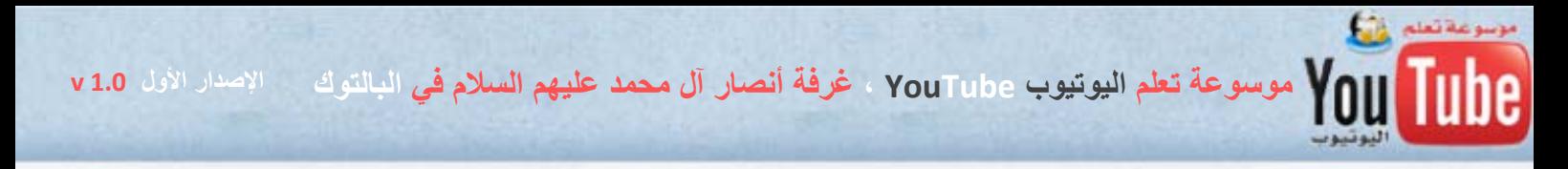

- نختار ملف الفيديو المطلوب ثم ننقر على زر – فتح

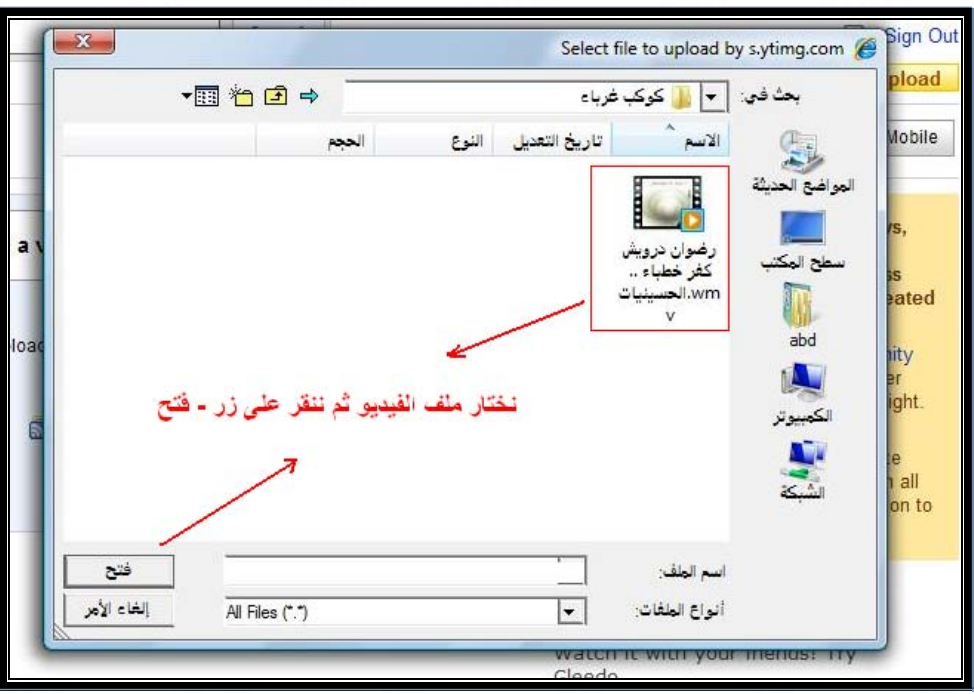

- بعد اختيار الملف ، يبدأ موقع اليوتيوب برفع المادة ، وأثناء ذلك بإمكانك آتابة العنوان Title والوصف Description والكلمات الدليلة Tags والتصنيف Category .
	- وعليك التأآد من أن الخيار word the with video your Share مفعل في قائمة الخصوصية . Privacy

نصيحة العنوان والوصف ، يجب أن يكونا معبرين عن محتوى المادة والوصف يجب ان يكون طويل وغني بالكلمات لزيادة عدد زوار موادك من خلال البحث في اليوتيوب ، وتستطيع أيضا وضع روابط لمواقع إسلامية في الوصف وروابط تحميل مواد .

وبالنسبة للكلمات الدليلية Tags فيجب أن تكون آثيرة ومتنوعة ، وليس من الضروري أن تعبر هذه الكلمات عن محتوى المادة فقط بل بإمكانك إضافة كلمات يكثر البحث عنها في اليوتيوب ، ولا تنسى أن تفصل بين الكلمات بفراغ .

مثل / بو مشاري الشيعة الفالي مسلسل كوميدي اضحك مع الشيعة فيلم قناة فضيحة حزب اللات خطاب الرئيس دروس محمد حسان عدنان العرعور ..الخ

وتذآر أخي أن موقع اليوتيوب لا يعتمد في بحثه على محتوى مواد الفيديو فهذا شبه مستحيل ، بل يعتمد على الكلمات الموجودة في العناوين والوصف والكلمات الدليلة وكلما كانت الكلمات معبرة وآثيرة وغنية ومشهورة ، فإن ذلك يعود بالنفع عليك وزيادة عدد زوار موادك . **الإصدار الأول 1.0 v موسوعة تعلم اليوتيوب YouTube ، غرفة أنصار آل محمد عليهم السلام في البالتوك** lube

واستفد من الصورة التالية في كيفية اختيار العناوين والوصف والكلمات الدليلية

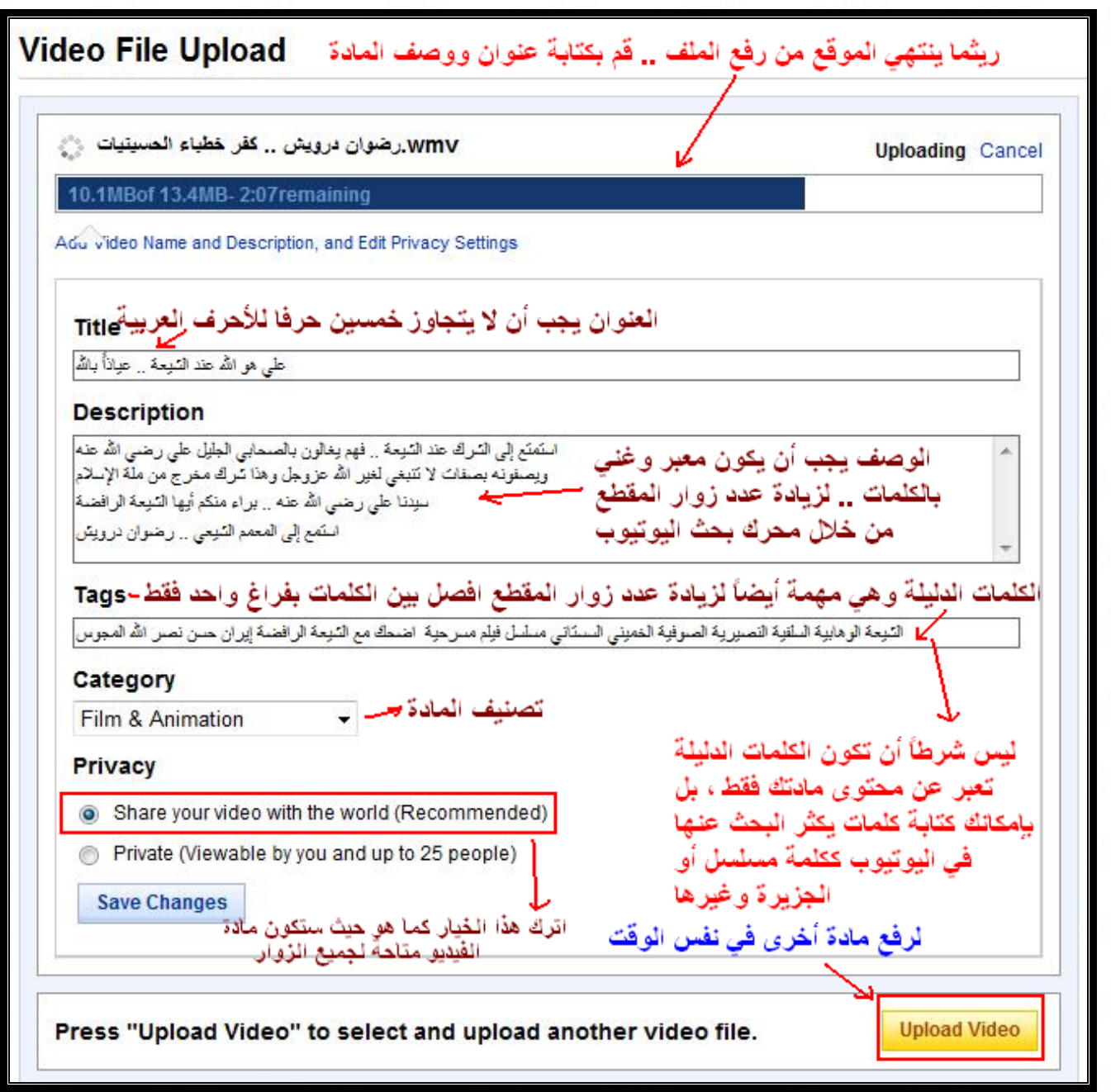

- ثم تظهر لكم رسالة النجاح بعد انتهاء الرفع في حال وافق اليوتيوب على نوع ملف الفيديو وأيضاً زمنه وحجمه

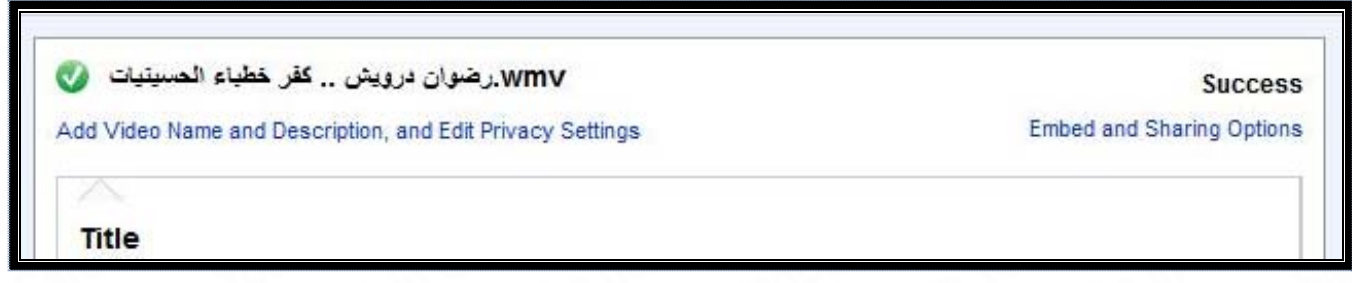

**الإصدار الأول 1.0 v موسوعة تعلم اليوتيوب YouTube ، غرفة أنصار آل محمد عليهم السلام في البالتوك**

- وختاماً وبعد ملء آافة الحقول الخاصة بمقطع الفيديو ، نقوم بحفظ التغييرات Changes Save

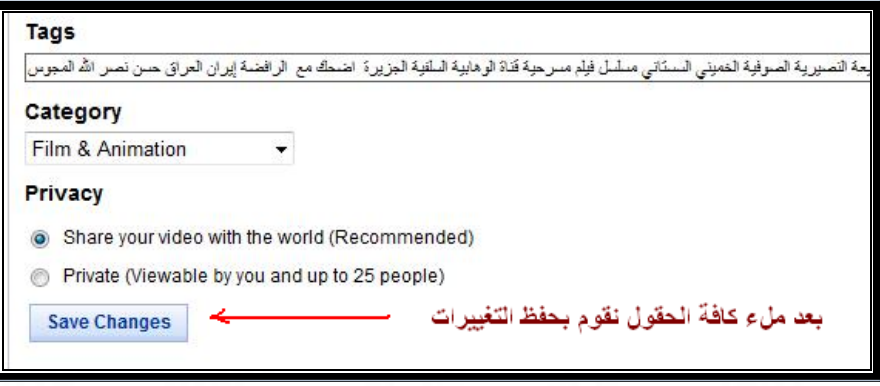

- الآن وبعد حفظ التعديلات ، يقوم اليوتيوب بتحويل مادة الفيديو ومعالجتها .. بحيث تصبح من نوع FLV ) فلاش فيديو ) وأيضا النوعية العالية الدقة 4 MP لمواصفات العرض HD ) عالي الدقة )

ويجب علينا التأكد من أن موقع اليوتيوب قد نجح في عملية التحويل ، لأن هناك مواد وخاصة مواد الريل بلاير RM أو ASF قد لا ينجح اليوتيوب في تحويلها ، فيجب التأآد جيداً .

- نذهب الى صفحة موادي من الفيديو Videos My ) تختارها من القائمة المنسدلة والتي تظهر عند النقر على اسم حسابك في أعلى الصفحة ) .

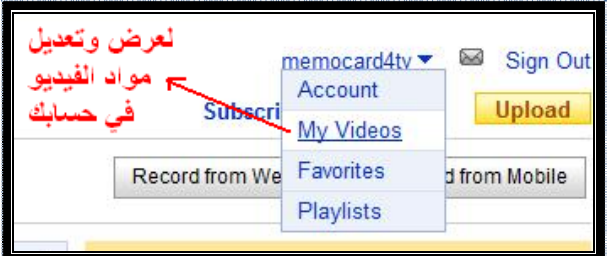

- سنشاهد الصفحة التالية ، ونلاحظ أن الموقع ما زال يعالج المادة ويحولها إلى نوعية أخرى معتمدة

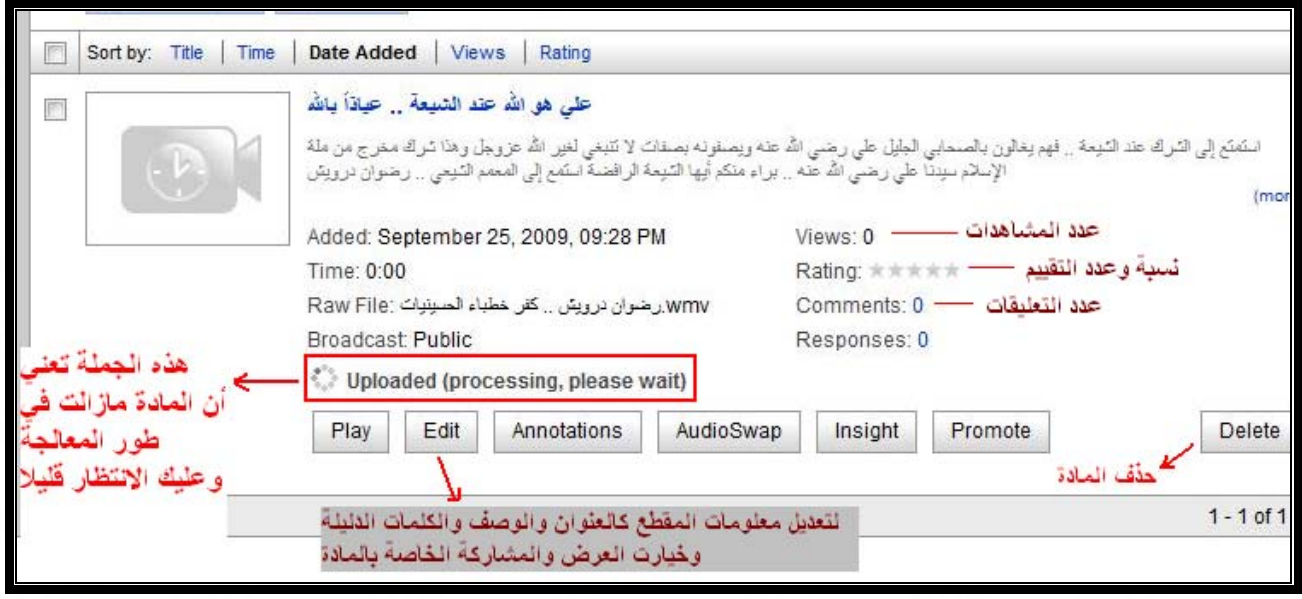

j

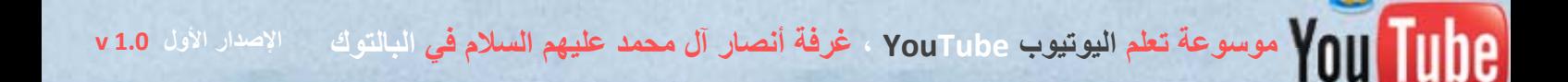

- في حال نجح اليوتيوب في معالجة مادة الفيديو وتحويلها ، فستظهر آلمة !Live للدلالة على نجاح عملية التحويل وبإمكان الزوار مشاهدة مادتك وأصبحت متاحة للجميع ، وأي جملة أخرى تظهر بدلاً من كلمة Live! فإنها رسالة خطأ تفيد بأن الموقع لم ينجح في عملية التحويل وبأن المادة لن تعرض وغير متاحة ، وعلينا في هذه الحالة حذف المادة وإعادة تحوليها إلى صيغة فيديو أخرى في جهازنا من خلال برامج التحويل المتاحة ، وسنشرحها في الفصل الأول من الباب الثاني بعون الله .

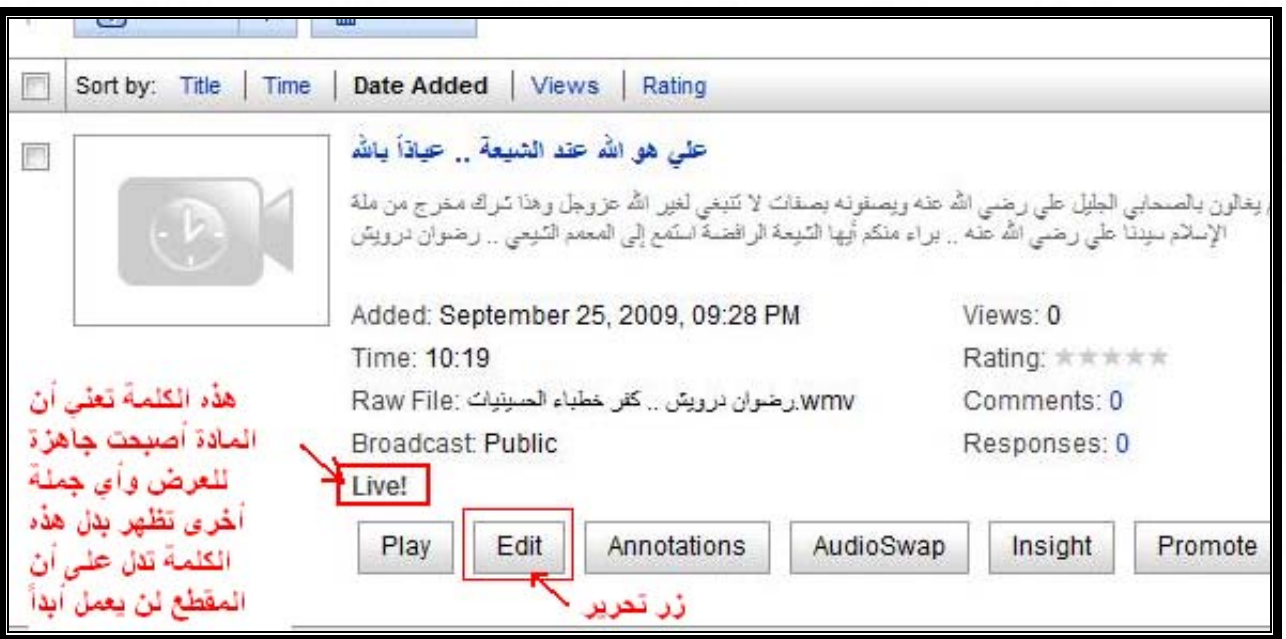

**مراقبة تعليقات الزوار :** 

- الخطوة الأخيرة بعد النجاح في عملية الرفع ، هو مراقبة التعليقات التي يكتبها زوار موادك ، وذلك من خلال تعديل خيارات التعليقات Comments الخاصة بمقطع الفيديو .

بحيث نمنع عرض التعليقات للزوار إلا بعد الموافقة عليها من قبلنا وهذا مفيد جداً لأن الكثير من الشيعة والنصارى ، يكتبون شتائم وإساءات للإسلام ولرسول االله عليه الصلاة والسلام ولزوجاته وآل بيته والصحابة الكرام عليهم رضوان االله أجمعين ، فيجب عدم ظهور هذه التعليقات وحذفها مباشرة ، لأنها سيئة جارية في صفحتك في حال شاهدتها ولم تحذفها ، ومن أجل ذلك قمنا بتفعيل خيار مراقبة التعليقات قبل نشرها .

وأنت بهذه الخطوة ، تكون قد حفظت قناتك وموادك الدعوية في اليوتيوب من أي كلمات سيئة تشوبها أو تتسبب في إيذاء الآخرين .

**-** نضغط على زر تحرير Edit ، وستظهر لنا هذه الصفحة ، حيث نستطيع تعديل معلومات المادة :

موسوعة تعالى .<br>2000 100 موسوعة تعلم اليوتيوب YouTube ، غرفة أنصار آل محمد عليهم السلام في البالتوك ما الإصدار الأول v1.0 م

- والآن نفعل الخيار التالي only approval With Comments All Allow من قائمة التعليقات Comments ، وبذلك نكون قد انتهينا من هذه الخطوة الهامة جداً بعد الانتهاء من التعديلات ، نختار حفظ التغييرات Changes Save

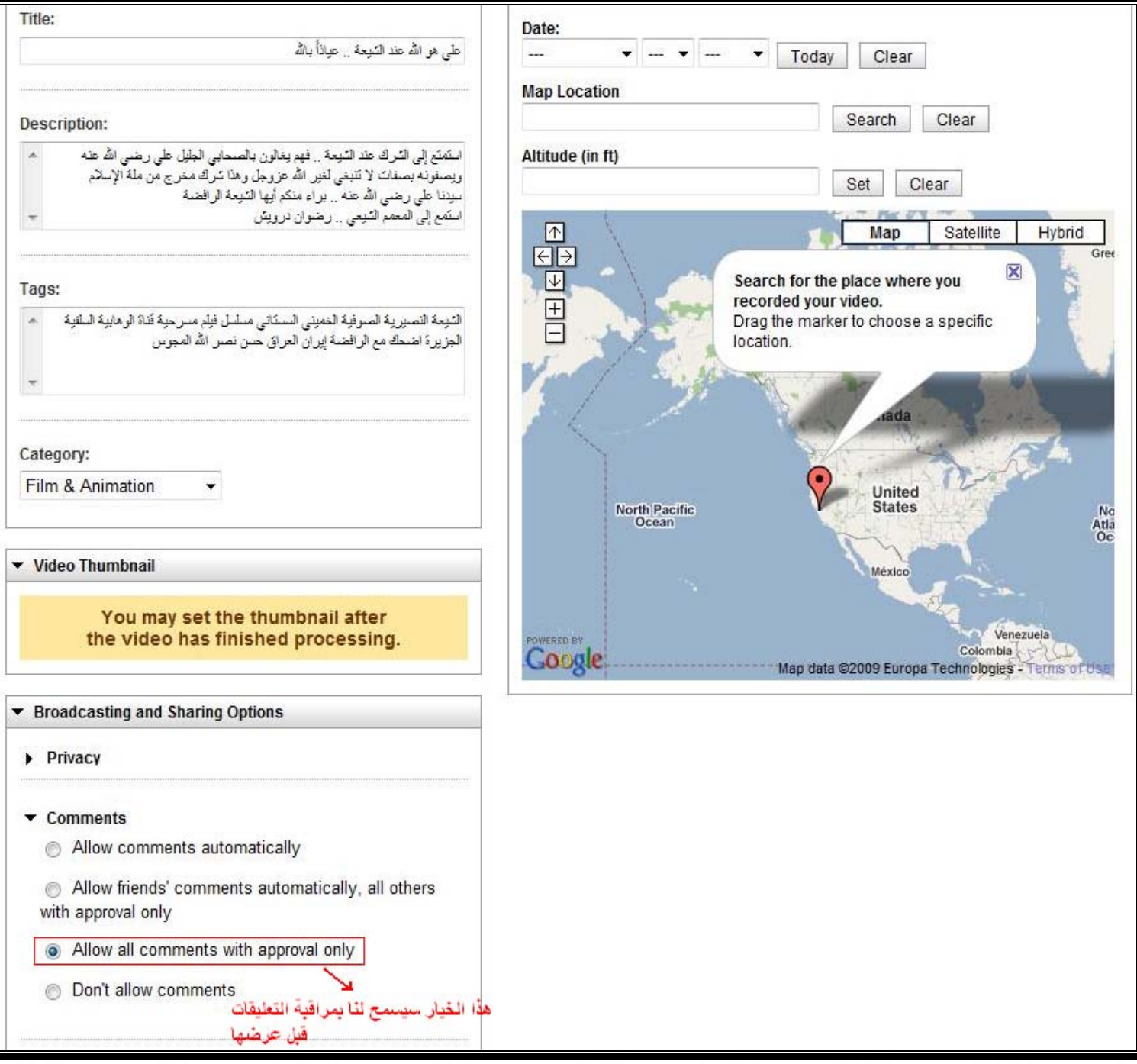

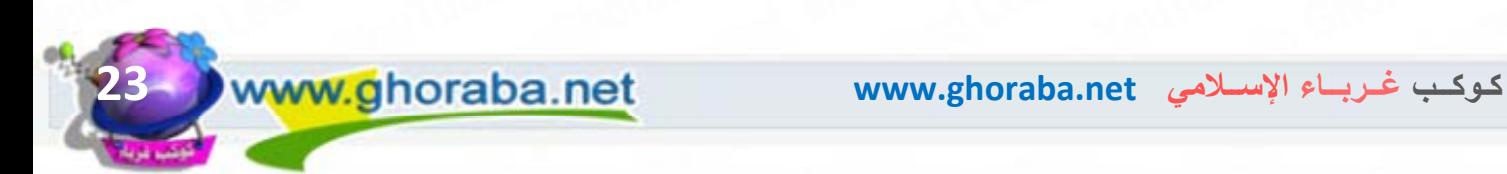

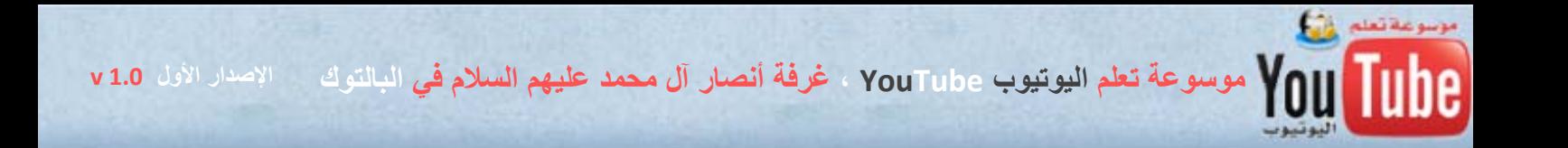

**الباب الأول ، الفصل الثالث: التعرف على خدمات اليوتيوب بشكل مبسط** 

#### - خدمة البحث Search :

لن يشاهد الزوار موادك المنشورة في صفحتك إلا من خلال خدمة البحث عن المواد التي يقدمها محرك البحث يوتيوب وعليه فإن الدقة والتميز وحسن اخيتار المادة وعنوانها ووصفها والكلمات الدليلية ، هو المؤشر الحقيقي لزيادة عدد زوار موادك وظهور موادك ضمن النتائج الأولى من عمليات البحث عن الكلمات ، والتوفيق دوماً من االله عزوجل .

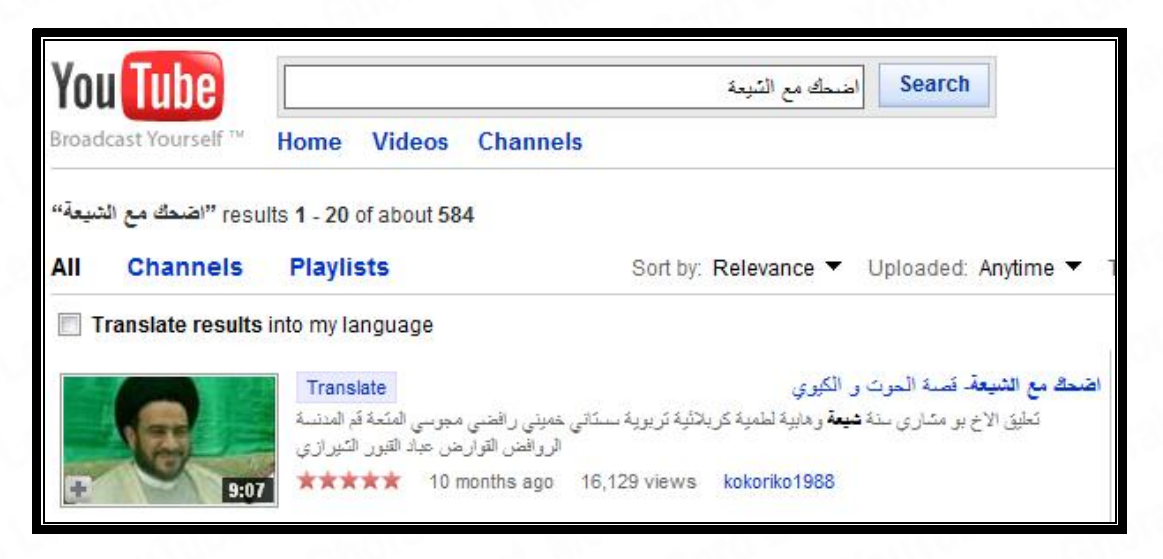

## - خدمة التقييم Rate :

يسمح موقع اليوتيوب لزوار موادك بتقييم مقاطع الفيديو الخاصة بك ، وهذا سيساهم في زيادة فرص ظهورك ضمن النتائج الأولى في عمليات البحث وأيضاً إحباط محاولات حذف موادك من قبل الشيعة والنصارى الذين يحاولون حذف المواد الإسلامية بإرسال تقارير عنها إلى اليوتيوب Flag وسأشرح لاحقاً آيفية الاستفادة من الشروحات Annotations في زيادة عدد التقييمات لمواد الفيديو الخاصة بك

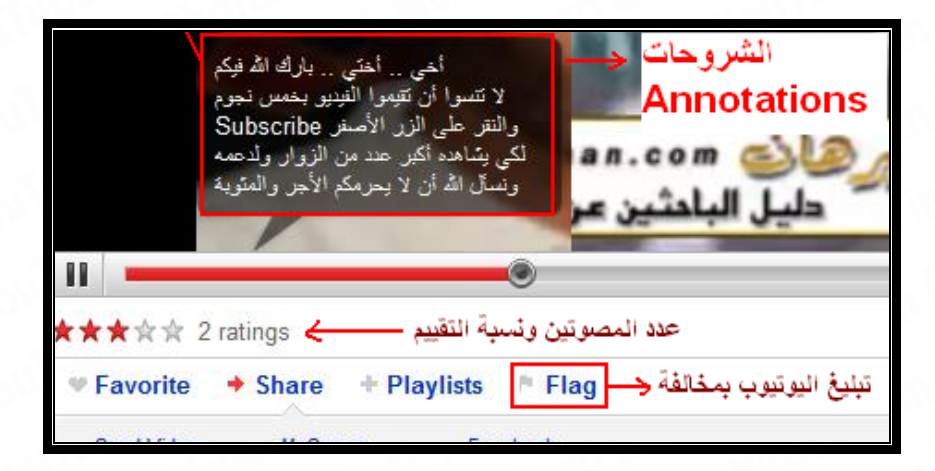

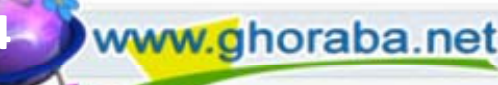

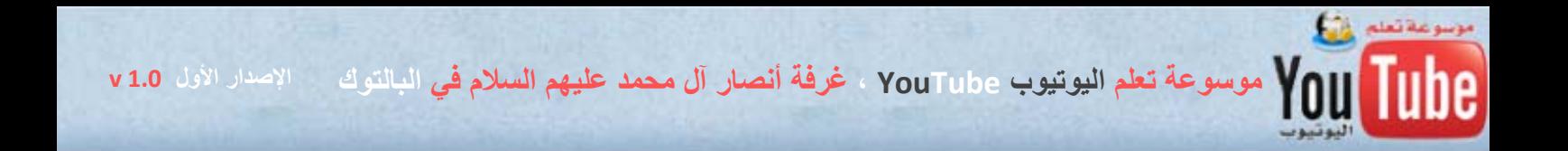

خدمة الإحصائيات لتحديد عدد الزوار وأماكنهم Insight :

تستطيع من خلال هذه الخدمة معرفة إحصائيات زوار مادة الفيديو ومن أي الأماكن شاهدوا مادتك وهذه مهمة جداً في معرفة اهتمامات الزوار حسب أماكن تواجدهم في الدول .

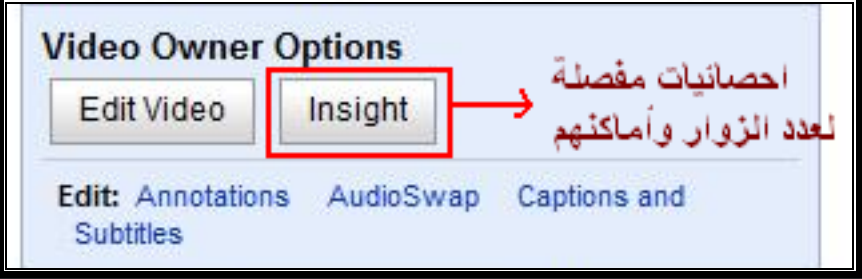

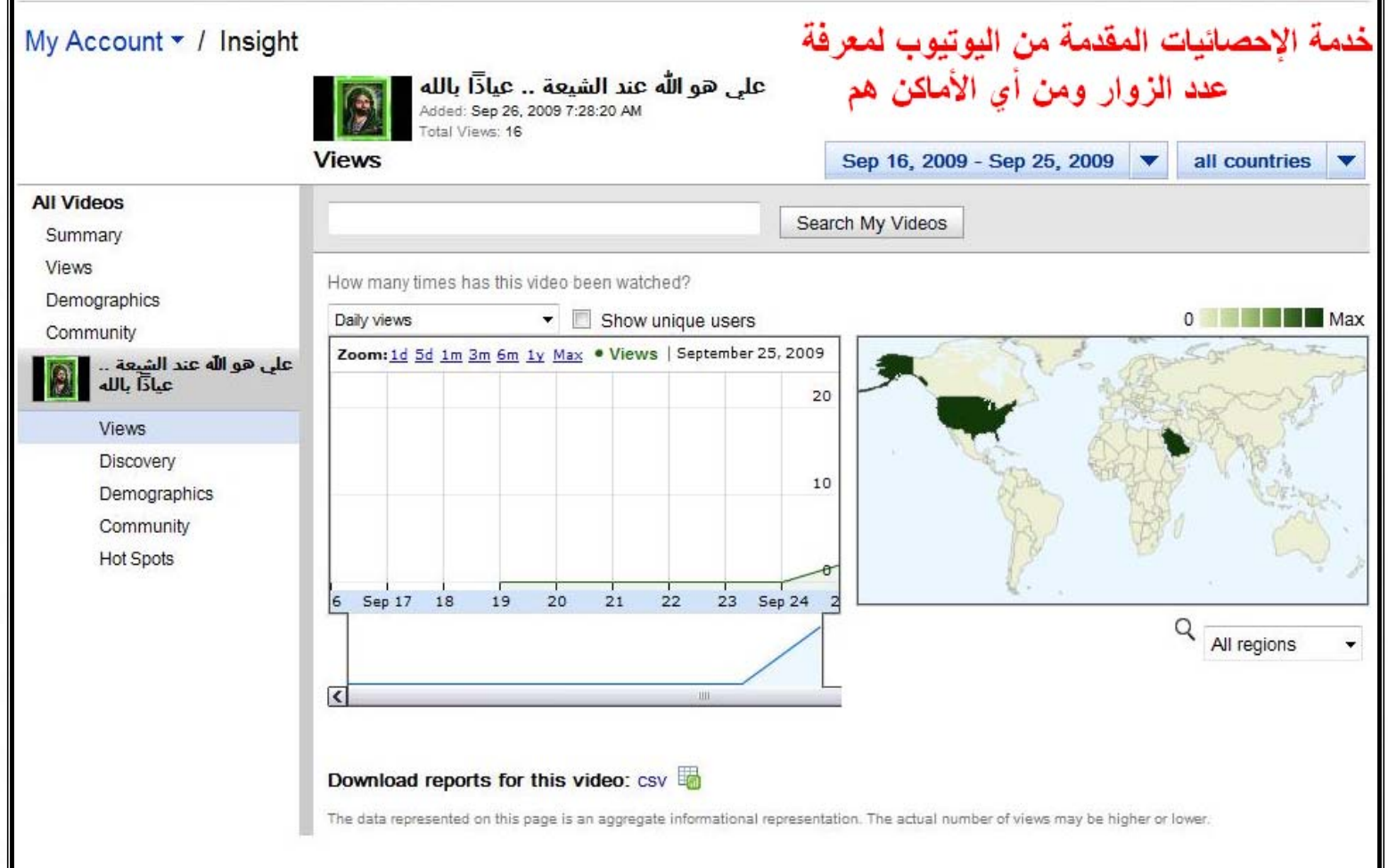

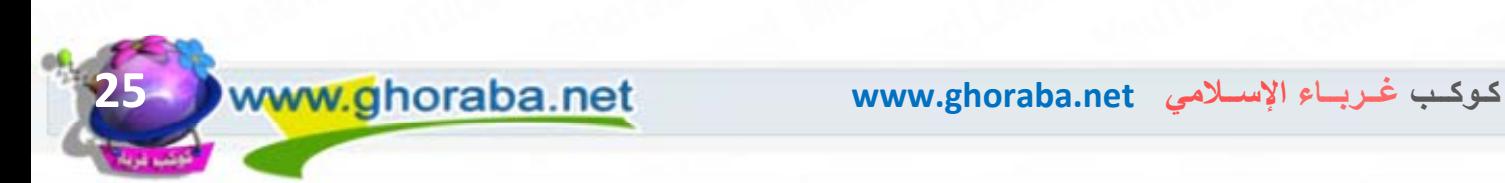

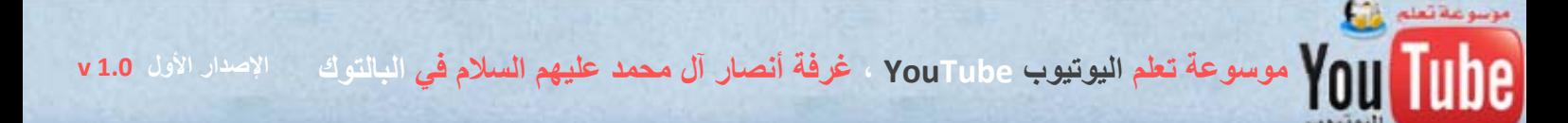

### والآن سنعرض بشكل مبسط شرح لواجهة عرض الفيديو من خلال الصورة التالية :

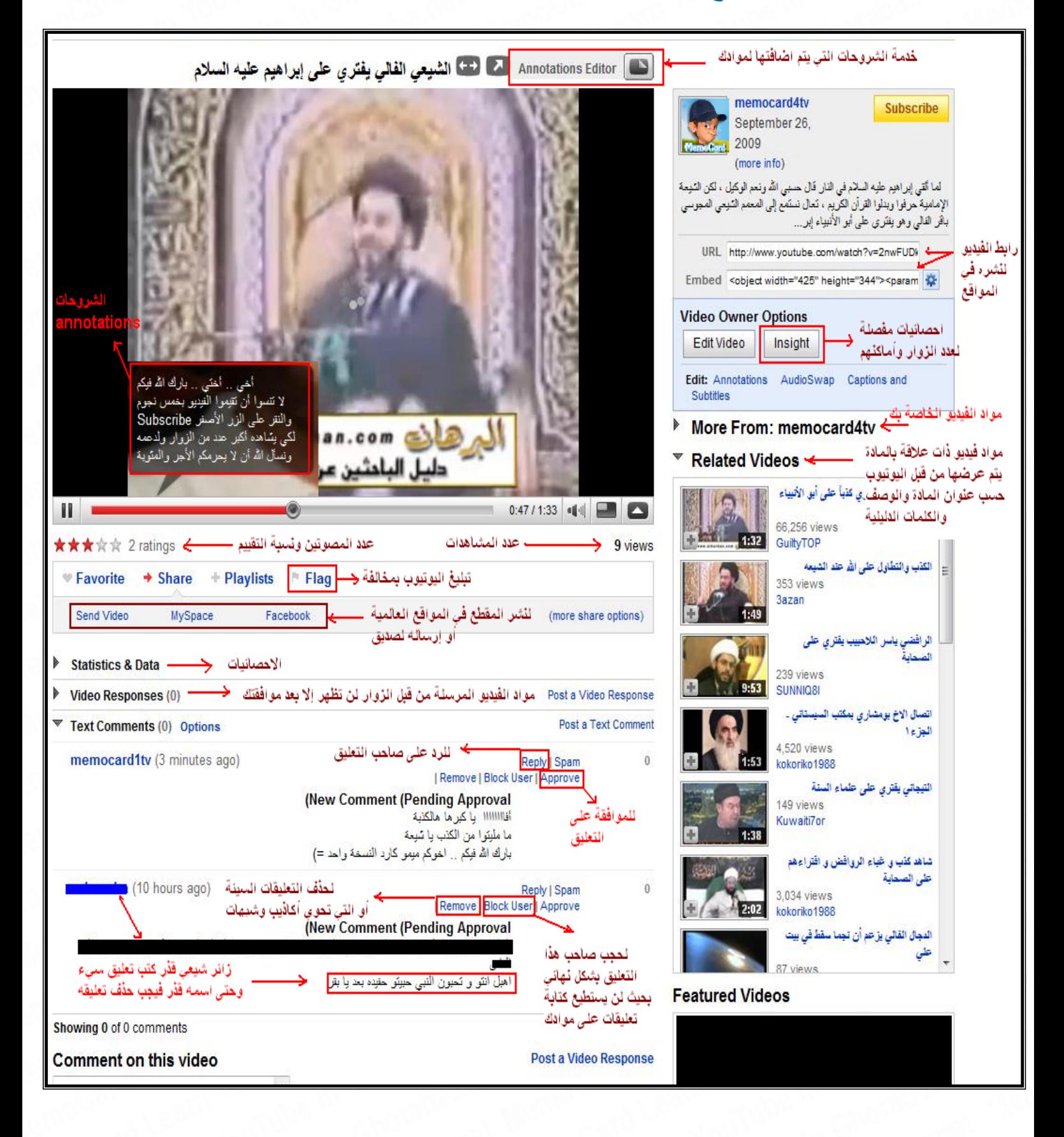

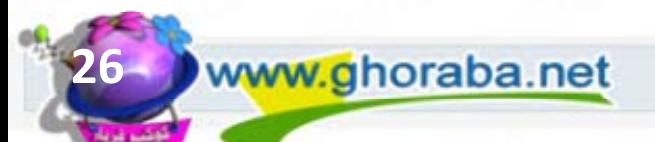

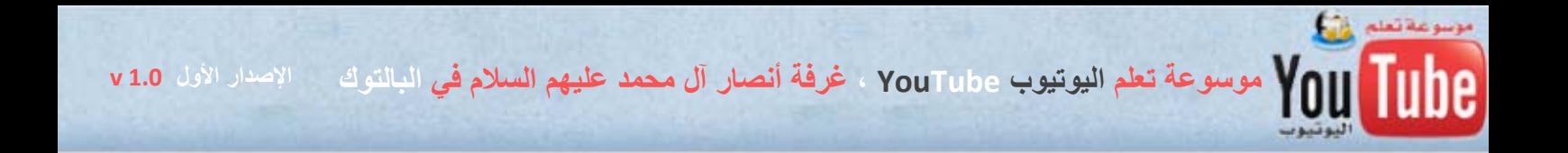

**-** تستطيع تقييم المادة من خلال النقر على النجوم ولدعم المواد الإسلامية يجب أن تقيم دائماً بخمس نجوم

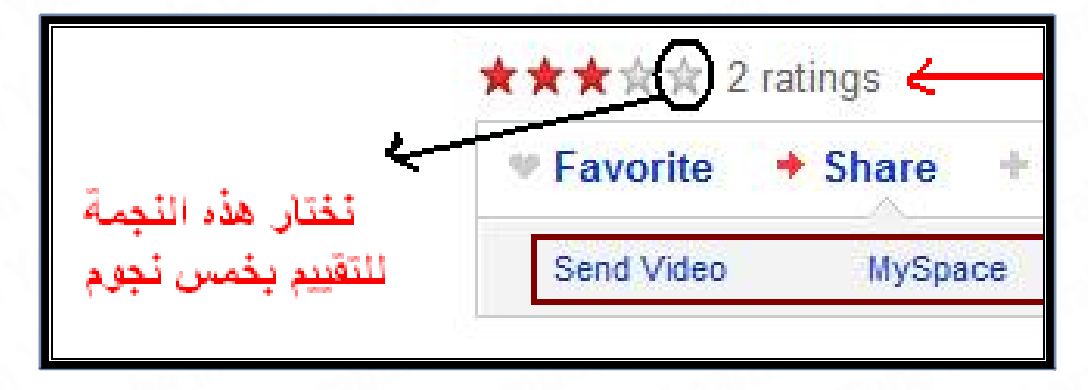

- للموافقة أو رفض التعليقات من خلال النقر على / Approve : للموافقة على التعليق والبدء بعرضه للزوار / و Remove : لحذف التعليق بشكل نهائي / User Block : لحجب صاحب التعليق السيء ولن يتمكن من التعليق مرة أخرى في مختلف موادك .

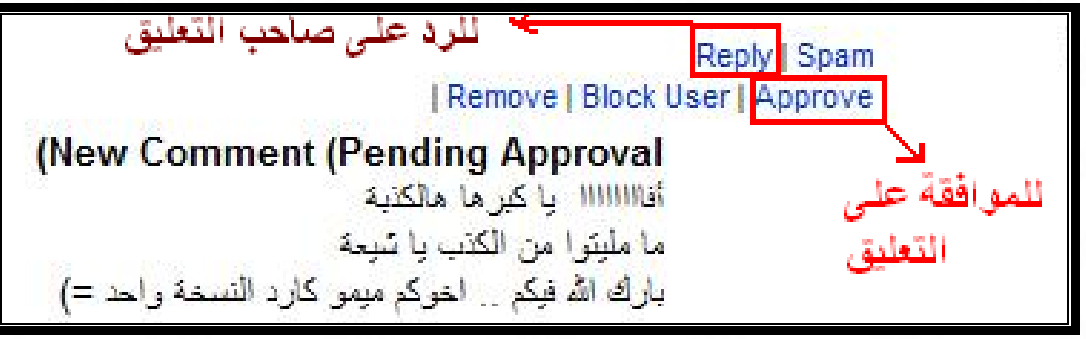

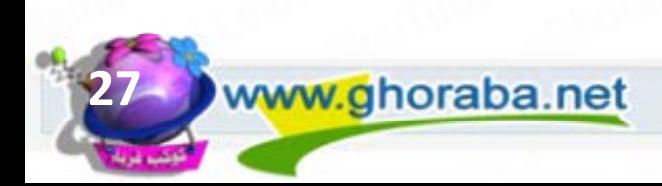

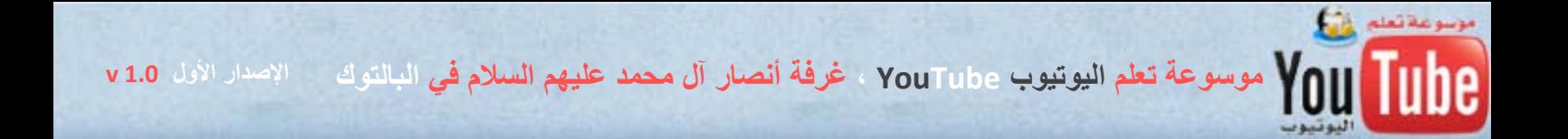

## **الباب الأول ، الفصل الرابع : آيفية تنسيق صفحة القناة الخاصة Channel My**

اعلموا إخوتي بارك الله فيكم ، أن ظهور قناتكم بالمظهر الجميل واللائق والألوان المهادئة والمريحة للبصر ، هو أحد أسباب نجاح قناتك في اليوتيوب والمحافظة على زوارها وروادها والأمر بسيط جدا يحتاج فقط إلى حسن اختيار ك للألوان و الخلفيات وسنبدأ بتعلم كيفية تنسيق القناة الخاصىة بنا .

**أولاً : آيفية الذهاب إلى القناة :** 

من خلال النقر على اسم حسابك بشكل مباشر أو بإمكانك وضع القناة بشكل دائم في قائمة المواقع المفضلة في متصفح الإنترنت ورابط القناة يكون دوماً بهذا الشكل : http://www.youtube.com/user/memocard4tv

user آلمة بدون http://www.youtube.com/memocard4tv الشكل بهذا أو

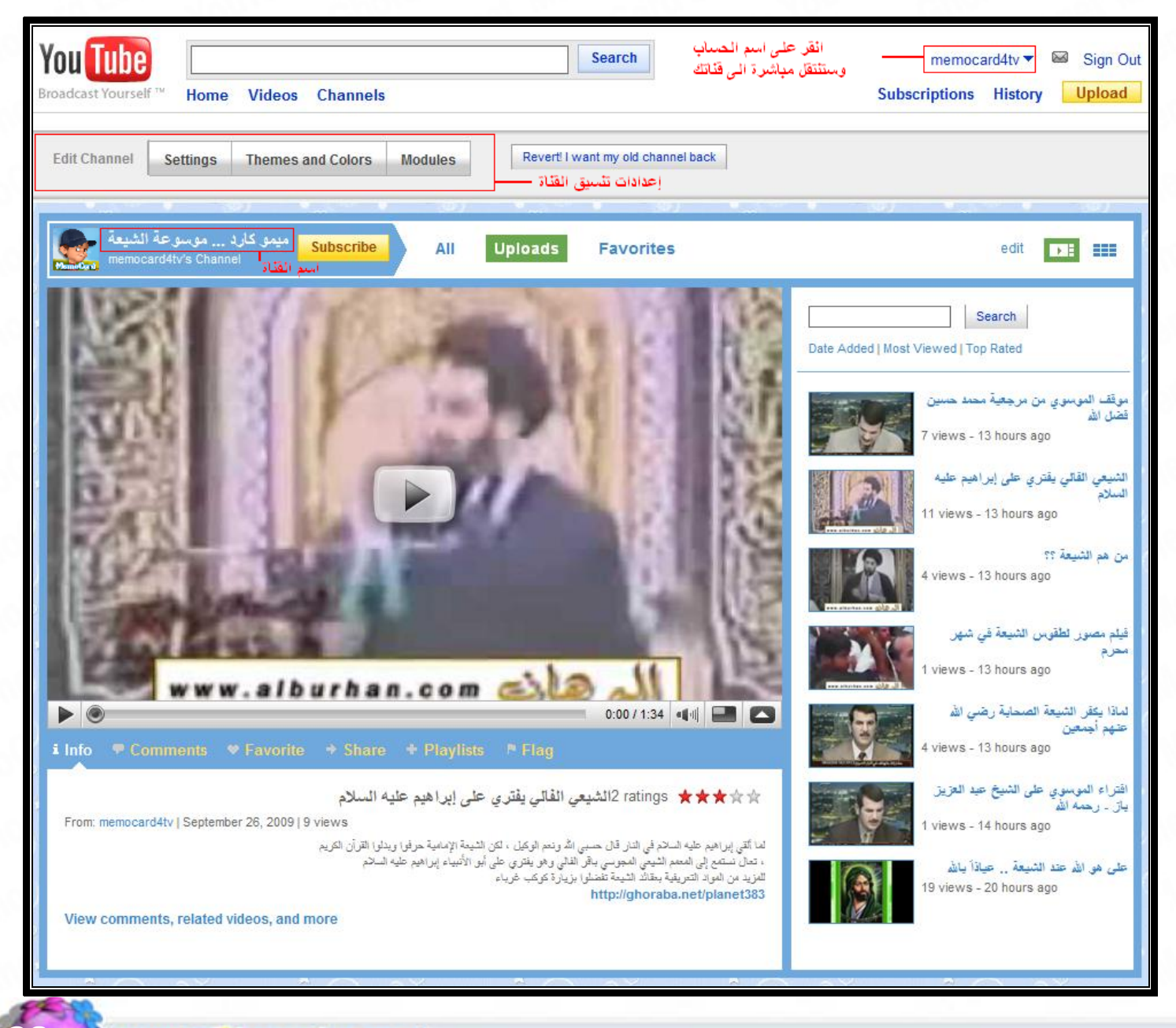

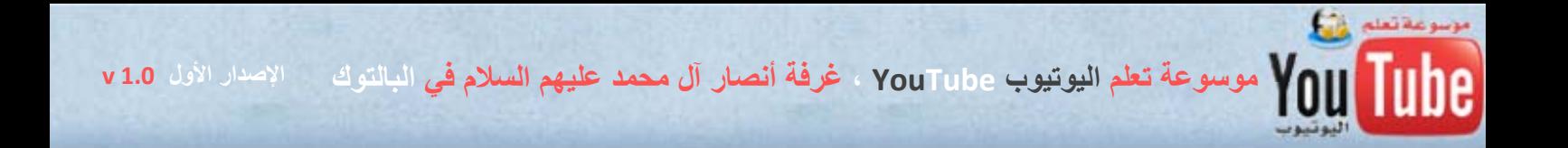

**ثانياً : آيفية تنسيق القناة :** 

- Settings إعدادات : تستطيع من خلالها تغيير اسم ووصف القناة والكلمات الدليلية الخاصة بالقناة
- Colors And Themes السمات والألوان : تستطيع من خلالها تغيير سمات وشكل وألوان قناتك
- Modules : لإخفاء أو إظهار النماذج أو الصناديق التي تظهر في قناتك آنموذج الأصدقاء أو قائمة المشتركين في قناتك

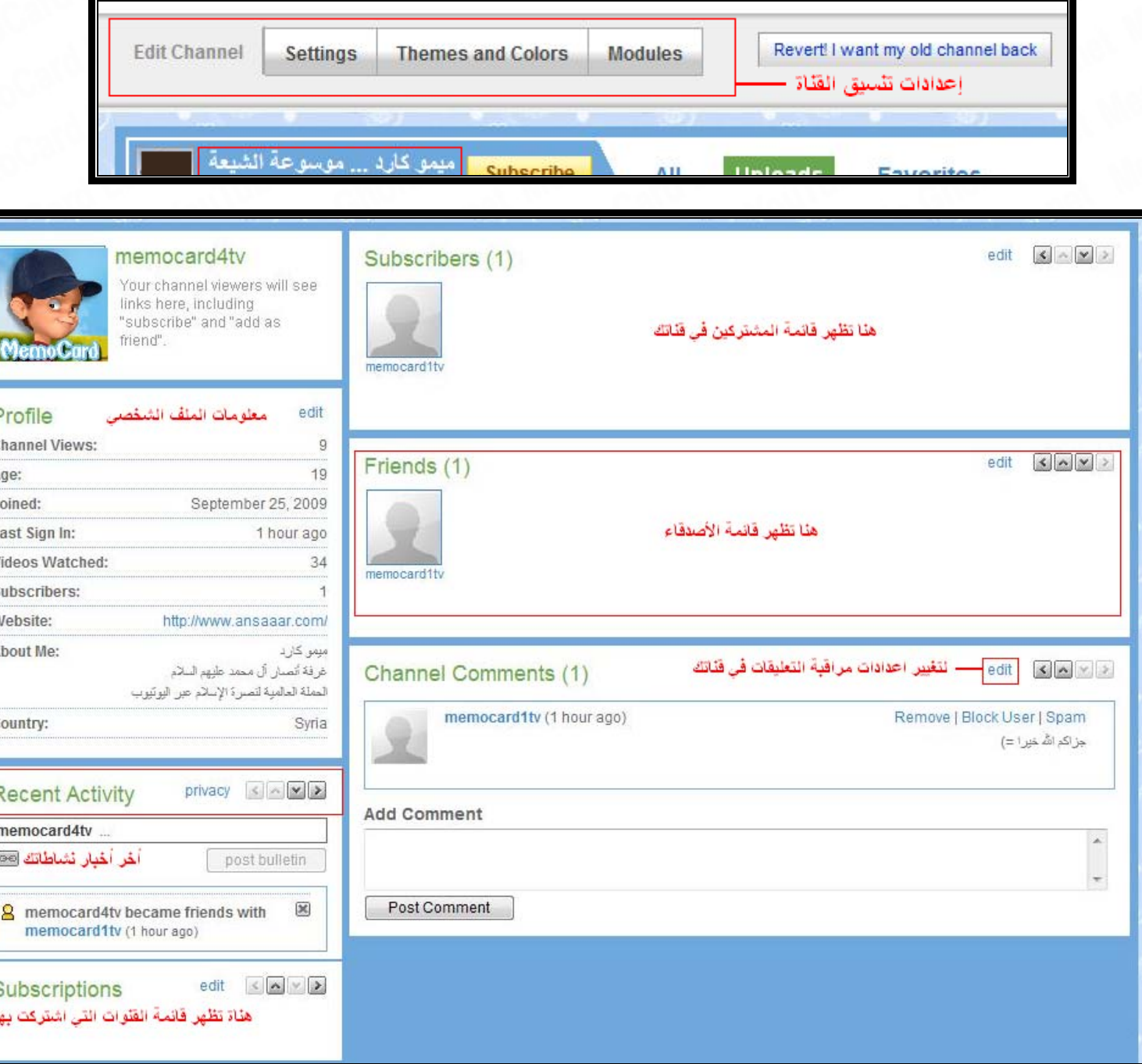

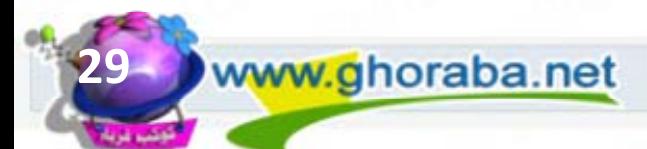

FCIALIJIE

 $\overline{c}$ 

 $F$ 

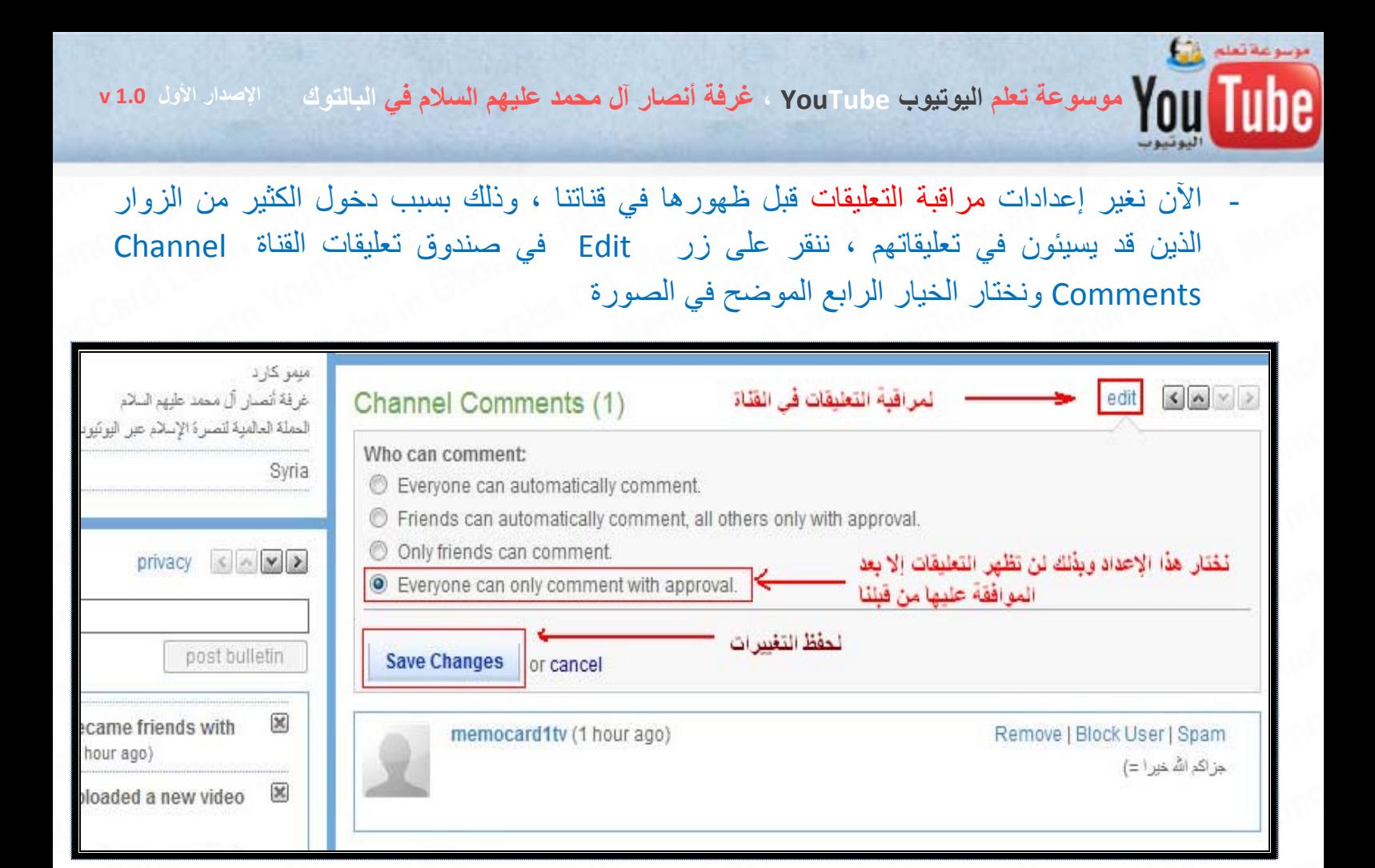

**١ - Settings إعدادات :** وهي مفيدة جداً لوضع اسم وآلمات دليلية لقناتك ، تفيد أثناء البحث عن القنوات Channels في يوتيوب

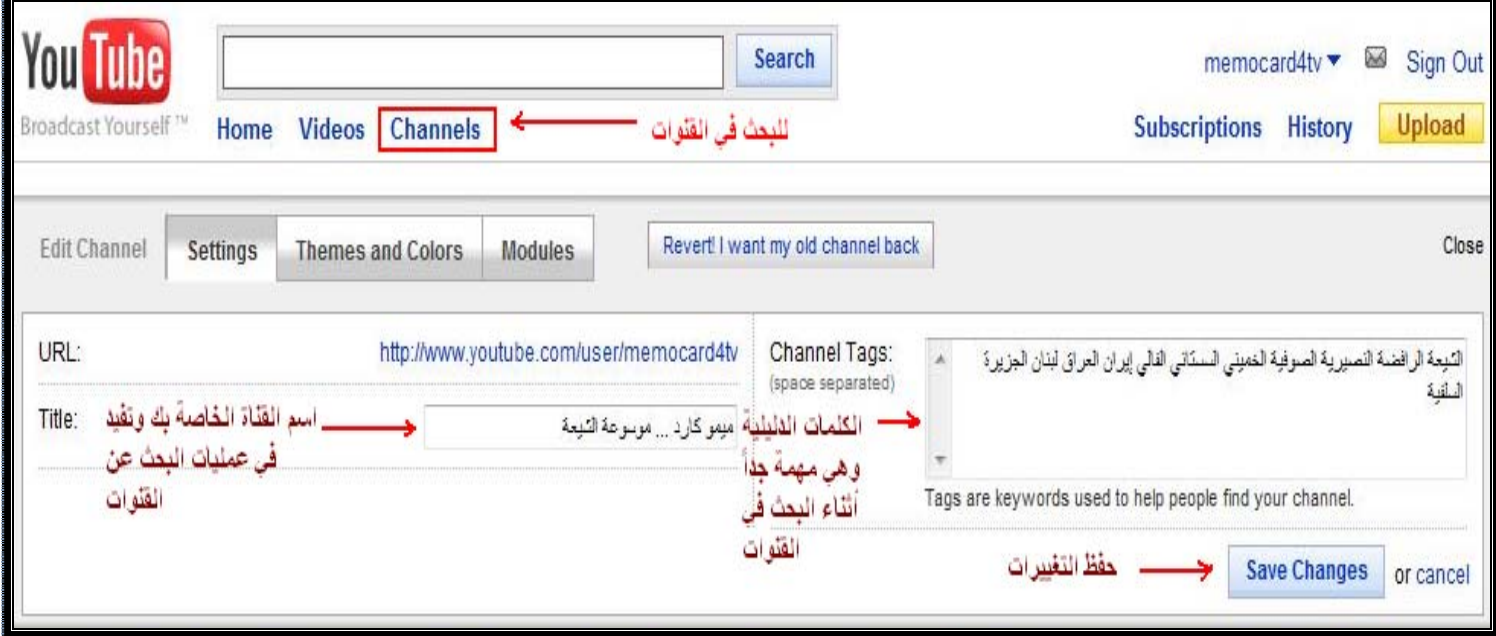

والكلمات الدليلية الخاصة بقناتك مهمة جداً فيجب كتابتها واختيارها بعناية لزيادة عدد زوار قناتك من خلال عمليات البحث .

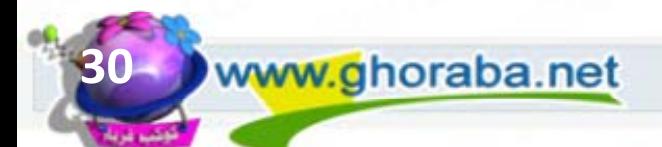

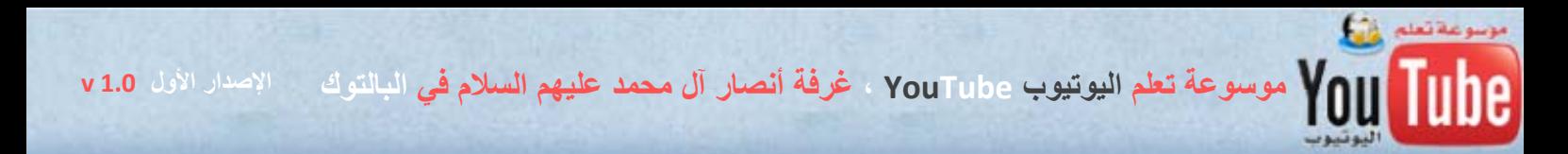

**٢ – Colors And Themes السمات والألوان :** تستطيع من خلالها تغيير سمات وشكل وألوان قناتك ونستطيع تغيير ألوان السمة ( الثيم ) من خلال النقر على الخيار Show advanced options لإظهار إعدادات السمة .

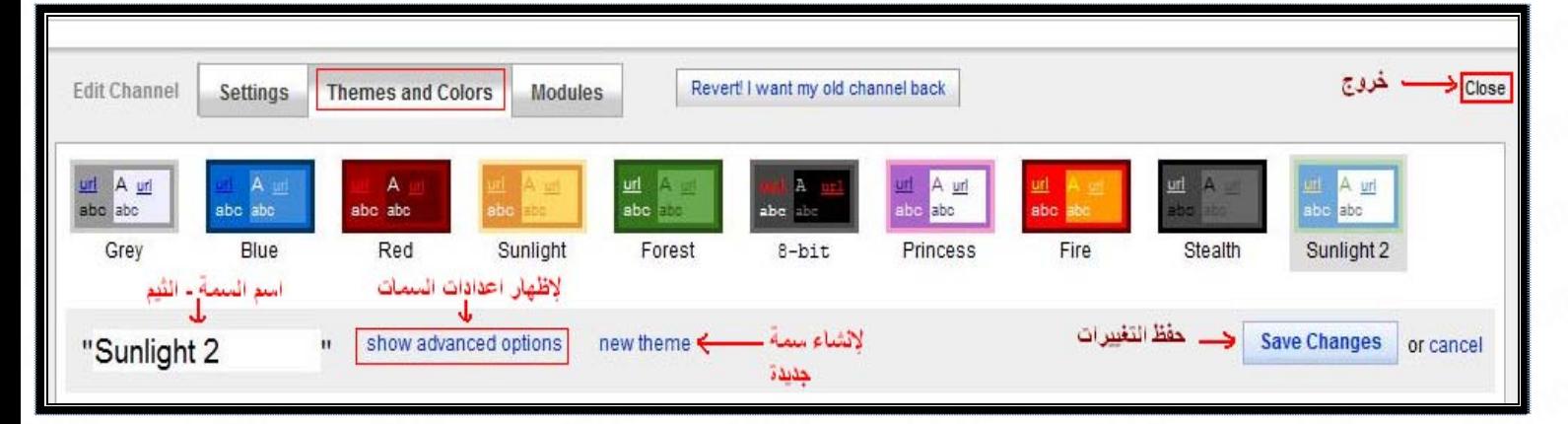

### - التغييرات في شكل القناة ستظهر أمامك مباشرة بفضل تقنيات الأجاآس التي يتمتع بها موقع اليوتيوب

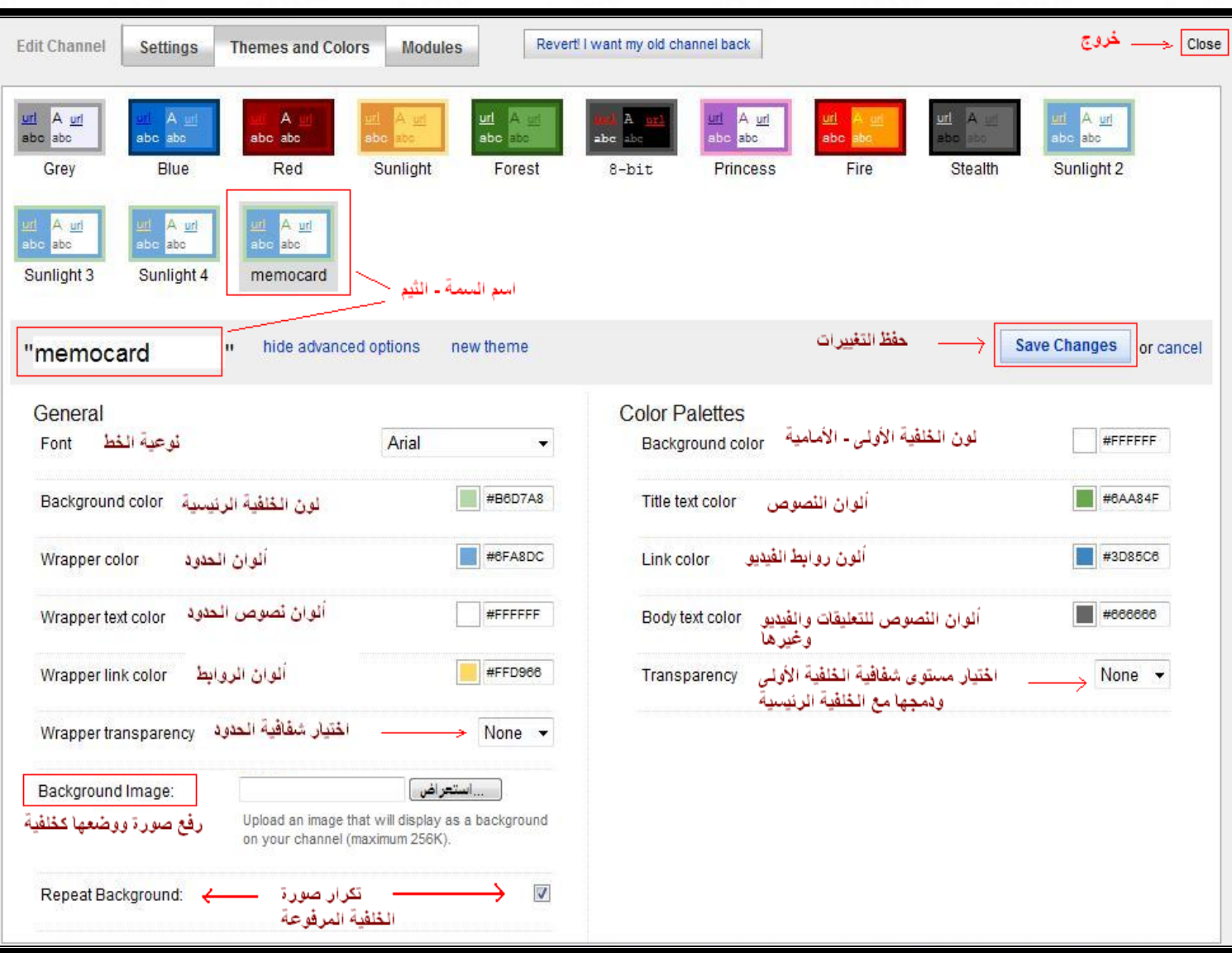

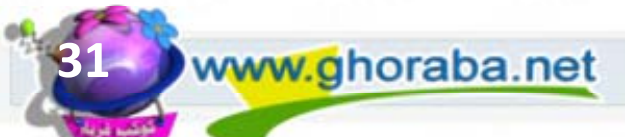

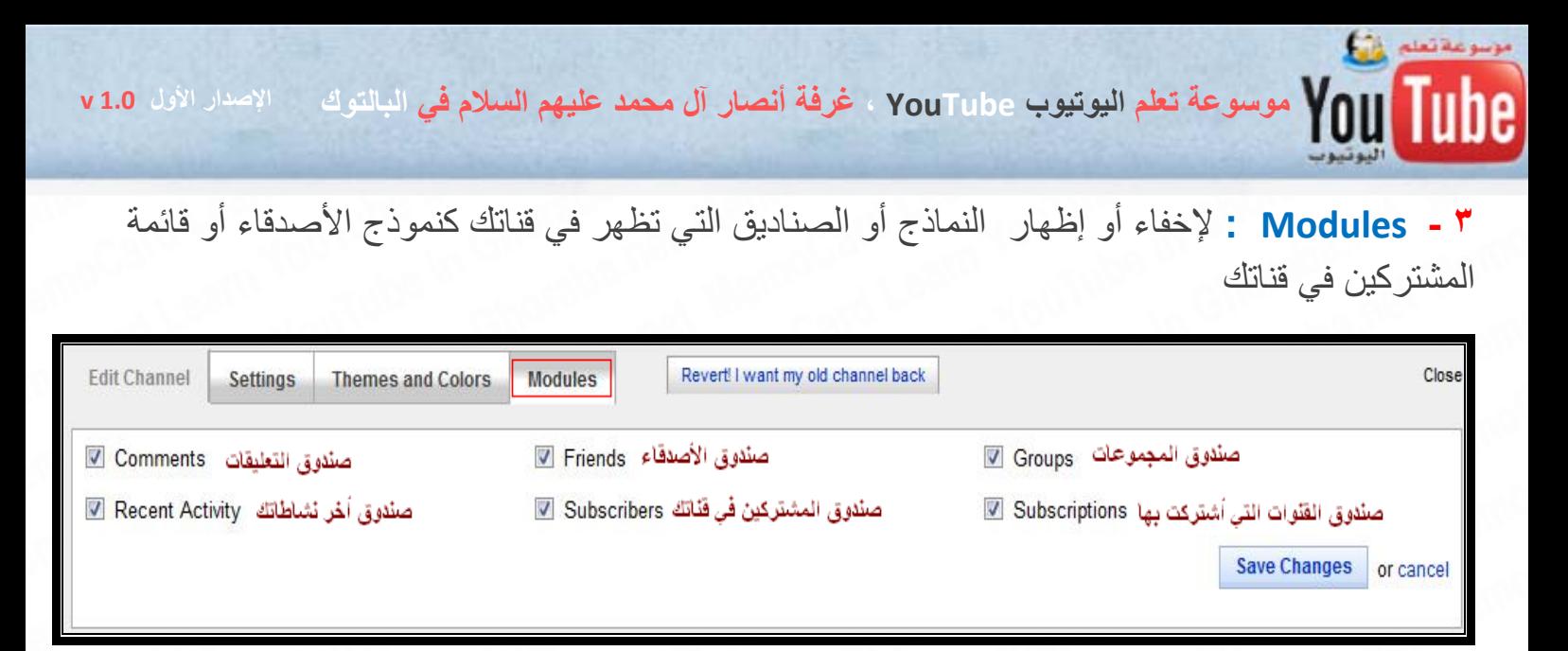

**وختاما لتغيير أماآن توضع الصناديق في القناة من خلال الأسهم التي تظهر إلى جوار آل صندوق** 

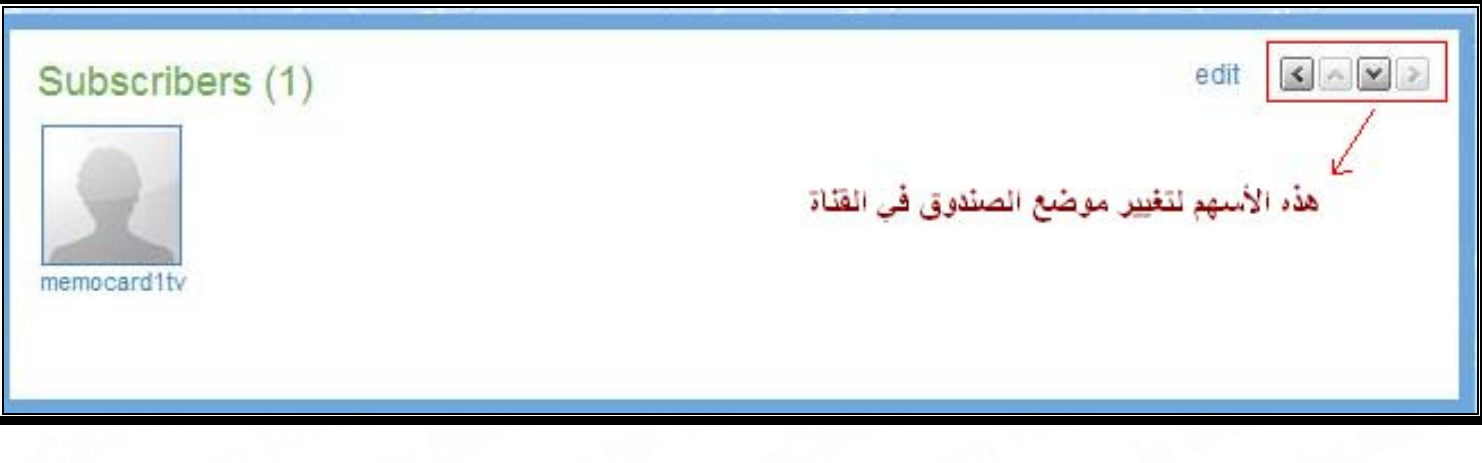

نصيحة للمن اعتمد في تنسيق قناتك على الألوان الهادئة والمريحة للبصر كالأزرق والأخضر والسماوي وابتعد قدر الإمكان عن الألوان المتوهجة والتي تتضايق منها العين كاللون الأحمر ، وليكن شكل قناتك جذاباً ومرتباً وفيه لمسة من الإبداع .

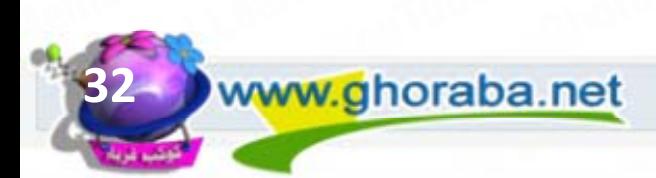

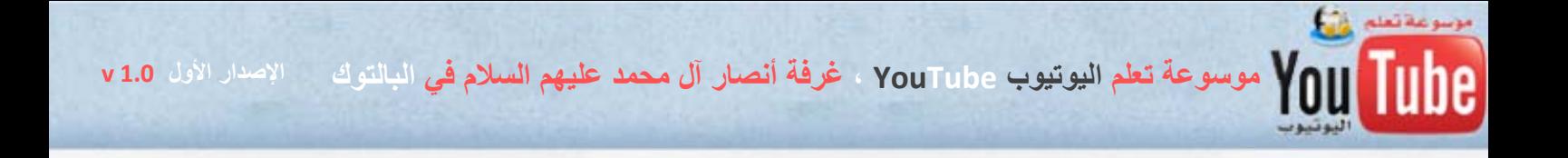

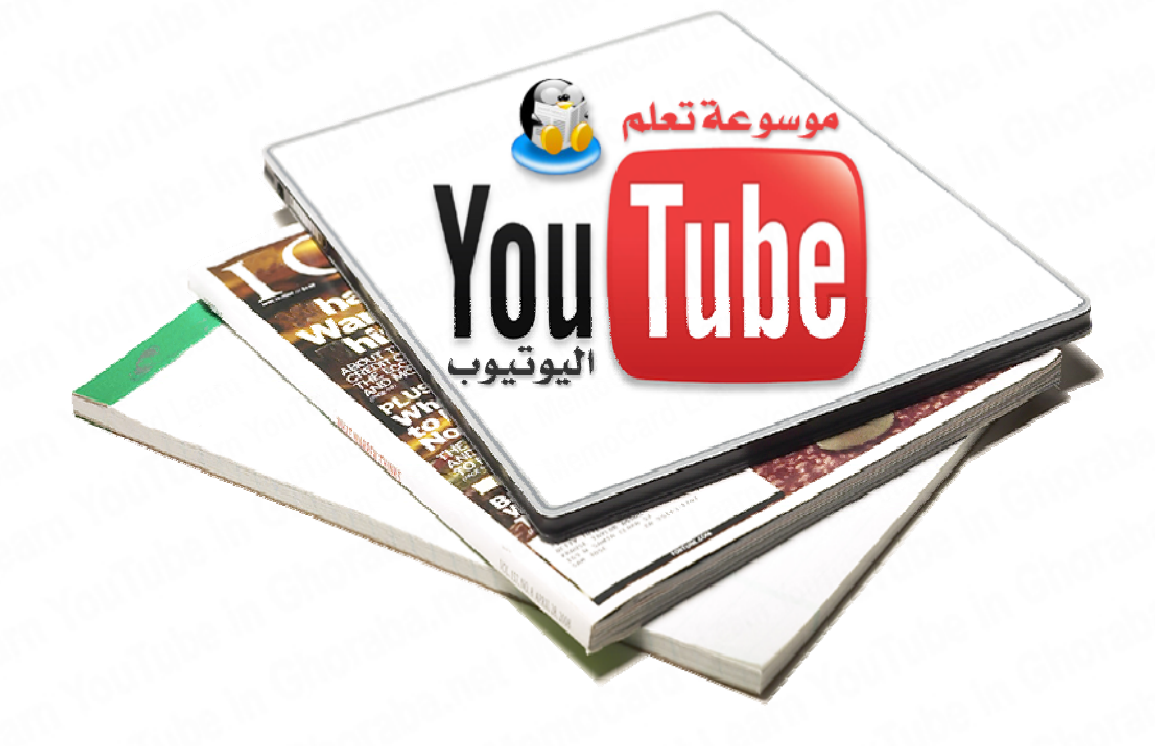

# **الباب الثاني : شرح آل ما يخص رفع مواد الفيديو**

ويتضمن الباب ، الفصول التالية :

**الفصل الأول : آيفية تقطيع وتحويل مواد الفيديو الطويلة .....................** 

**الفصل الثاني : آيفية التعامل مع مزايا الشروحات Annontions ............** 

**الفصل الثالث: من أين تحصل على مواد الفيديو لرفعها إلى قناتك .............** 

الفصل الرابع : كيفية تحويل المواد الصوتية إلى فيديو (سنتناولها في الإصدار القادم بعون الله ) v 2

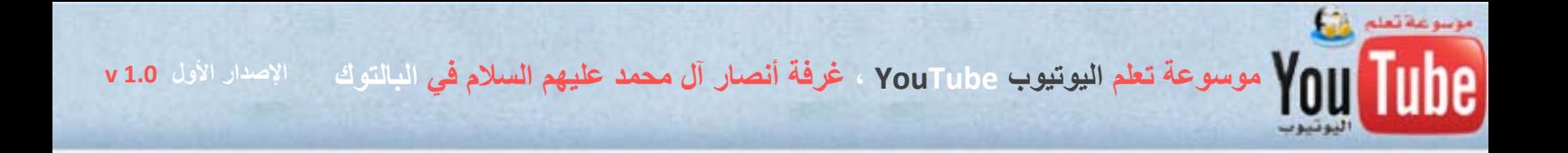

# **الباب الثاني ، الفصل الأول : آيفية تقطيع وتحويل مواد الفيديو**

### **Split and Convert video file**

#### **أولاً : تقطيع ملفات الفيديو :**

سنعتمد في شرحنا بعون االله على البرنامج الشهير **splitter wmv‐rm‐mpeg‐avi** )طبعاً هناك العديد من البرامج لكن سنشرح هذا البرنامج لأنه سهل ويلبي احتياجاتنا بسرعة كبيرة ) يعتبر من افضل برامج تقطيع وقص الجوال والفيديو وتجزيء الأفلام إلى أجزاء عدة آثيرة بكل سهولة ويدعم صيغ مهمة ، أهمها **, AVI MPEG, RM, WMV , ASF**

**نسخة مجانية آاملة مع الشرح المبسط : 10424go/net.ghoraba://http رابط تحميل البرنامج ,**

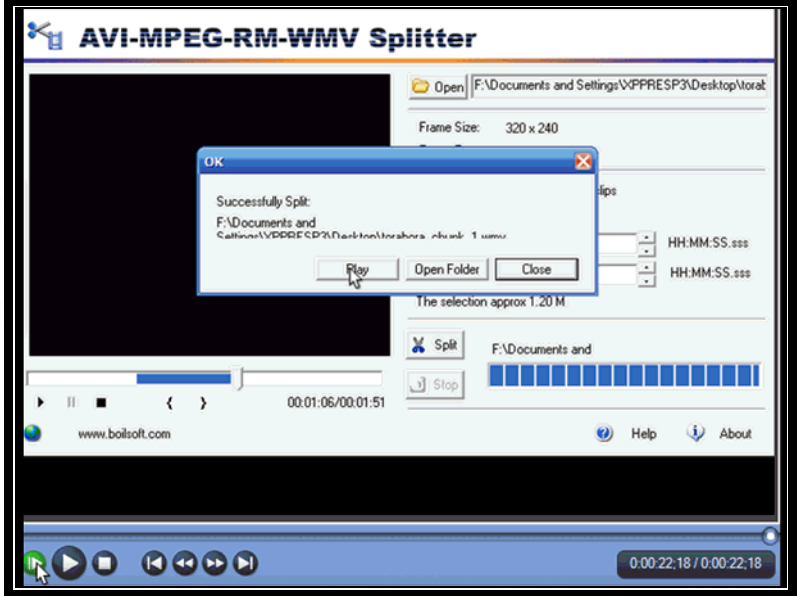

- تنزيل البرنامج في الجهاز هين جداً ولا تحتاج إلا للسيريال نمبر وهو موجود في ملف البرنامج بعد تحميله وفك الضغط .

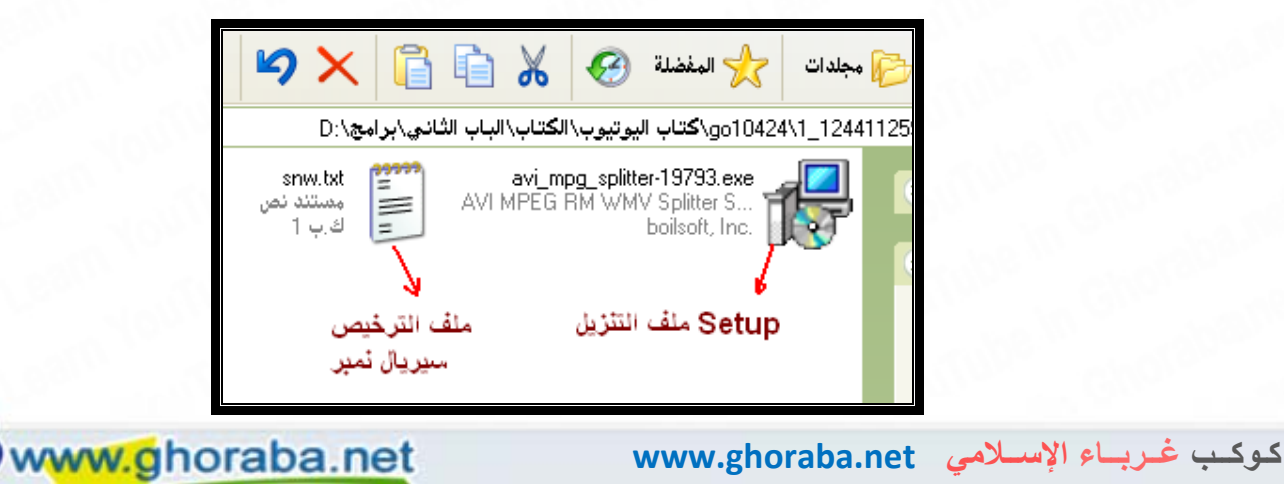

نصيحة استعمل دوما البرامج سهلة الاستخدام في عملك الدعوي حفاظاً على الجهد والوقت ، لأن الوقت هو أغلى ما تمتلكه وخاصة أن تحويل مواد الفيديو قد يستغرق وقت لا بأس به ، فاحرص على استخدام البرامج السهلة والخفيفة دوماً ، وأفضل نوعية فيديو تستطيع التعامل معها بسهولة ويسر هي النوعية WMV .

**طبعاً سنستخدم برامج التحويل والتقطيع فقط في الحالات التالية :** 

**١ – إذا آانت مادة الفيديو طويلة وتزيد على عشرة دقائق** 

**Side** 

٢ ــــ إذا كانت مادة الفيديو اقل من عشرة دقائق ولكن موقع يوتيوب لم يقبلها أثناء تحويلها بعد الرفع .

**١ – تقطيع الفيديو :** وسنشرح بمثال عملي ، وسنطبق على محاضرة مرئية من نوع ريل بلاير RM قمت بتحميلها من صفحة دروس الشيخ ، أبو إسحاق الحويني ، في موقع طريق الإسلام com.islamway ، والمحاضرة بعنوان ( فضائل أم المؤمنين عائشة رضي االله عنها )

مدة المحاضرة : حوالي 1 ٤ دقيقة ، وسنقوم بتقطيعها إلى خمسة أجزء ( كل جزء تسعة دقائق تقريباً ) من نوع RM

- ننفتح برنامج التقطيع ثم ننقر على زر Open لتحديد ملف الفيديو المطلوب تجزئته ثم نحدد عدد الأجزاء إلى خمسة أجزاء من خلال الحقل Split into ثم ننقر أخيرا على زر التقطيع للبدء بتقطيع الملف Split

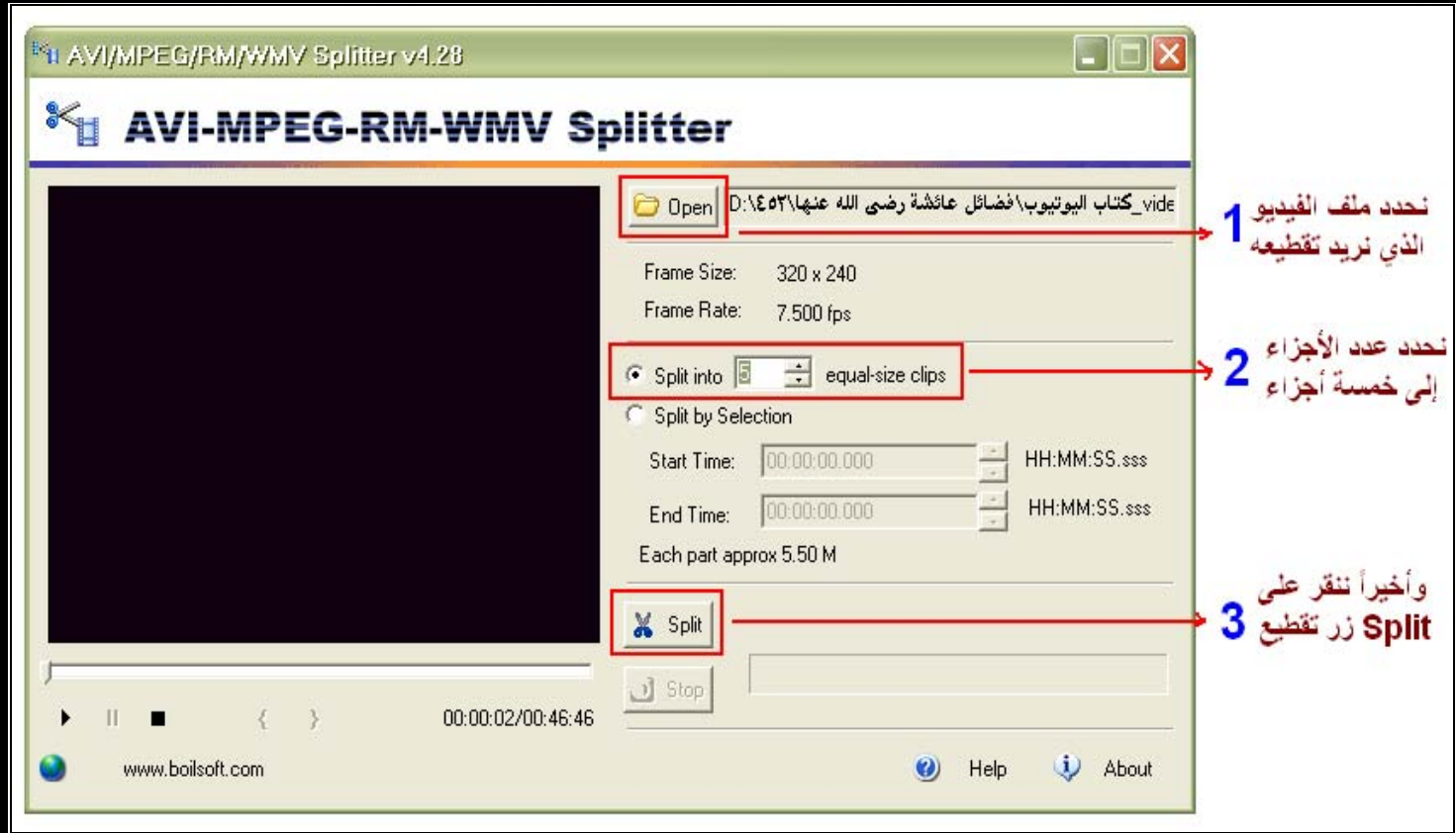

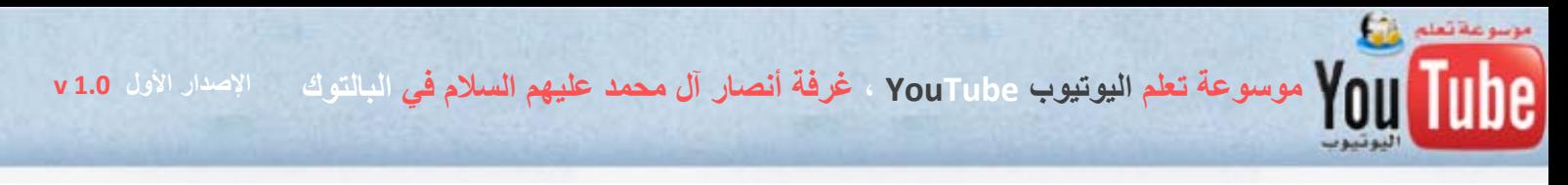

بعد النقر على زر split ستظهر نافذة تطالبنا بتحديد مكان حفظ الأجزاء الجديدة وبعد تحديد المكان ، ننقر على زر موافق ok

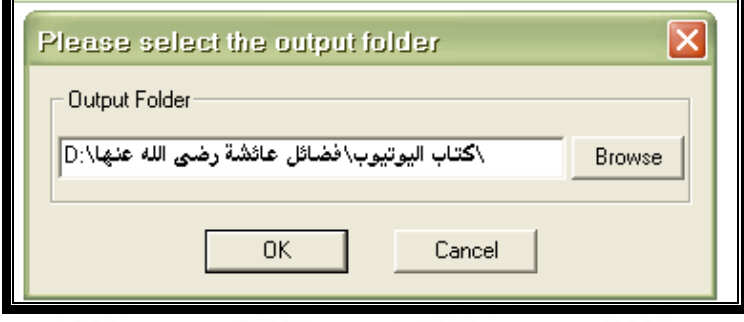

ستستغرق عملية التقطيع أقل من نصف دقيقة ، وستظهر رسالة النجاح

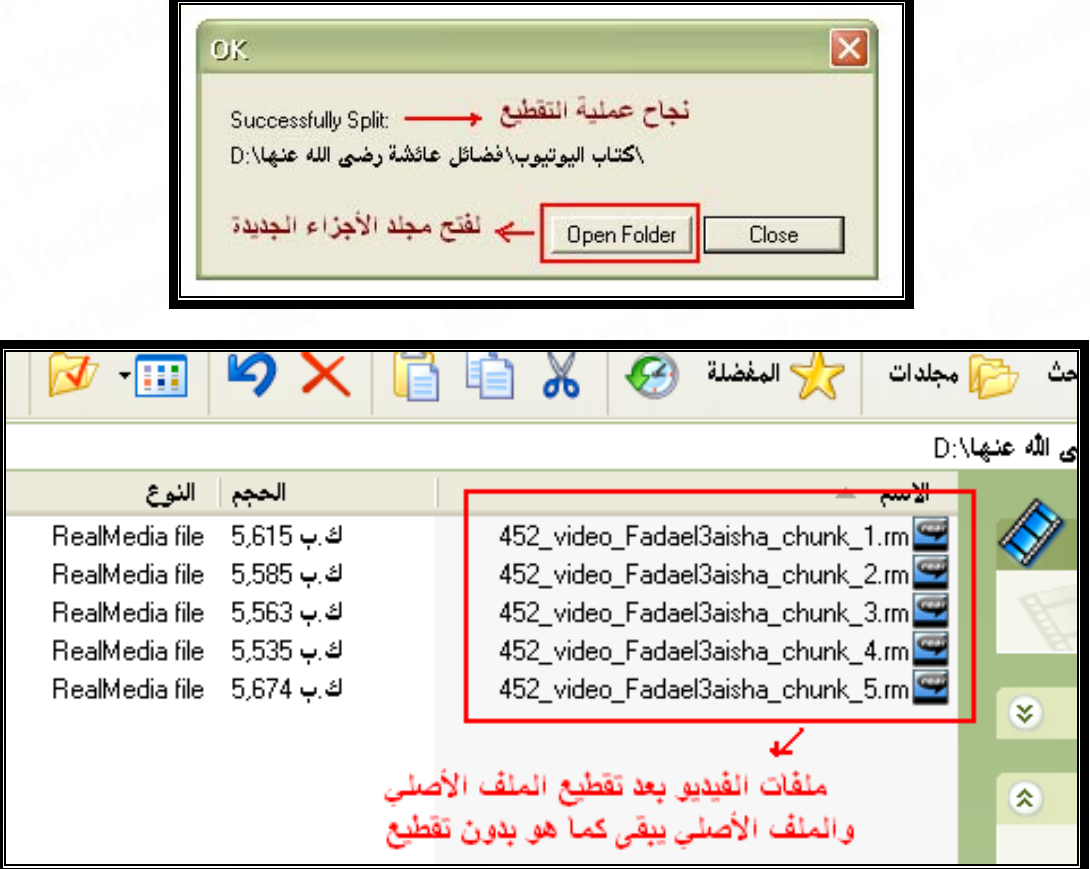

- الآن نرفع الملفات إلى موقع اليوتيوب وسنكتب العناوين والوصف بالترتيب آالتالي : العنوان Title : فضائل أم المؤمنين عائشة .. الجزء الأول فضائل أم المؤمنين عائشة .. الجزء الثاني فضائل أم المؤمنين عائشة .. الجزء الثالث

**الإصدار الأول 1.0 v موسوعة تعلم اليوتيوب YouTube ، غرفة أنصار آل محمد عليهم السلام في البالتوك**

فضائل أم المؤمنين عائشة .. الجزء الرابع

فضائل أم المؤمنين عائشة .. الجزء الخامس والأخير

الوصف الموحد لجميع المواد Description والكلمات الدليلية Tags آما هو موضح في الصورة التي تبين نجاح رفع المادة :

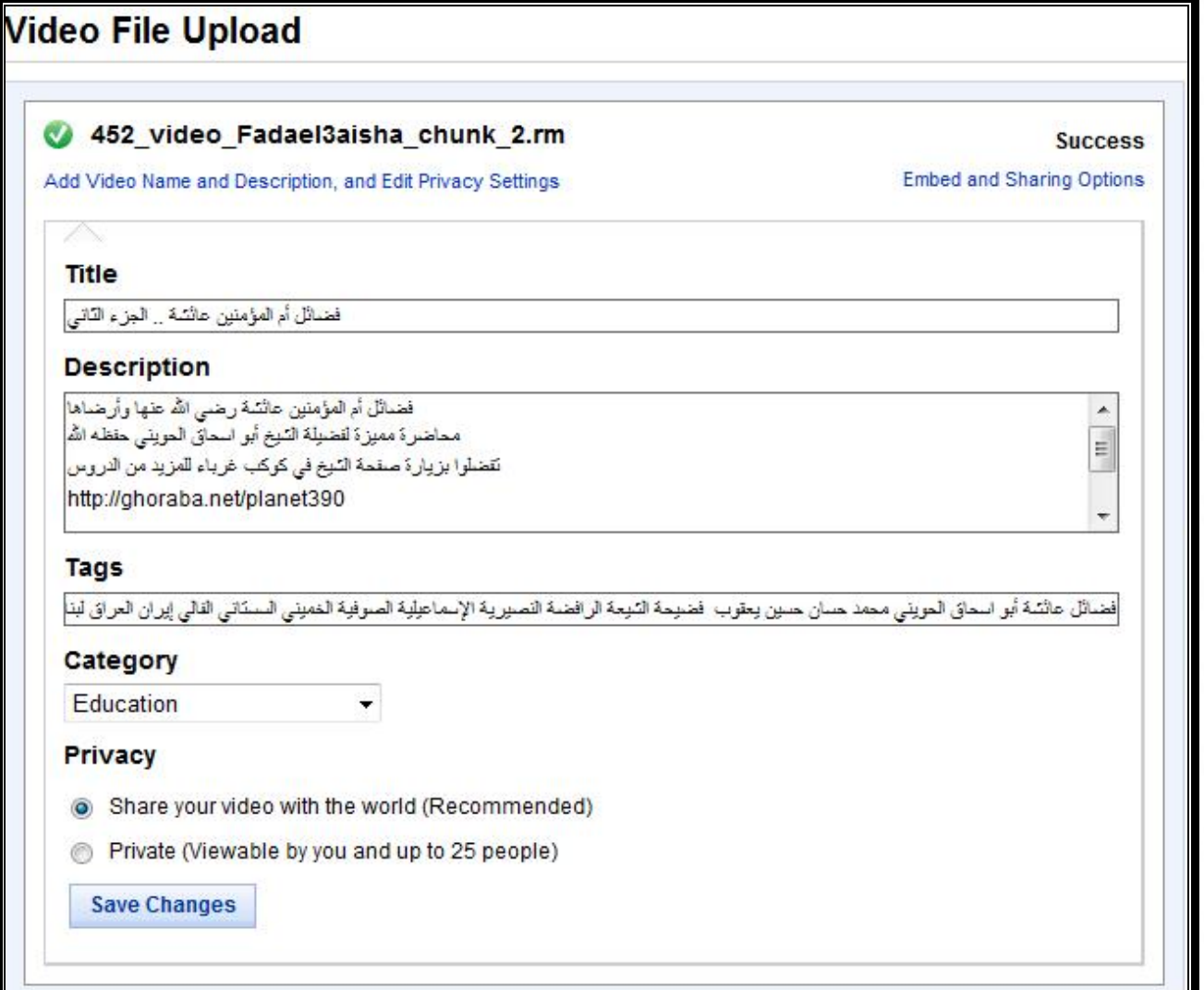

## وهذه هي روابط المواد بعد نجاح عملية رفعها بشكل كامل ولله الحمد :

 http://www.youtube.com/watch?v=m2stZqAsqwE الأول الجزء .. عائشة المؤمنين أم فضائل http://www.youtube.com/watch?v=FdUHU-oZESw الجزء الثاني الجزء الثاني الجزء الثاني الجزء الثاني http://www.youtube.com/watch?v=C6oUM3ST694 ... الجزء الثالث المؤمنين عائشة .. الجزء الثالث http://www.youtube.com/watch?v=GbBQnVsl9gY | الجزء الرابع الرابع .. عائشة .. الجزء الرابع فضائل أم المؤمنين عائشة .. الجزء الخامس والأخير http://www.youtube.com/watch?v=JSDeccJldXk

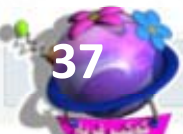

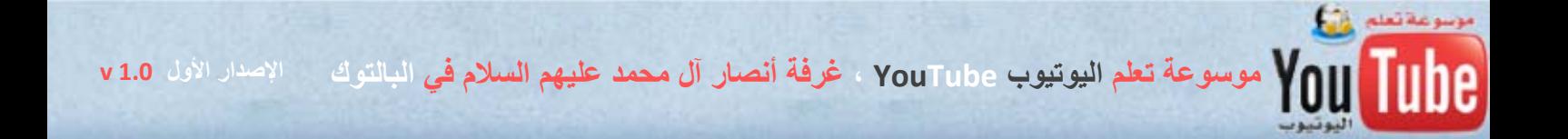

### - آيفية إنشاء قائمة تشغيل PlayList :

والآن يجب علينا وضع الأجزاء السابقة ضمن قائمة واحدة ( بلاي ليست ) Playlist ، وهي شبيهة بخاصية ( بلاي ليست ) في مشغل الوسائط Player Media في ويندوز ، وتأتي أهمية وضع الأجزاء السابقة ضمن قائمة تشغيل سريعة Playlist لتسهيل مشاهدتها بشكل متتالي بحيث لن يحتاج الزائر للبحث عن باقي الأجزاء لمشاهدتها ، حيث ستكون جميع الأجزاء موجودة في قائمة واحدة وأيضاً لزيادة عدد زوار موادك ، حيث أن اليوتيوب يظهر نتائج البحث في قوائم التشغيل Playlists ضمن عمليات البحث .

نذهب إلى صفحة قوائم التشغيل من خلال اختيار PlayLists من القائمة المنسدلة التي تظهر عند النقر على memocard4tv اسم الحساب

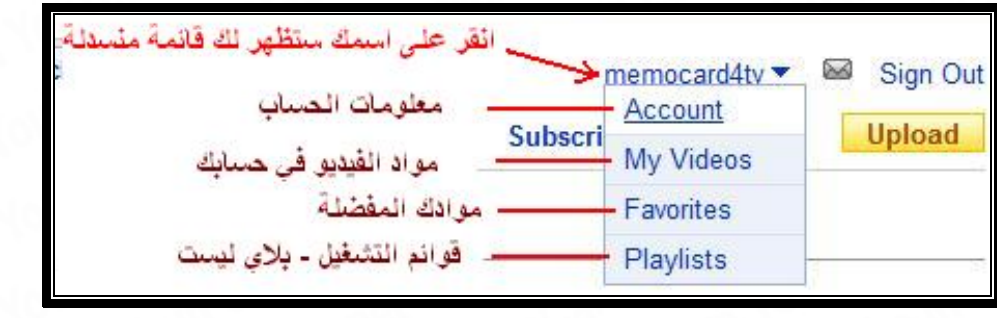

ستظهر لنا صفحة قوائم التشغيل في حسابنا ، ونحن الآن لا نمتلك أي قائمة وسننشئ قائمة جديدة بالنقر على **give it a try** الخيار

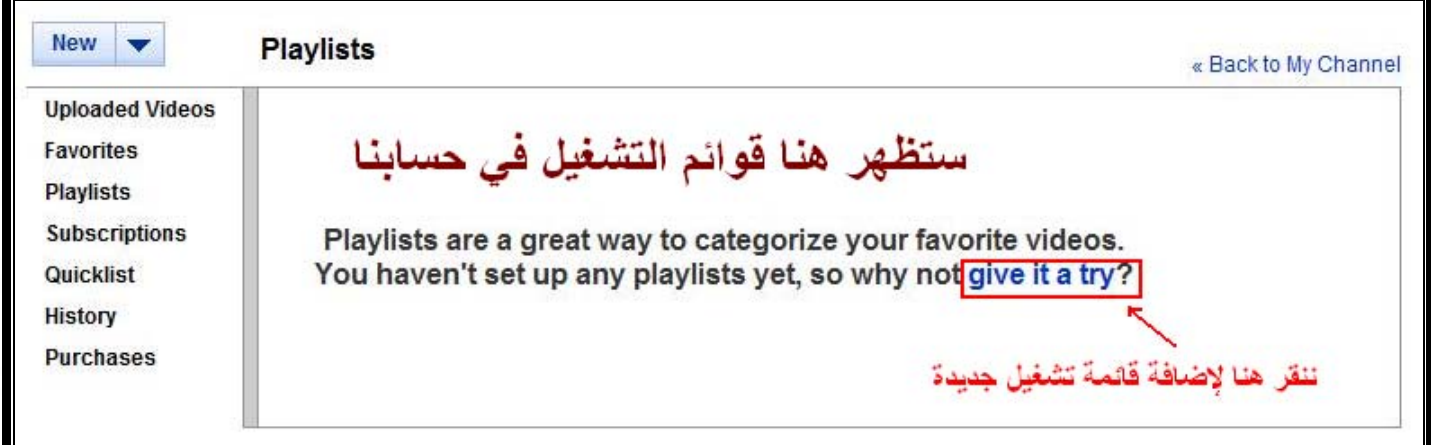

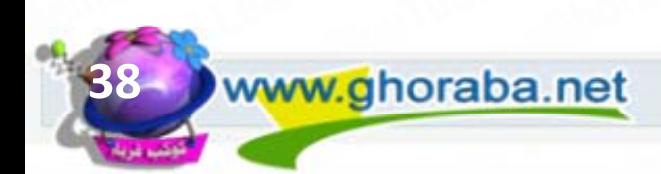

VouTube موسوعة تعلم اليوتيوب YouTube ، غرفة أنصار آل محمد عليهم السلام في البالتوك مالإصدار الأول v1.0

وستظهر لنا صفحة إنشاء وتحرير قوائم التشغيل ، ونضع الخيارات كما في الصورة ثم ننقر على حفظ Save Playlist Info القائمة معلومات

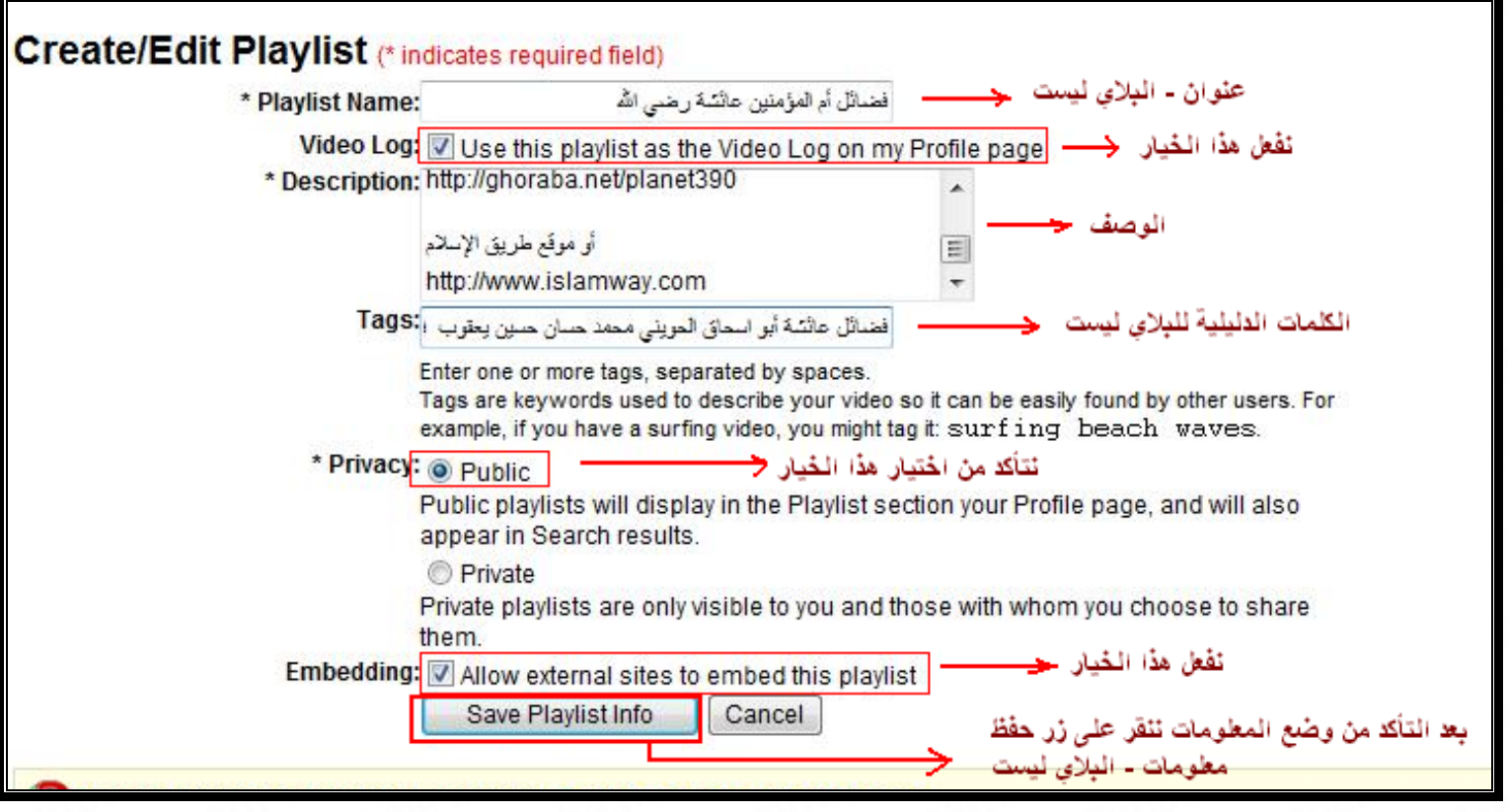

وستظهر لنا بعد ذلك قائمة التشغيل ( فضائل أم المؤمنين عائشة رضي االله عنها ) في قوائم التشغيل Playlists والآن علينا إضافة أجزاء المحاضرة الخمسة لقائمة التشغيل هذه :

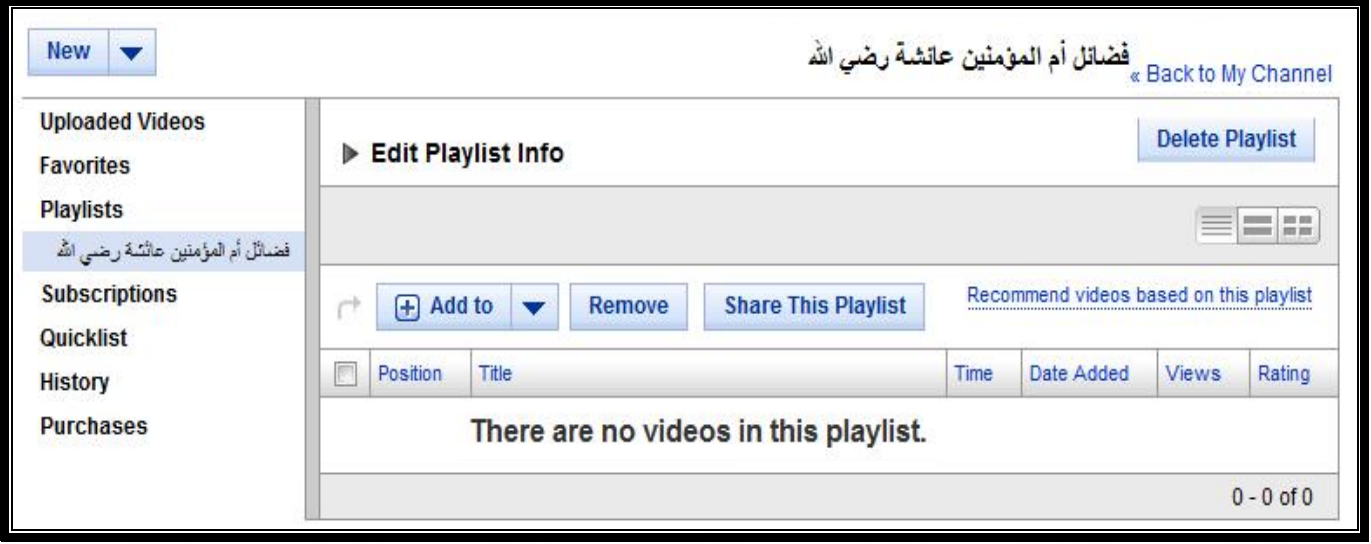

نذهب إلى قناتنا Channel My ونختار الجزء الأول من المحاضرة لإضافته إلى قائمة التشغيل ، ونختار الجزء الأول من المحاضرة لإضافته للقائمة ونضغط على زر Playlists لإضافة المادة لقائمة التشغيل وبعد

VouTube ، موسوعة تعلم اليوتيوب YouTube ، غرفة أنصار آل محمد عليهم السلام في البالتوك مسالات سلام 1.0 v 1.0 موسوعة تعلم اليوتيوب YouTube

تحديد قائمة التشغيل ( فضائل أم المؤمنين عائشة رضي الله عنها ) ننقر على الزر Add to Playlist لإضافة المادة للقائمة .

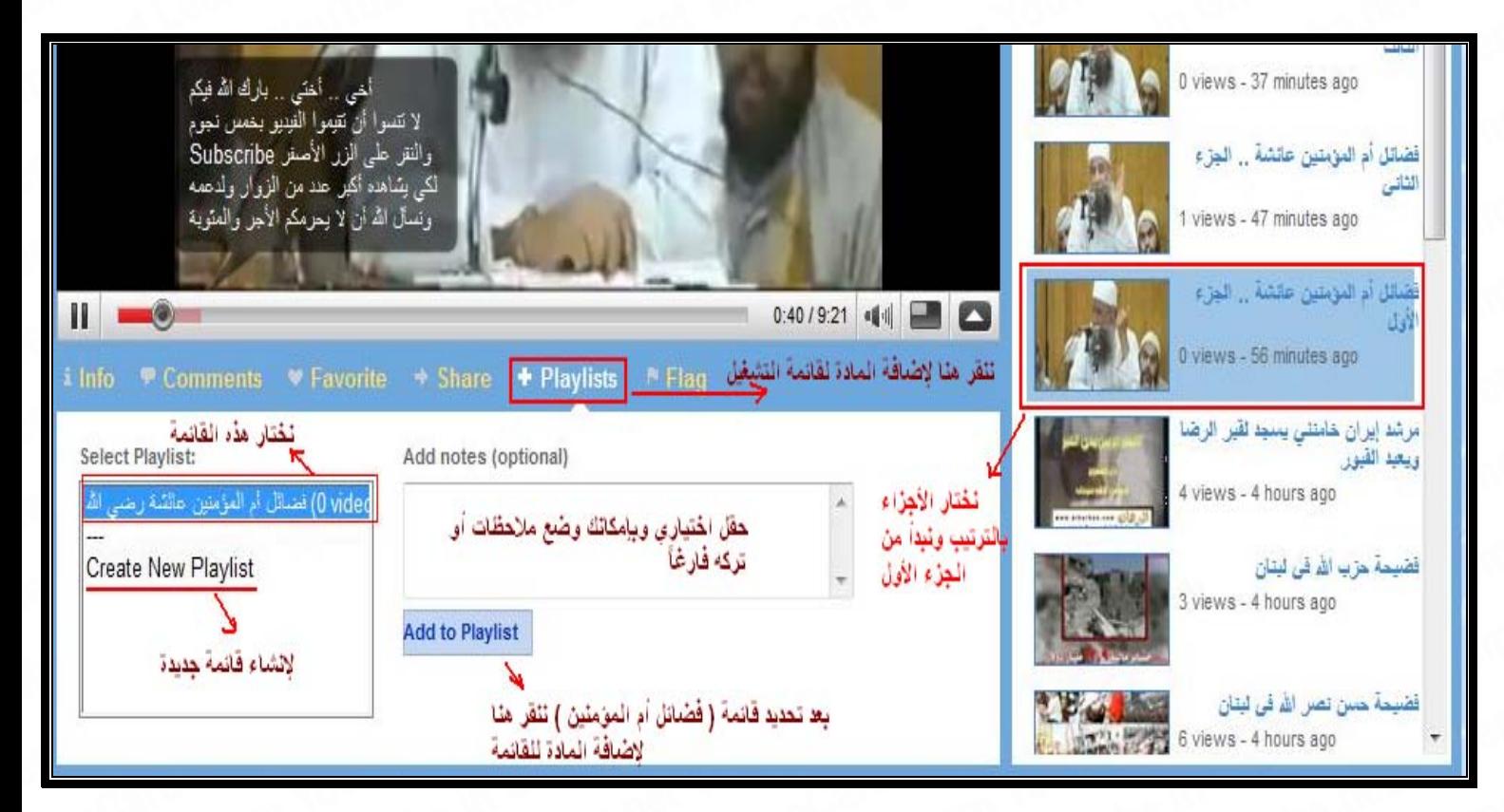

ثم ننتقل إلى باقي أجزاء المحاضرة ، الجزء الثاني ثم الثالث إلى الخامس ونضيفهم إلى قائمة التشغيل Playlist ) فضائل أم المؤمنين عائشة ) ونذهب إلى قوائم التشغيل في حسابنا للتأآد من أن الأجزاء الخمسة للمحاضر ة قد تمت إضافتها كلها وبالتر تبب

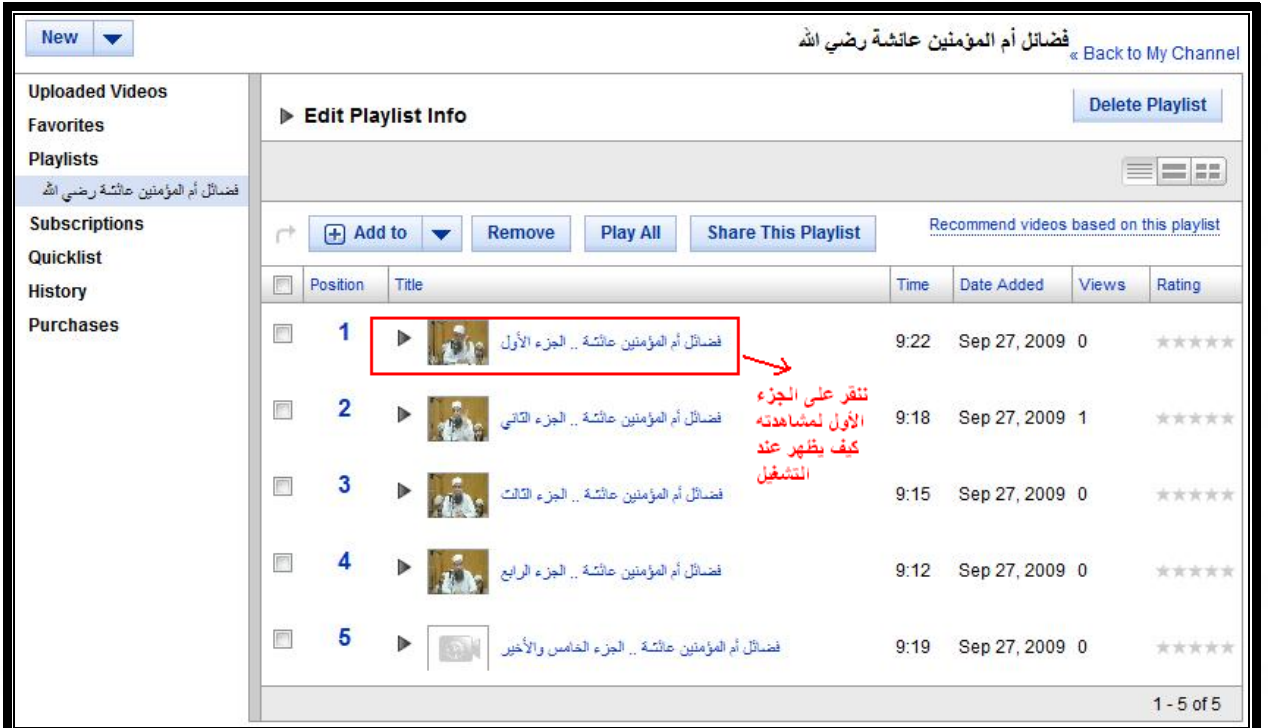

.<br>| YouTube موسوعة تعلم اليوتيوب YouTube ، غرفة أنصار آل محمد عليهم السلام في البالتوك = الإصدار الأول v 1.0

### ننقر على الجزء الأول من قائمة التشغيل لمشاهدته وكيف أنه سيظهر ضمن قائمة تشغيل تجمعه مع باقي الأجزاء :

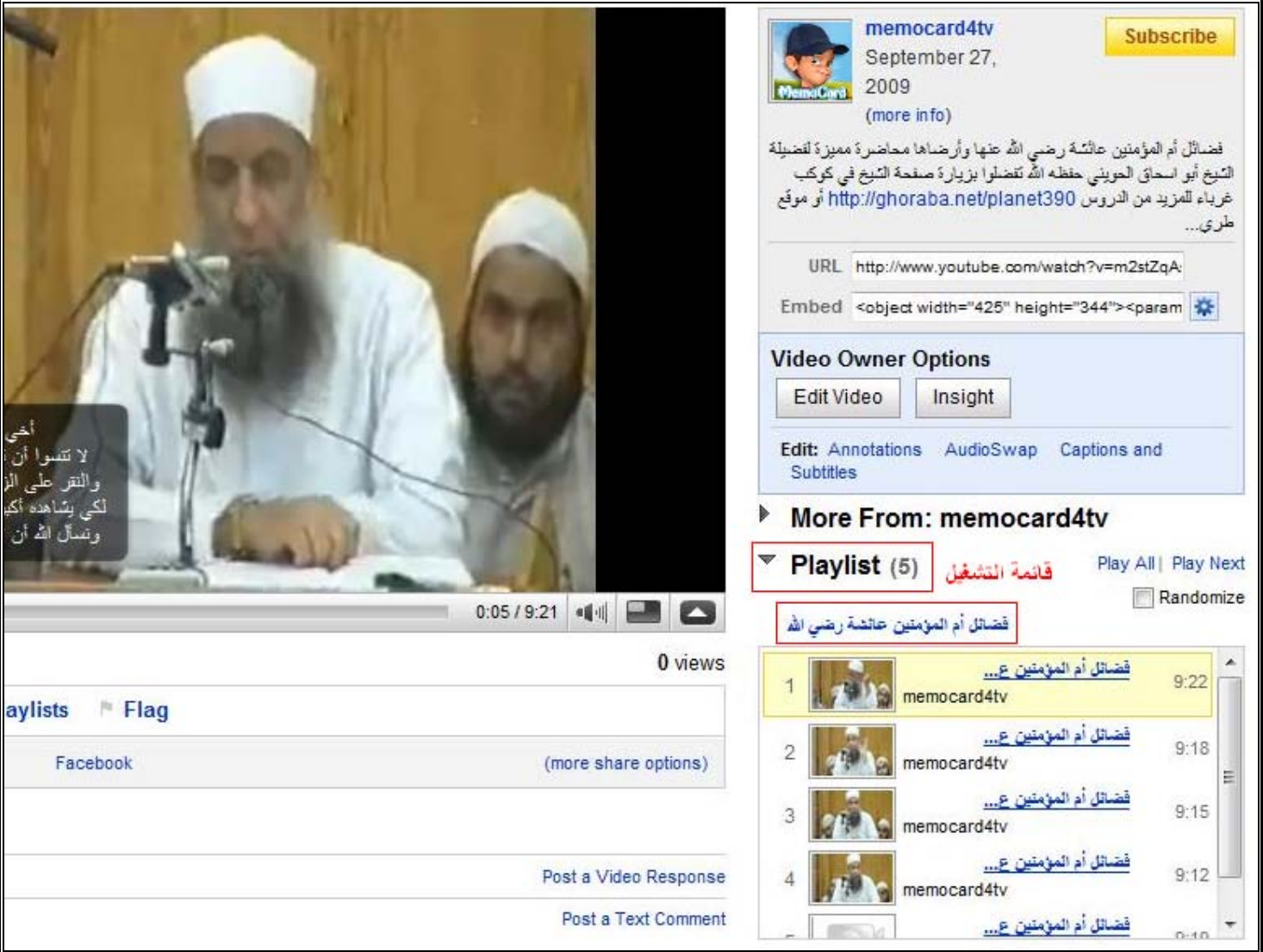

والمواد ستعرض بالترتيب للزائر وبشكل تلقائي ، أي عندما ينتهي الجزء الأول من المحاضرة ، يتم تشغيل الجزء الثاني بشكل تلقائي وأيضاً ستستفيد من رابط قائمة التشغيل عند نشر المحاضرة في المنتديات ، والرابط تستطيع نسخه من المتصفح ، وهو يظهر آما يليبالنسبة لقائمة تشغيل ( فضائل أم المؤمنين عائشة رضي االله عنها ) :

http://www.youtube.com/watch?v=m2stZqAsqwE&feature=PlayList&p=7E17032047B889C2

وبذلك نكون قد انتهينا من رفع المحاضرة على أجزاء ووضعها في قائمة تشغيل واحدة .

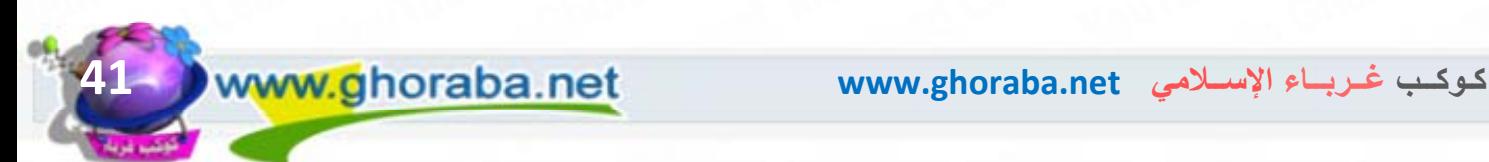

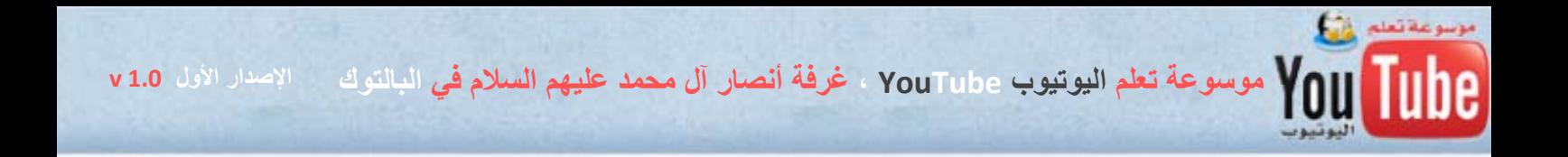

### **ثانياً : تحويل ملفات الفيديو :**

هناك عدد من نوعيات ملفات الفيديو لا يقبلها موقع اليوتيوب ويحدث خطأ عند تحويلها من قبل الموقع ولذلك فإن الحل الأمثل هو تحويل هذا الملف إلى نوعية فيديو أخرى ، ننصح دوماً باستخدام النوعية WMV لسهولة التعامل معها وسرعتها وصغر حجمها وسنستخدم في شرحنا للتحويل ، أحد برامج التحويل الهامة والشهيرة جداً واسمه Converter Video Total

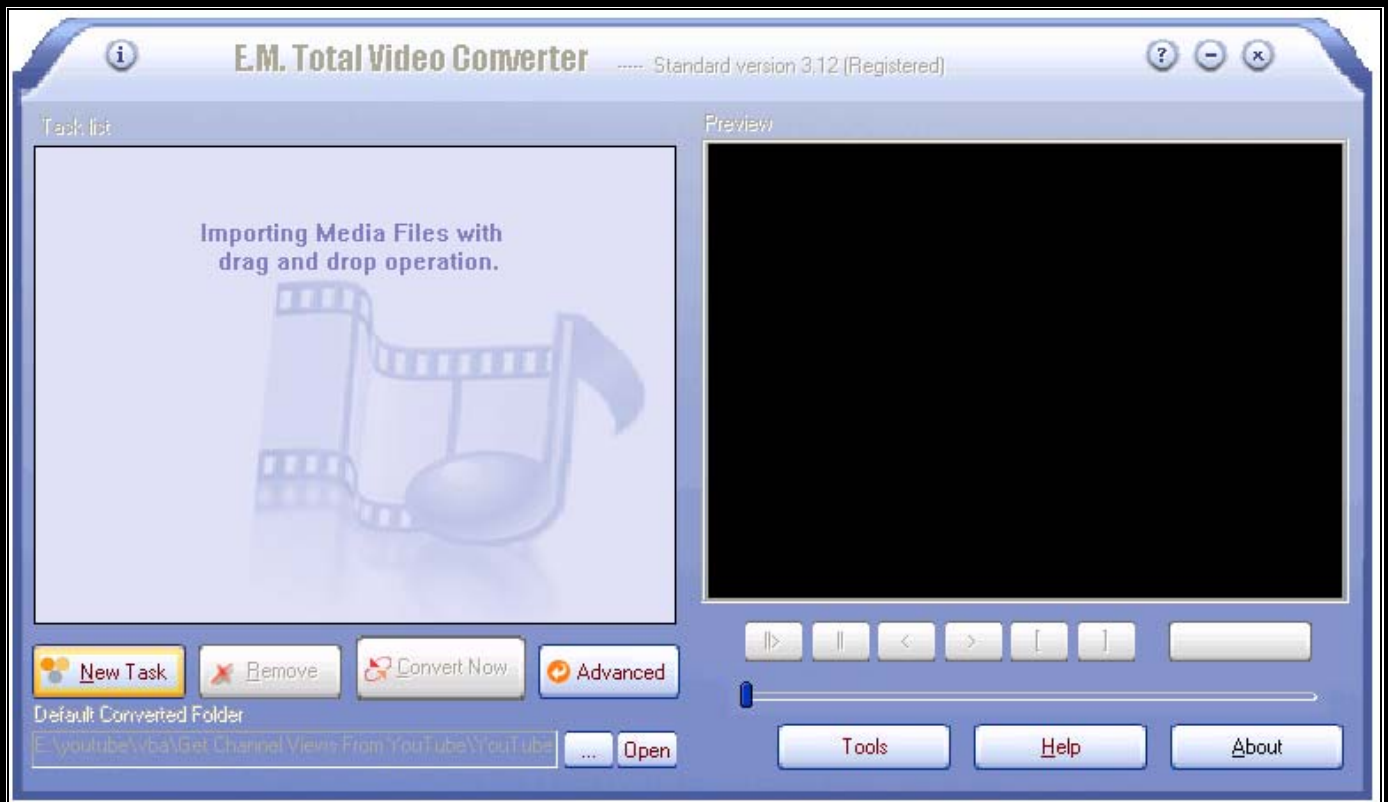

رابط تحميل نسخة مجانية وآاملة من برنامج 3.12v **Converter Video Total : http://ghoraba.net/go27164**

والآن سنطبق عملية التحويل بمثال عملي ، وسنطبقها على ملف فيديو من نوع ASF ، من موقع ملك التسجيلات للتعريف بعقائد الشيعة http://www.aaa102.com وهذا النوع من ملفات الفيديو قديم جداً وغالباً ما يحدث أخطاء عند تحويله من قبل اليوتيوب ولذلك فإن من الأسلم تحويل نوعيته إلى صيغة أخرى آصيغة WMV يقبلها اليوتيوب بسهولة .

لنتبع الشرح الموضح في الصور بالترتيب :

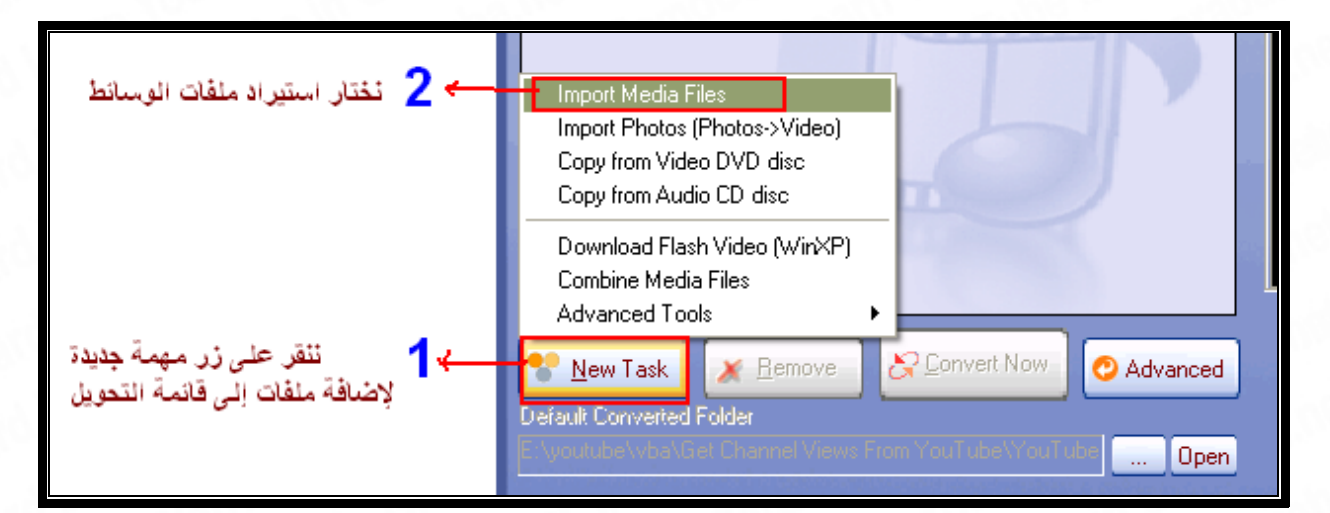

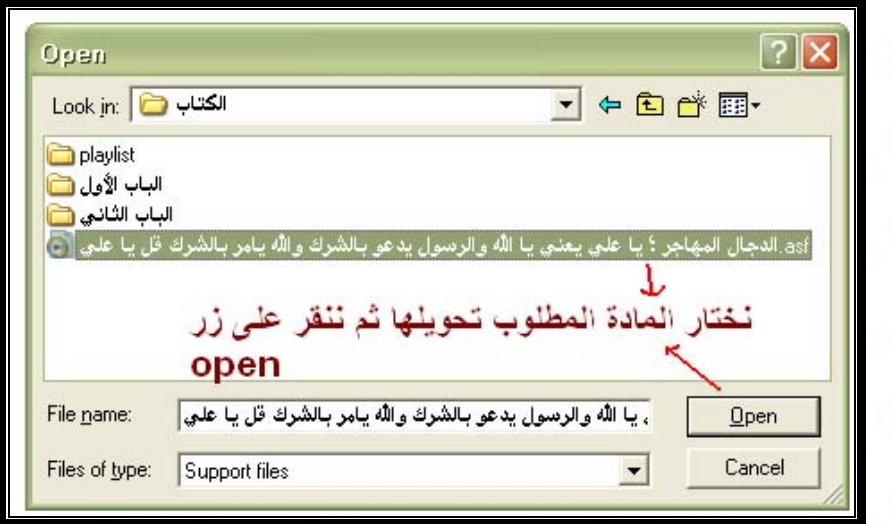

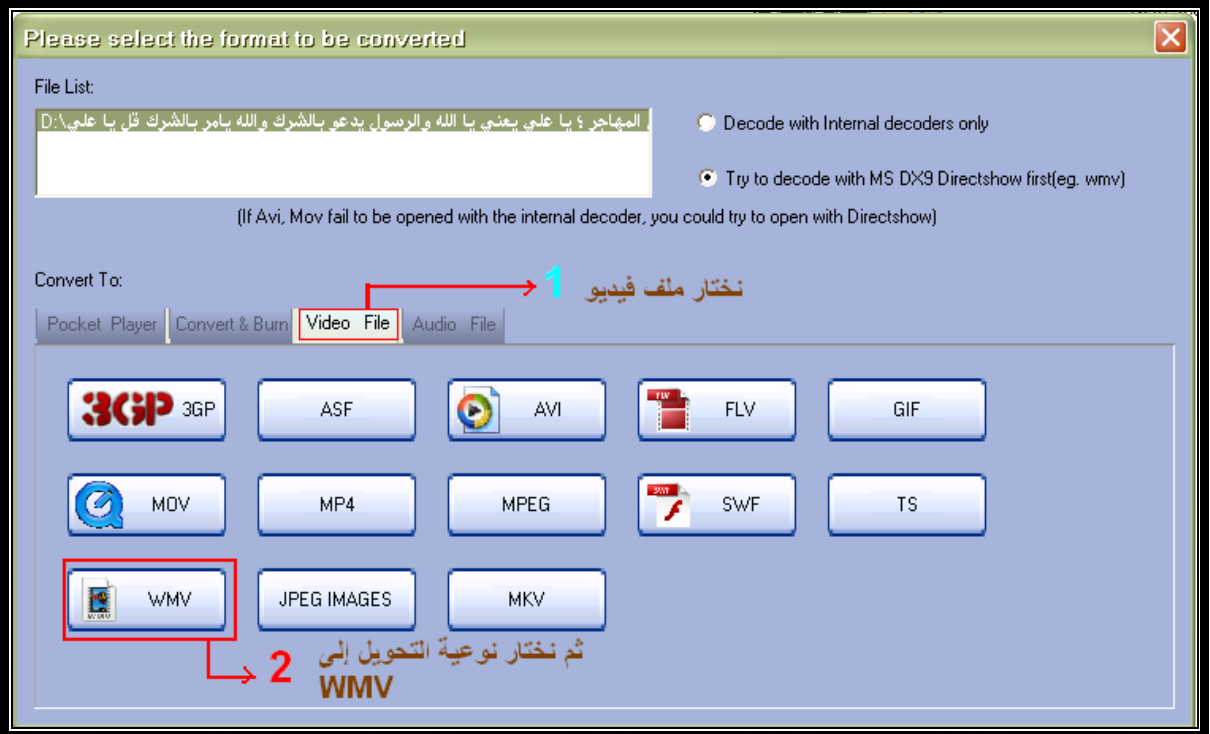

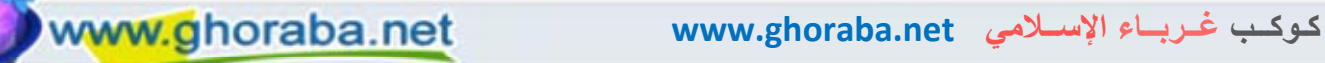

VouTube ، موسوعة تعلم اليوتيوب YouTube ، غرفة أنصار آل محمد عليهم السلام في البالتوك والإصدار الأول v 1.0  $\odot$ **E.M. Total Video Converter** ...... Standard version 3.12 (Registered) Preview Task list  $\Box$  o be converted From: Auto To: Auto ا - تأكد من Convert: الدجال المهاجر ؛ يا علي يعني 1930 k Bytes اختيار الملف  $^{\mathrm{J}}$  To: الدجال المهاجر ؟ يا علي يعني 7195 k Bytes Settings wmy normal quality لتغيير إعدادات نوعية التحويل المسلما لا نحتاج الآن لتغيير الاعدادات - للبدء بعملية  $\parallel$  $\mathbf{I}$  $\langle$ Convert Now  $N$ ew Task  $X$  Remove Advanced ß. Default Converted Folder E:\youtube\vba\Get Channel Views From YouTube\YouTube | \_\_\_ Open Tools لًا لتحديد مكان حفظ الملف الناتج عن -عملية التحويل

وبعد النقر على زر التحويل الآن Now Convert تبدأ عملية التحويل ، وبمجرد انتهاء البرنامج من تحويل المادة فإنه يفتح مكان الملف الجديد والناتج عن عملية التحويل وهو من نوع WMV

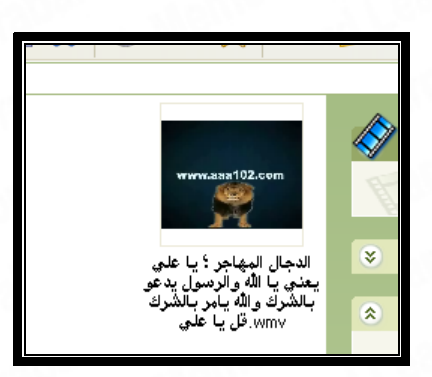

نقوم برفع المادة إلى قناتنا في اليوتيوب ، آما تعلمنا سابقاً ونختار العنوان والوصف والكلمات الدليلية المناسبة وهذا هو رابط المادة بعد نجاح تحويلها ورفعها لليوتيوب ولله الحمد : http://www.youtube.com/watch?v=pPbp-dt55Ng

وختاماً فإن عملية تحويل ملفات الفيديو وتقطيعها هي من الأمور الهينة والمتيسرة جداً ولكن تحتاج منا إلى التعلم والممارسة للوصول إلى أفضل وأسهل الطرق في عمليات التحويل والتقطيع في سبيل الاستفادة القصوى من الوقت ، ونسأل االله لنا ولكم التوفيق والسداد .

تعلم بإيرا

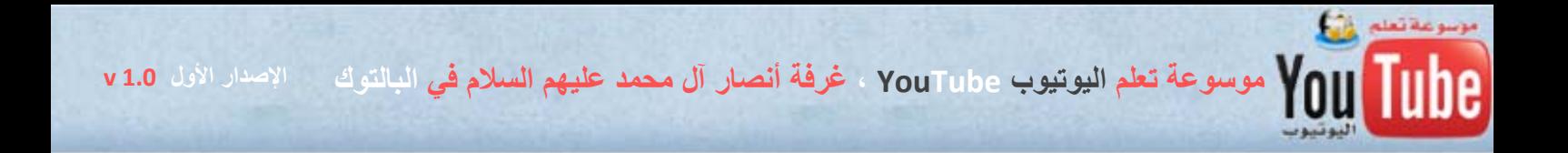

**الباب الثاني ، الفصل الثاني : آيفية التعامل مع مزايا الشروحات Annontions** 

الشروحات عبارة عن نصوص كتابية يمكن إضافتها إلى مقطع الفيديو من خلال اليوتيوب بكل سهولة ويسر ، ويُستفاد منها في مجالات عدة :

١ – وضع نصوص مترجمة لمادة الفيديو إلى اللغات المختلفة .

٢ – وضع شرح توضيحي للمادة .

٣ – وضع إعلانات للمواقع الإسلامية وغرفة أهل السنة والجماعة في البالتوك .

٤ – وضع تهنئة للزوار ( آتهنئة بقدوم العيد أو شهر رمضان ) .

ه – الاستفادة منها في تذكير الزوار بالتصويت لصالح موادنا بخمس نجوم والاشتراك في قنواتنا .

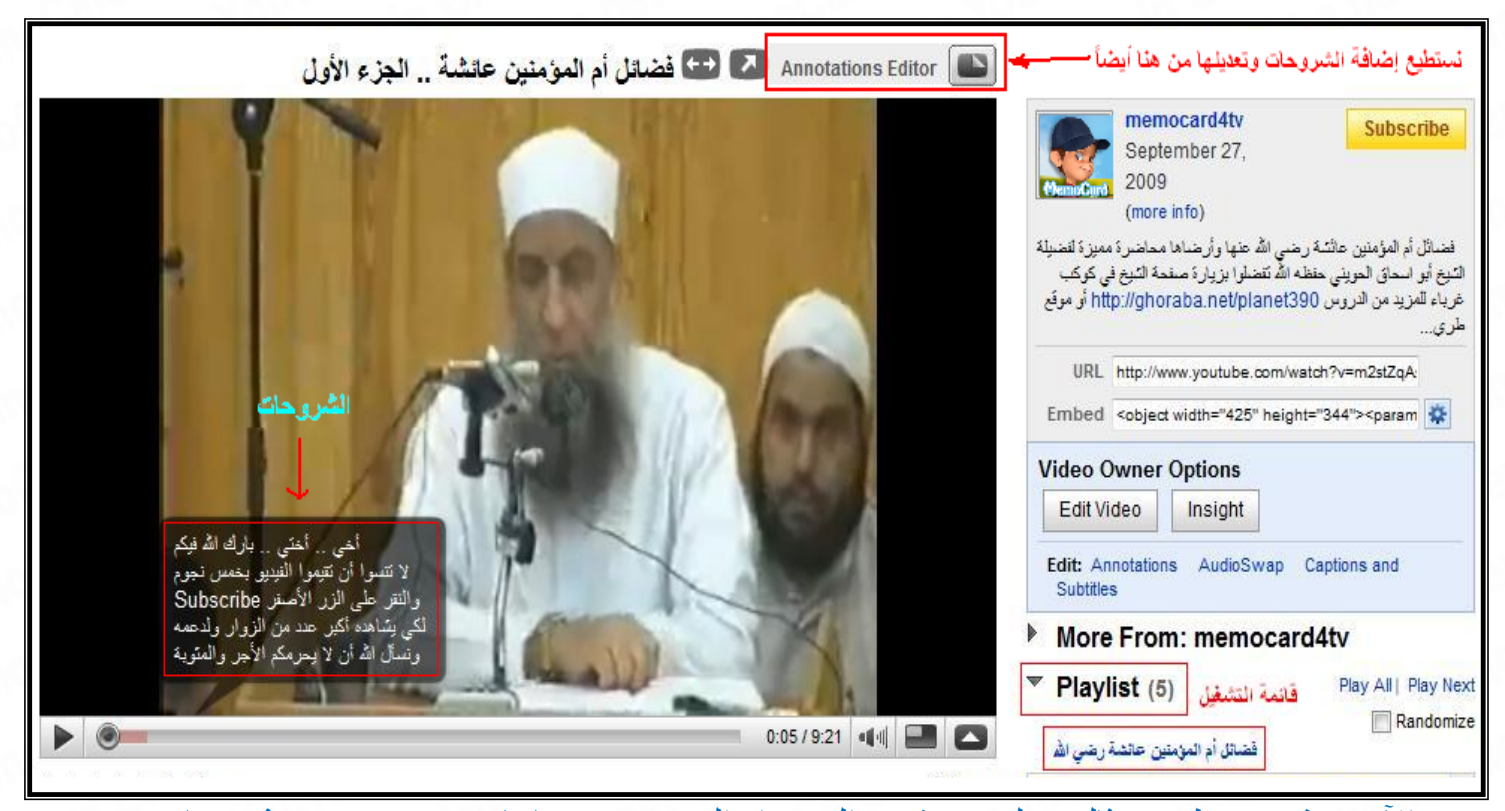

والآن سنشرح بتطبيق مثال عملي : نذهب إلى مواد الفيديو في حسابنا Videos My ثم نختار الشروحات Annotations للمادة التي نريد :

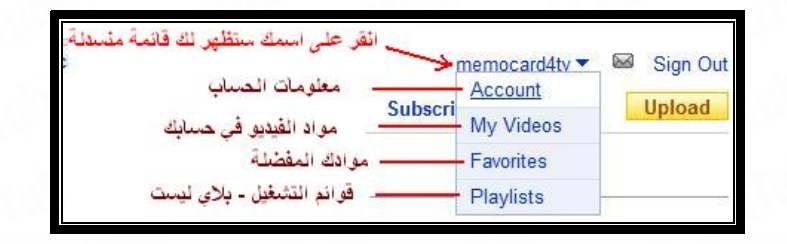

VOUTube ، موسوعة تعلم اليوتيوب YouTube ، غرفة أنصار آل محمد عليهم السلام في البالتوك مسلوك الأول v 1.0

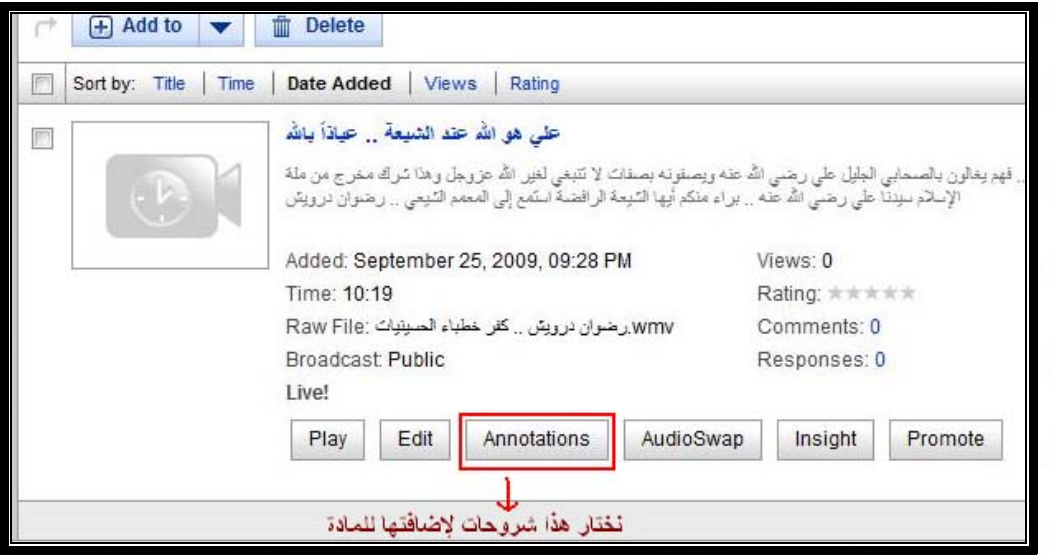

### **ستظهر لنا واجهة الشروحات الخاصة بالمادة آما هو موضح بالصورة :**

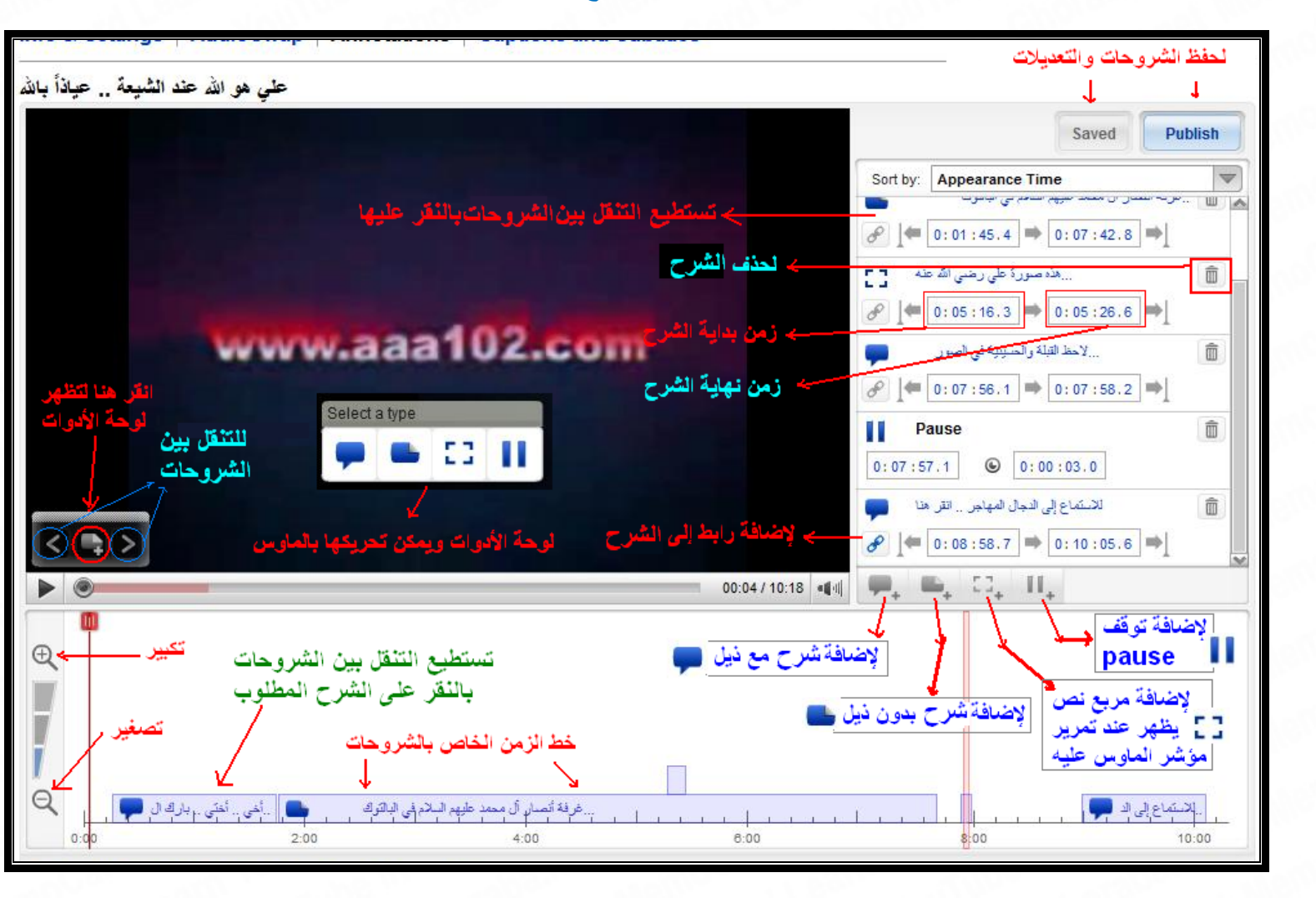

نصيحة للصحيحة الشروحات هامة جداً كما تقدمنا ولكن يجب الانتباه إلى عدم الإكثار منها في الفيديو بدون حاجة إليها وذلك لعدم تشتيت ذهن من يشاهد المادة عن موضوع المادة الأصلي .

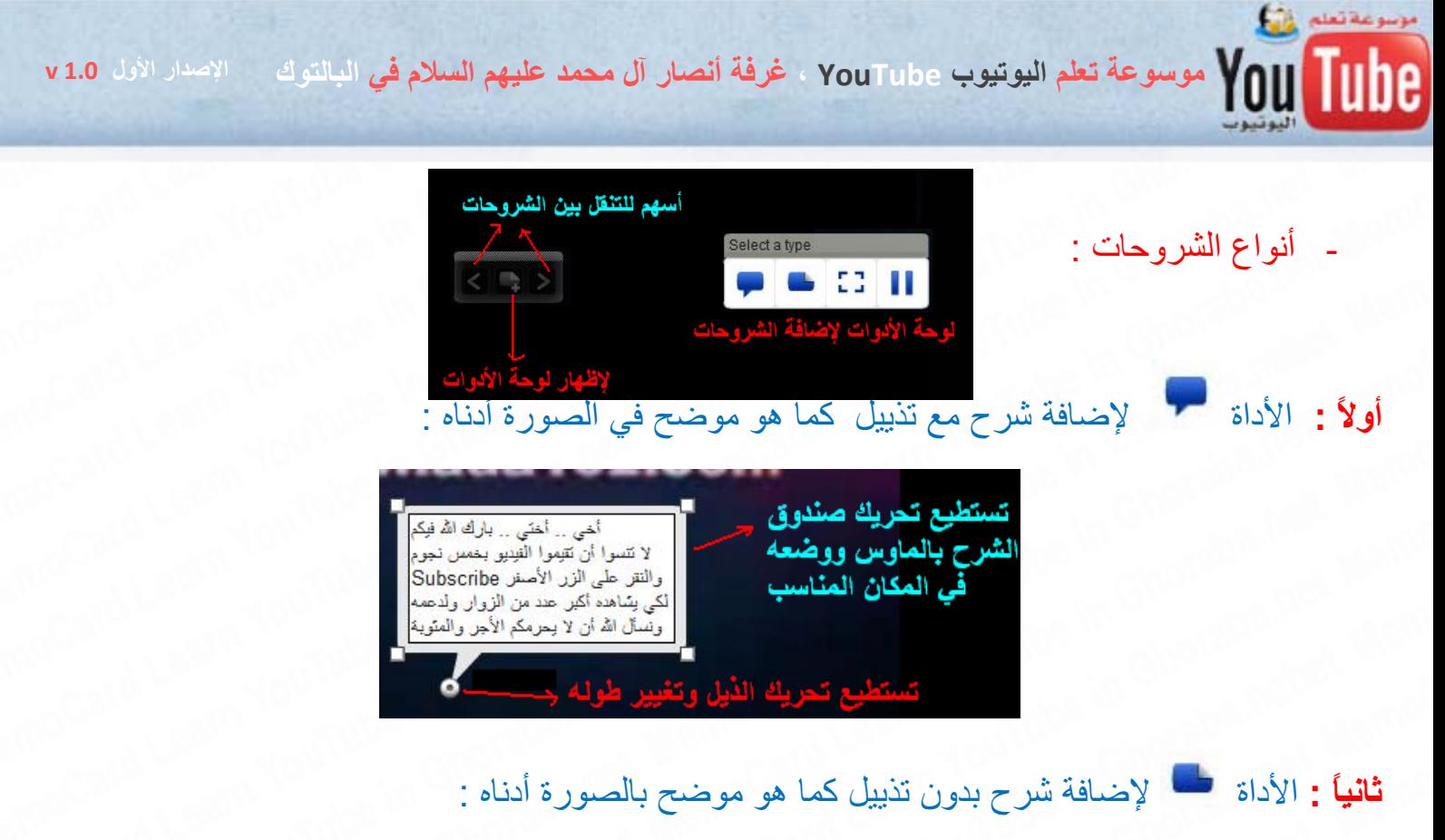

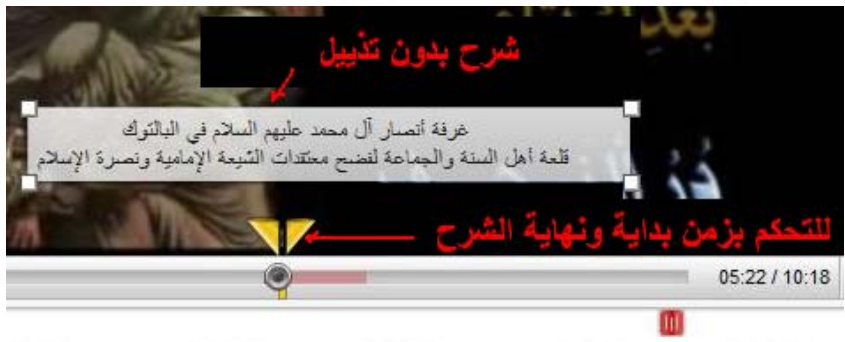

**ثالثاً :** الأداة لإضافة شرح يظهر بمجرد مرور الماوس على منطقة محددة من صورة الفيديو :

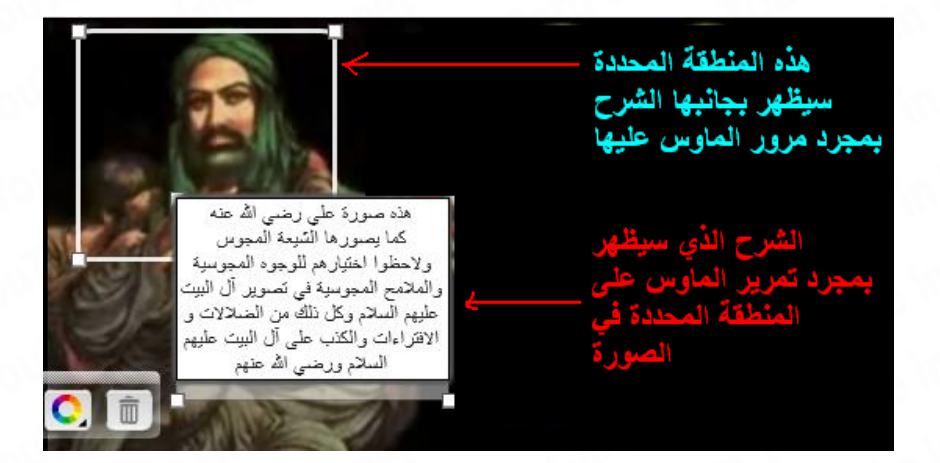

**رابعاً :** الأداة لإضافة توقف Pause عند زمن معين من مقطع الفيديو :

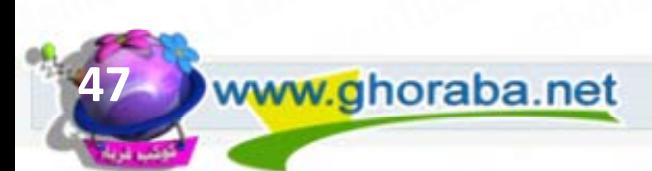

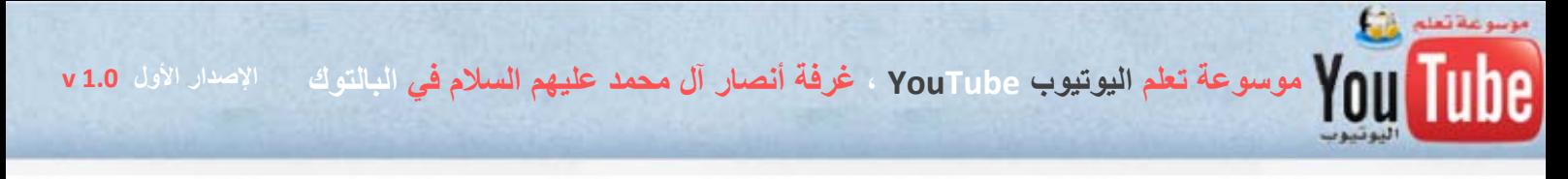

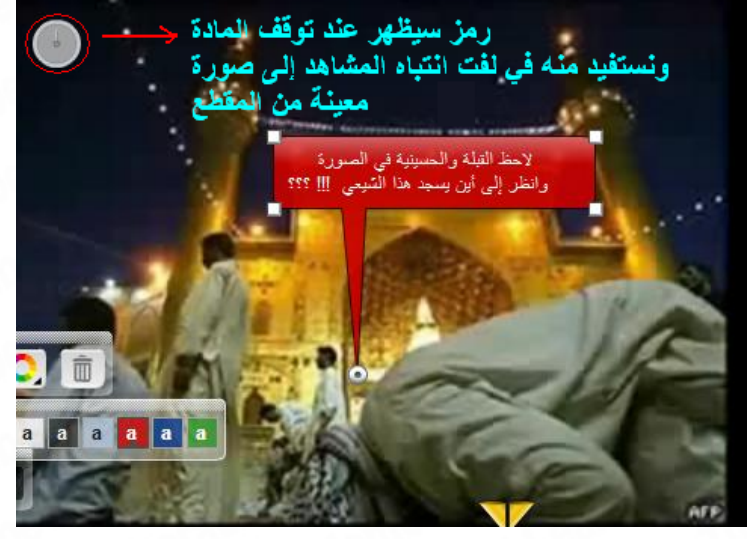

شرح القائمة الجانبية :

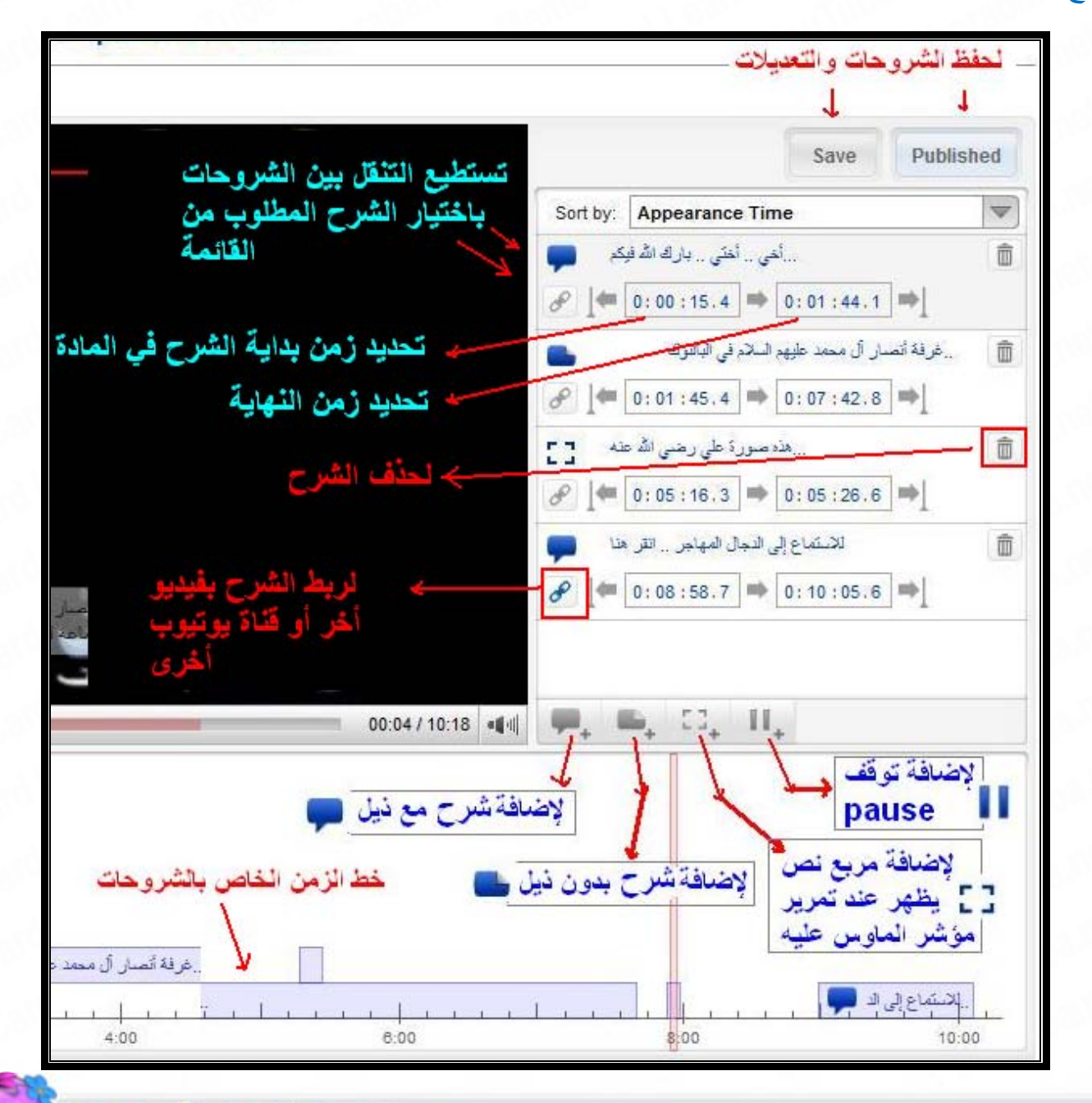

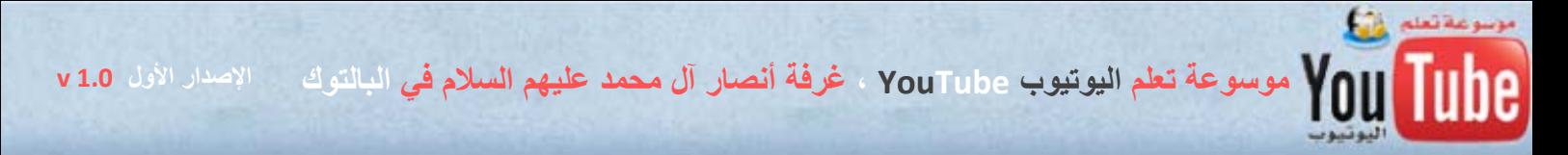

نبدأ الآن بتطبيق المثال العملي :

إضافة شرح مع تذييل مستخم ليذكر المشاهدين بضرورة التصويت بخمس نجوم لمادة الفيديو وذلك لزيادة عدد زوارها وأيضاً زيادة حماية المادة من عمليات الحذف والتي يقوم بها الرافضة والنصارى وسنتبع الخطوات الموضحة بالصور أدناه على التوالي :

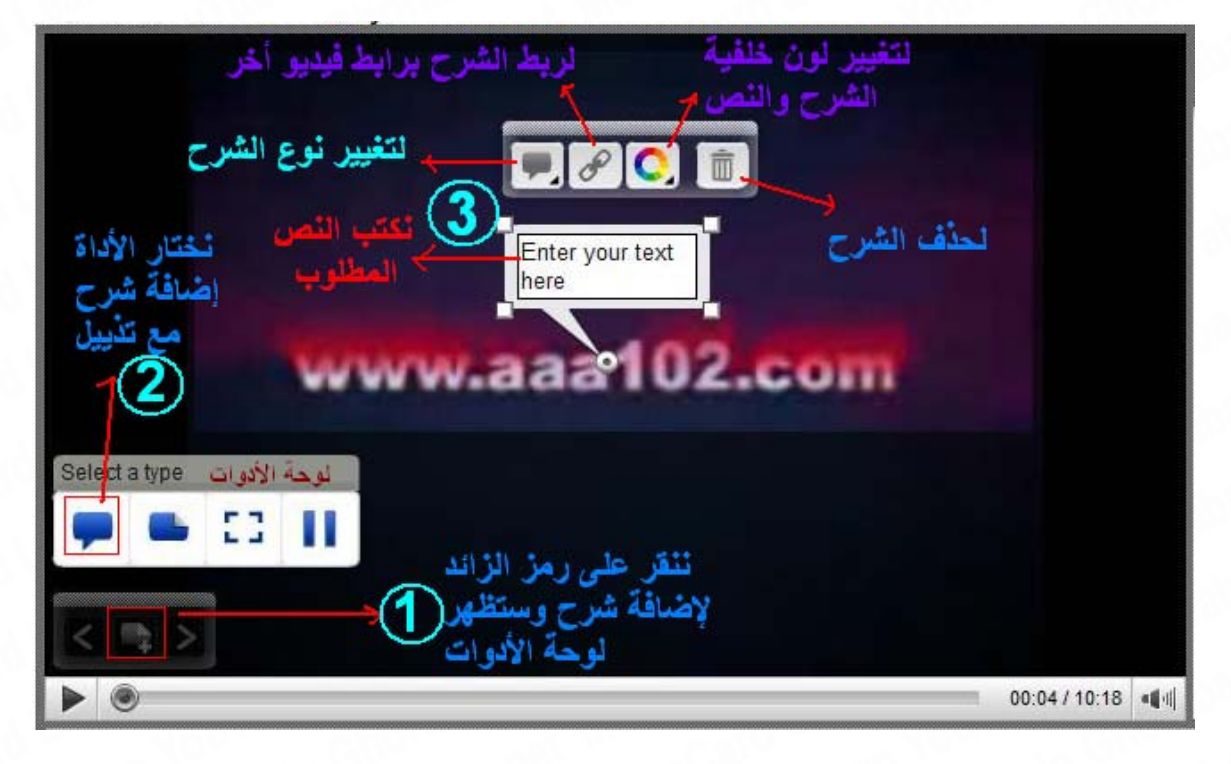

نكتب النص المطلوب كما في الصورة أدناه ونحرك الشرح إلى المكان الذي نريد مع تغيير الذيل إلى وضع مناسب ، ثم نختار زمن بداية عرض الشرح و زمن نهايته كما هو موضح في الصورة أدناه :

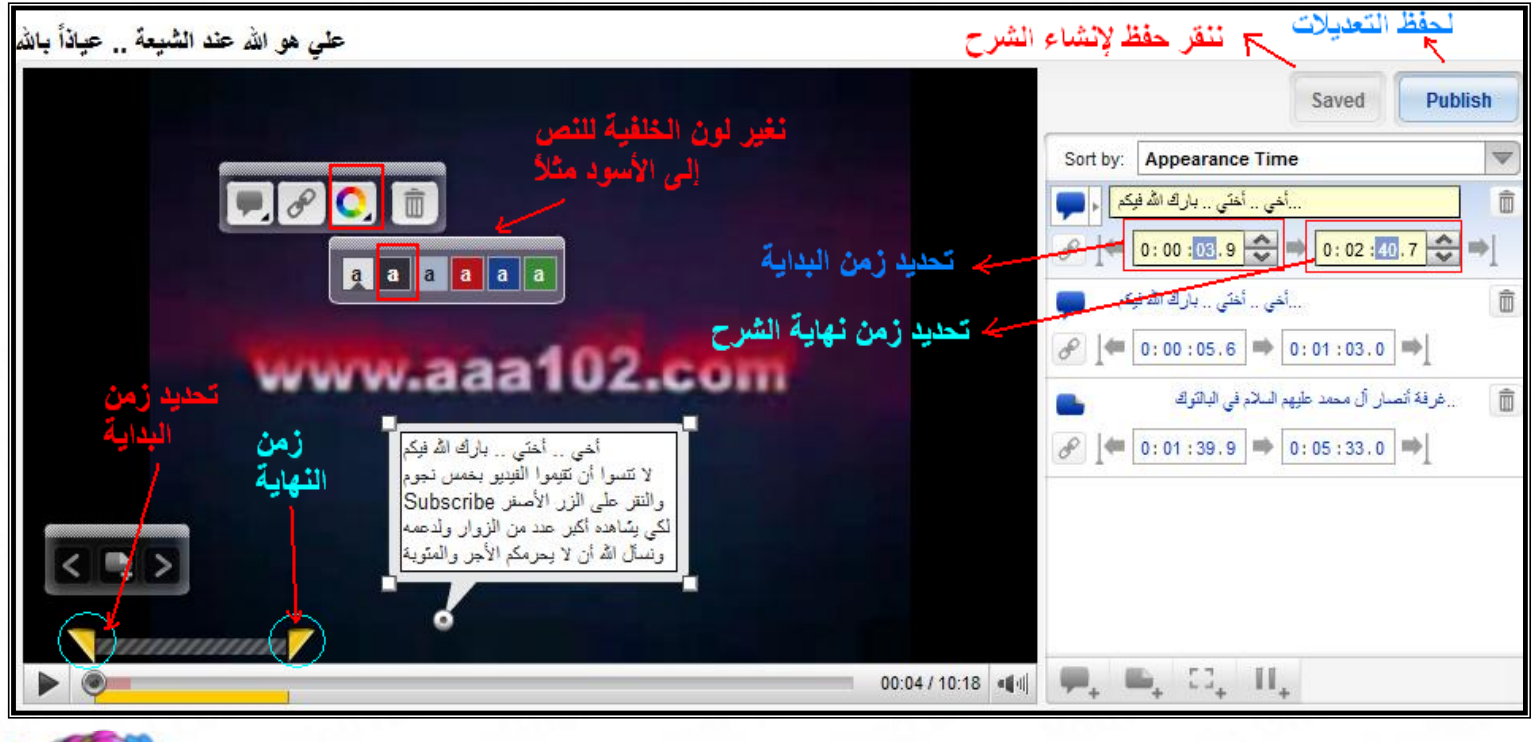

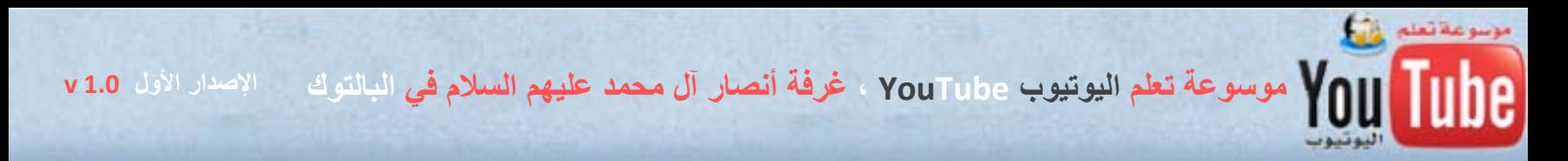

بعد تنفيذ جميع الخطوات ننقر على زر **Saved** لإنشاء الشرح ، وفي حال قمنا بأي تعديلات ننقر أيضاً على زر **Publish** لحفظ التعديلات ، وسيظهر الشرح آما في الصورة التالية و ستلاحظ بعد ذلك زيادة عدد التصويتات لموادك نتيجة هذا الشرح الذي ينبه المشاهدين لأمر التصويت :

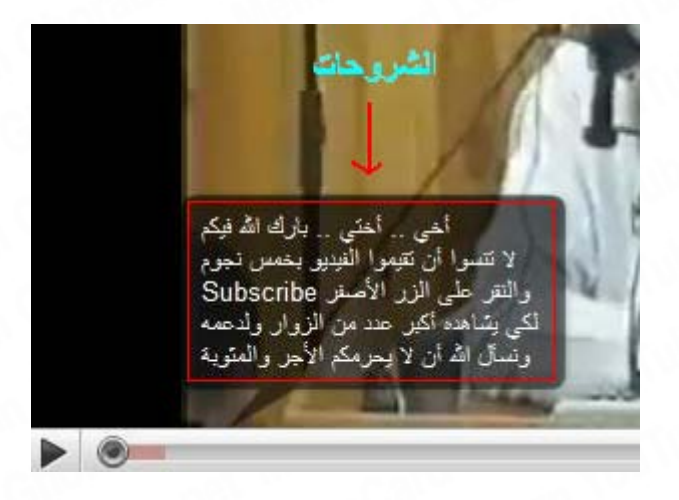

- سنضيف الآن شرح بدون تذييل للتعريف بغرفة أنصار آل محمد عليهم السلام وإشهارها ويمكنك أيضاً ربط الشرح برابط ينقل الزائر إلى قناة الغرفة في اليوتيوب بمجرد النقر على الشرح

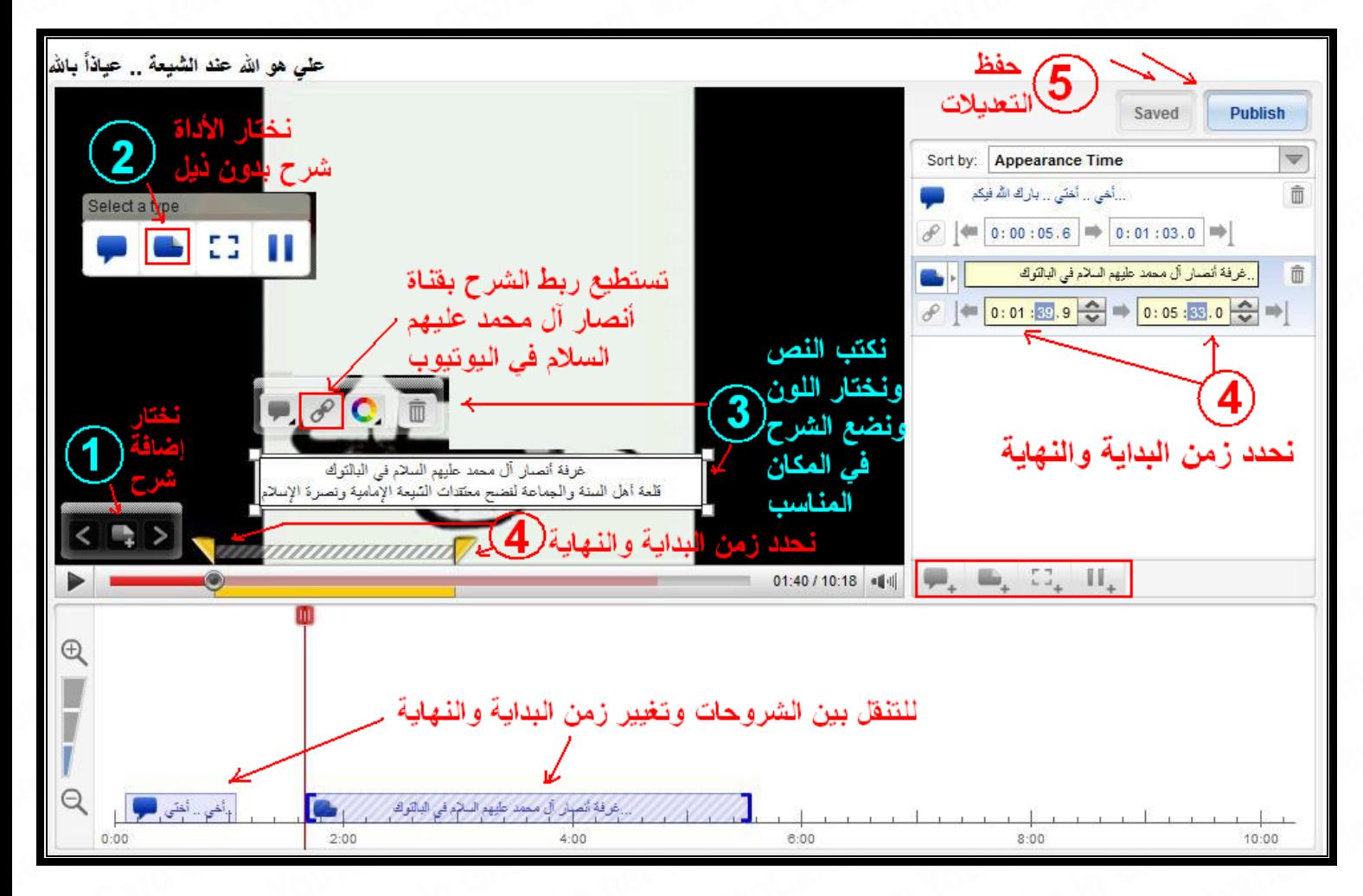

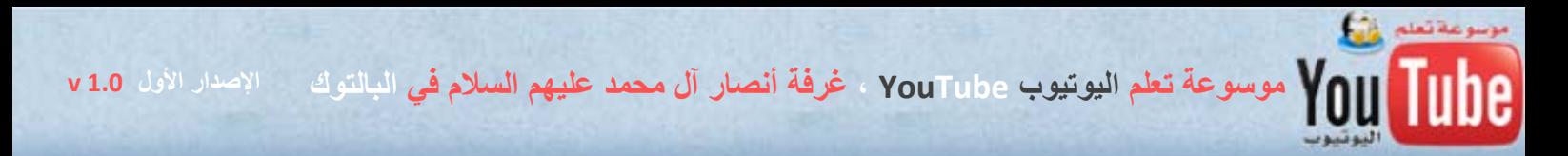

- سنضيف الآن رابط إلى شرح معين ، ينقل الزائر إلى مقطع فيديو آخر بمجرد النقر على الشرح وهذا الأمر مفيد جداً في زيادة عدد زيارات موادك ، فاحرص على الاستفادة من هذه الميزة .

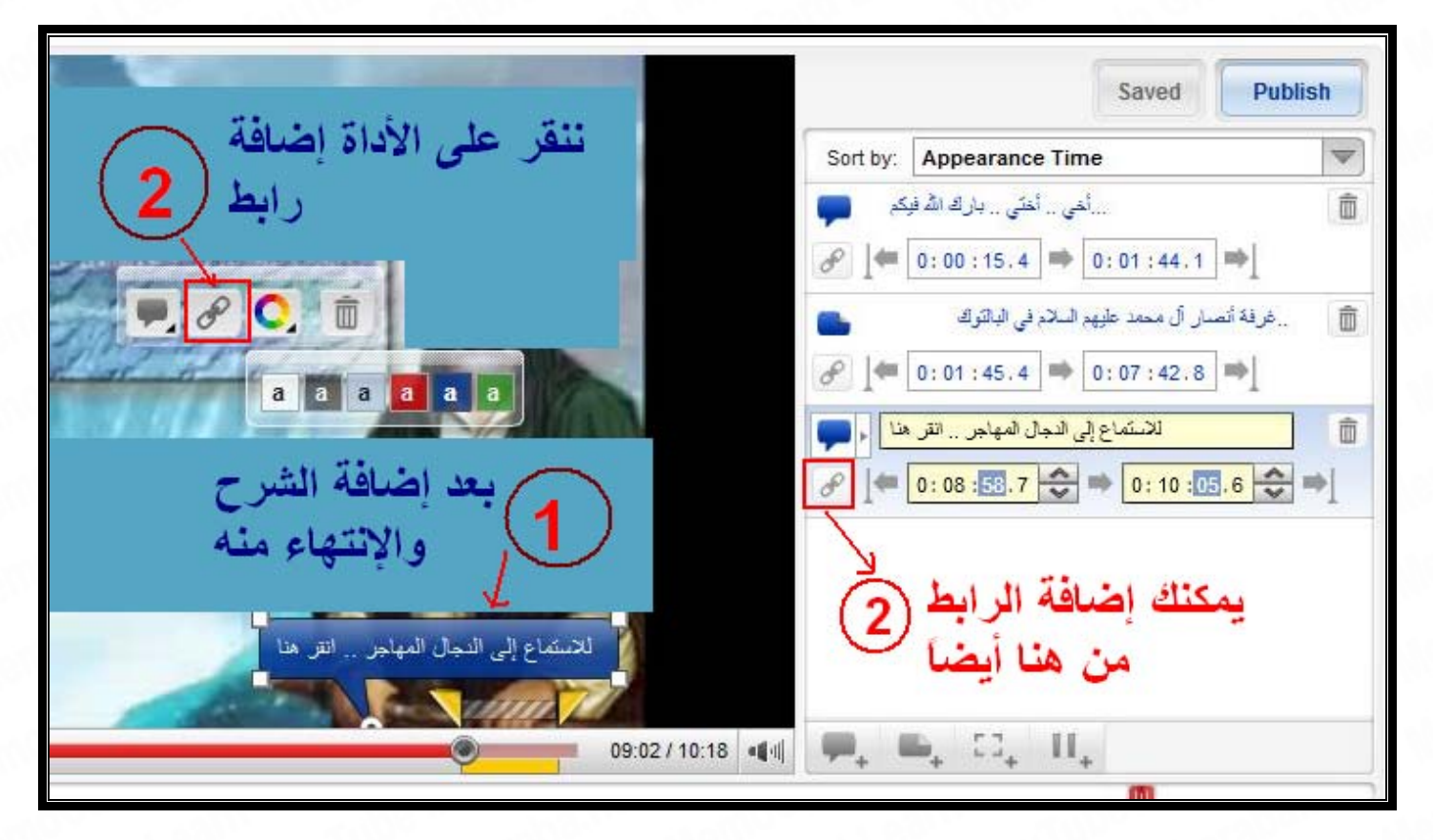

بعد النقر على أداة إضافة رابط ، سيظهر لنا صندوق لتحديد نوع الربط مع الشرح ، آما هو موضح في الصورة أدناه ، وسنختار حالياً الربط بمادة فيديو :

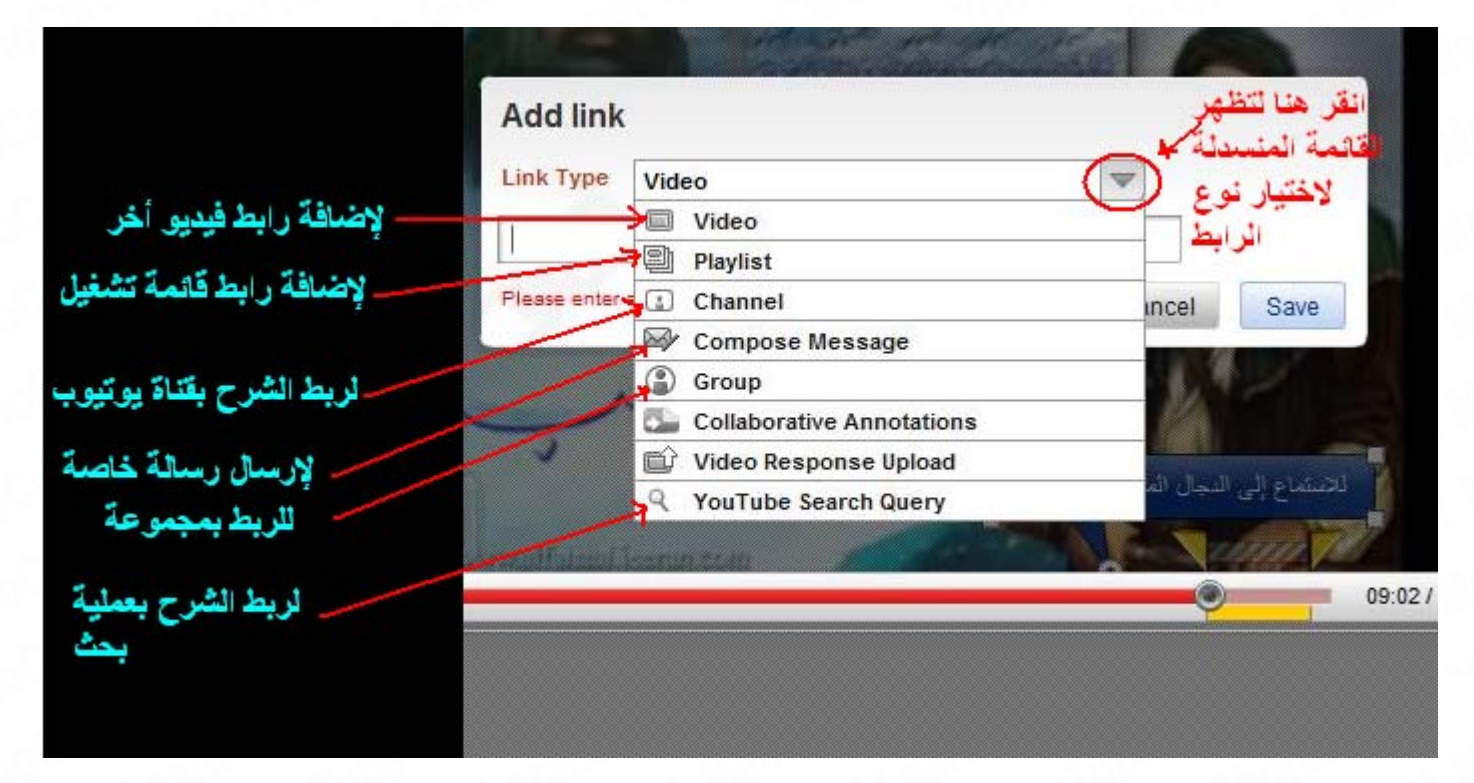

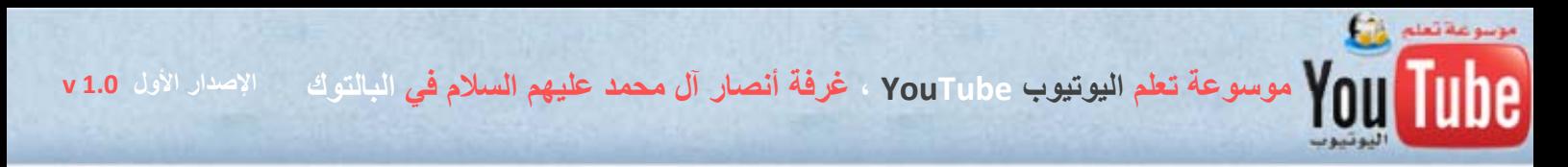

بعد اختيار النوع Video لربط الشرح بمادة فيديو أخرى ، نقوم بوضع رابط الفيديو ثم ننقر على الزر Save للحفظ والانتهاء من إضافة الرابط :

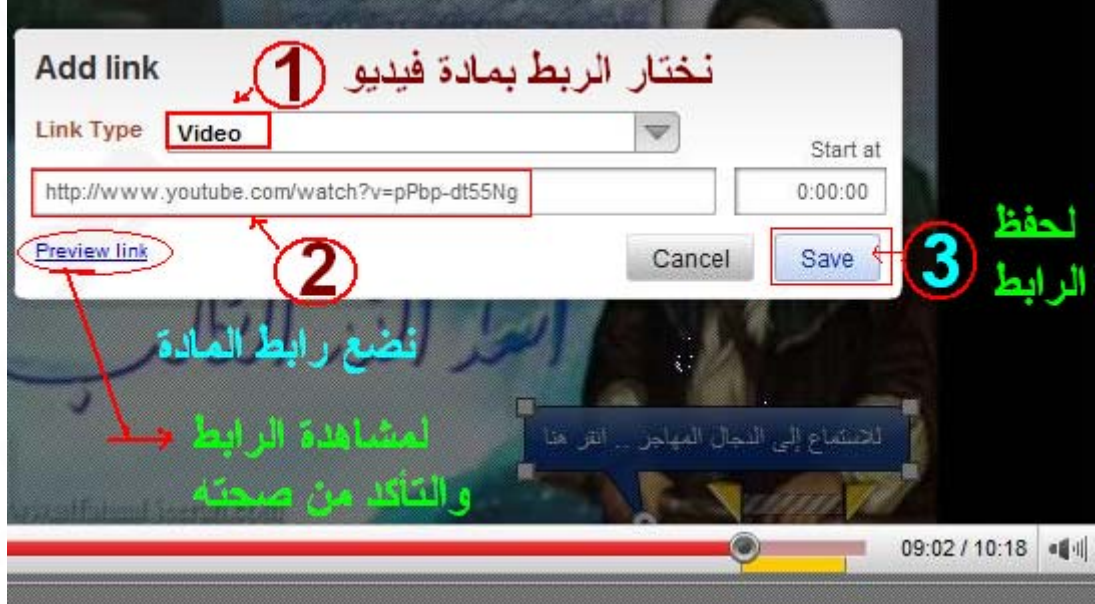

ملاحظة : لا يسمح اليوتيوب بإضافة أي روابط من موقع آخر غير اليوتيوب بالنسبة للربط مع الشرح .

- الآن سنضيف شرح يظهر بمجرد تمرير الماوس على منطقة معينة من الفيديو باستخدام الأداة وسنتبع الخطوات الموضحة بالصورة التالية على التوالي :

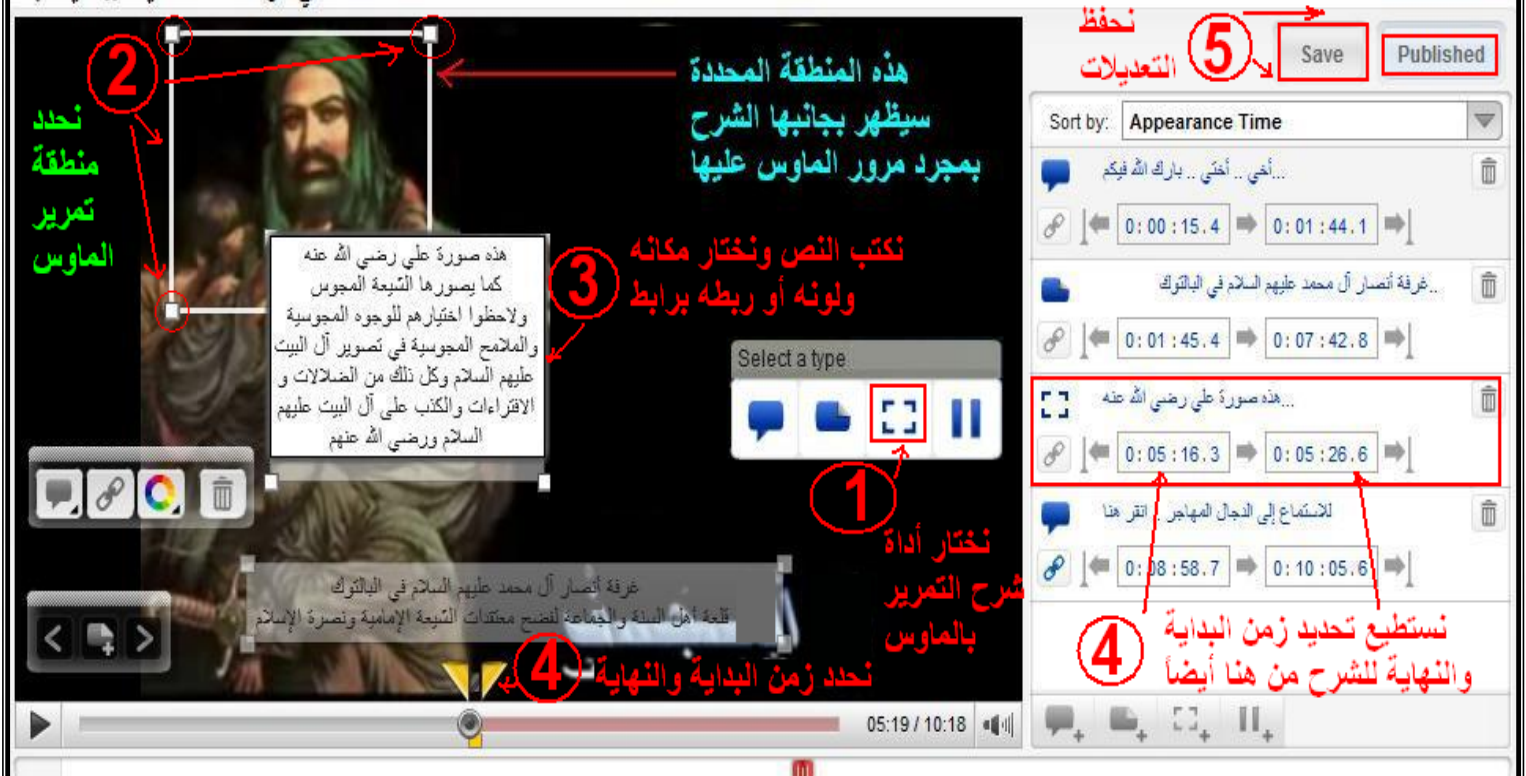

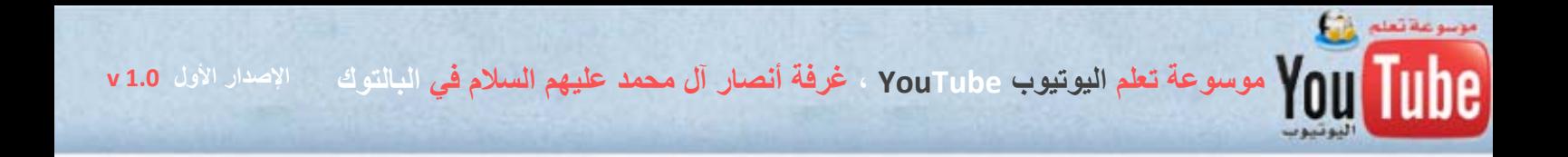

- وأخيراً سنضيف توقف للمادة في لحظة معينة باستخدام الأداة لإضافة توقف Pause وسنتبع الشرح الموضح في الصورة أدناه .

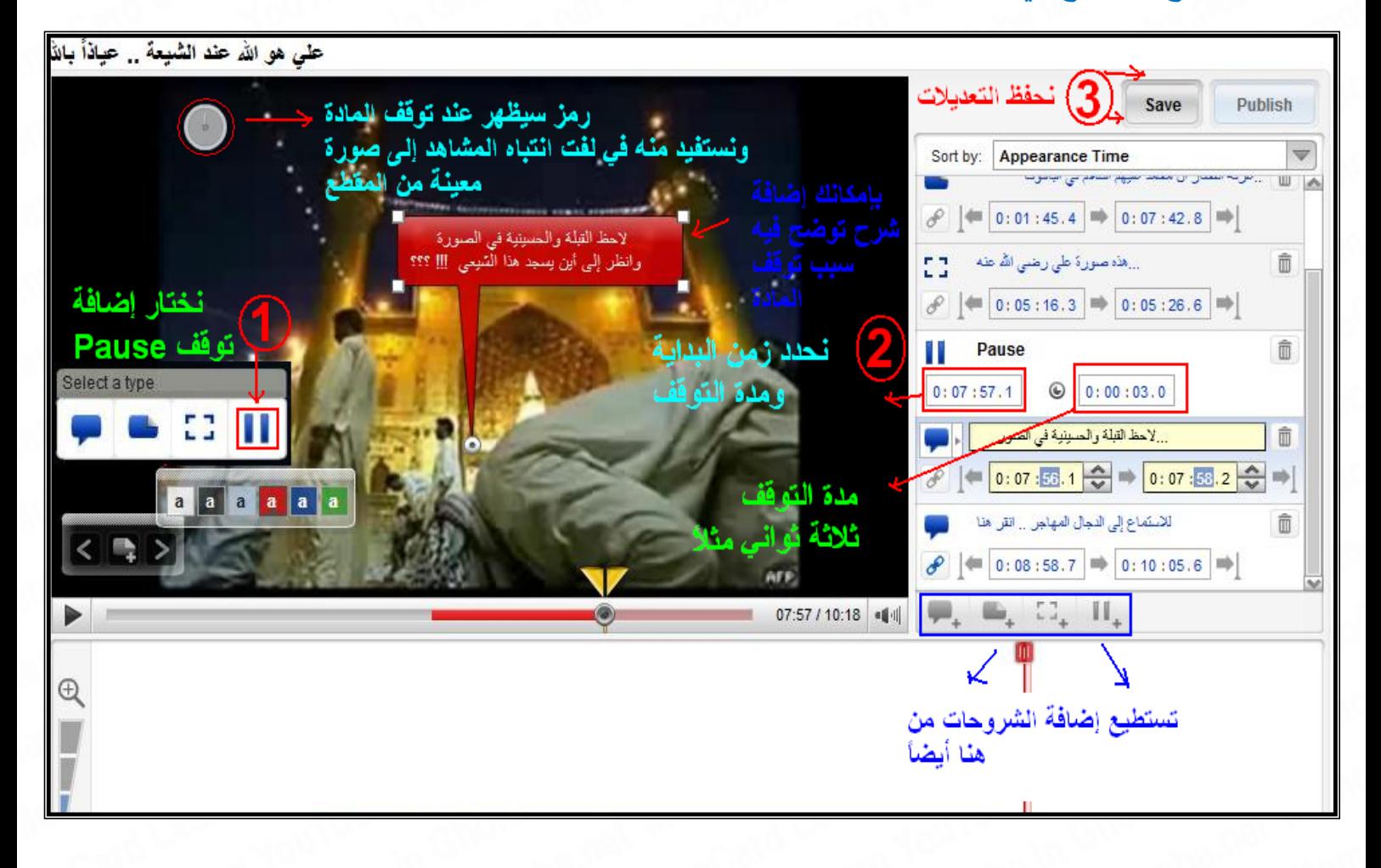

**وبذلك نكون قد انتهينا من شرح جميع الأدوات الخاصة بإضافة الشروحات لمادة الفيديو في هذا الفصل ونسأل االله لنا ولكم النفع والفائدة برحمة االله وآرمه .** 

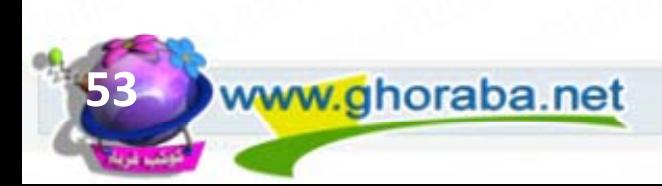

**الإصدار الأول 1.0 v موسوعة تعلم اليوتيوب YouTube ، غرفة أنصار آل محمد عليهم السلام في البالتوك**

**الباب الثاني ، الفصل الثالث : من أين تحصل على مواد الفيديو لرفعها إلى صفحتك** 

الكثير من المحبين للخير والناشطين في الأنشطة الدعوية عبر اليوتيوب ، لا يعرفون من أين يحصلوا على المواد الدعوية لنشرها في اليوتيوب

وأنا سألخص المصادر كما يلي :

**١ – المصدر الأول** ، هو اليوتيوب نفسه ، والكثير من الإخوة يغفلون عن هذا الأمر ويظنون أن وجود المادة في اليوتيوب لمرة واحدة ، يكفي ولا داعي لإعادة نشرها ، وهذا الأمر غير صحيح أبداً وعن خبرة في هذا الأمر ، وذلك لعدة أسباب أهمها :

أ – عدد الزيارات إلى المادة مرتبط بالكلمات التي تصف المادة كالعنوان والوصف والكلمات الدليلية ، وهناك الكثير من المواد في اليوتيوب ، رغم أهميتها فإن عدد زوارها قليل جداً وذلك بسبب افتقارها إلى العنوان والوصف المناسب وقلة الكلمات في العنوان والوصف والكلمات الدليلية وهنا يأتي دورنا في إعادة نشر هذا المواد بعناوين وأوصاف وكلمات أغنى لزيادة عدد الزوار .

وسأطرح كمثال تجربة حصلت معي شخصياً ، حيث قمت بترجمة مادة فيديو ( تلاوة للقرآن الكريم للشيخ عبد الباسط رحمه االله ) وذلك باستخدام برنامج مونتاج الفيديو - أدوبي بريمير Adobe Premiere - وبعد جهد كبير في الترجمة والمونتاج ، قمت برفع المادة على اليوتيوب ضمن أحد حساباتي ، وكنت أمل أن تكون عدد الزيارات كثيرة وخاصة من قبل الزوار الناطقين باللغة الإنكليزية حيث قمت بوضع وصف للمادة باللغتين العربية والإنكليزية وبعد شهور عدة فإن عدد زيارات المادة لم يتجاوز الألفين زيارة !!!

ولكن أتفاجئ أثناء بحثي عن مواد تلاوات القرآن الكريم للشيخ عبد الباسط رحمه الله ، أن أحد الأخوة كان قد رفع نفس المادة في حسابه ( بعد أن قام بتحميلها من قناتي في اليوتيوب ) وقام بإعادة صياغة العنوان والوصف والكلمات الدليلية وكان عدد زوار مادته حوالي الأربعين ألف زيارة .. ما شاء الله تبارك الرحمن .. رغم أنها نفس المادة التي في قناتي ، إلا أن حسن اختيار العنوان والوصف والكلمات الدليلية هو المؤشر الحقيقي لنجاح المادة وزيادة عدد زوارها ، لأنه بكل بساطة محرك بحث اليوتيوب يعتمد على الكلمات في بحثه لا على محتوى المادة ، ونسأل االله التوفيق والقبول والإخلاص للجميع .

ب – هناك مواد تـُحذف أو يتوقف عرضها من قبل اليوتيوب نتيجة الحملات النصرانية والشيعية الحاقدة على المواد الإسلامية وعليه فإن زيادة تكرار هذه المواد سيـُضعف من هجماتهم الواهنة وسيـُحبطها دوماً بعون االله ، فالمقطع الذي تعب من أجل حذفه الشيعة وإخوانهم اليهود والنصارى وأرسلوا مئات التقارير Flags إلى اليوتيوب لحذفه ، يجب نشره عشرات المرات وفي قنوات متعددة دعماً لها وإغاظة لهم .

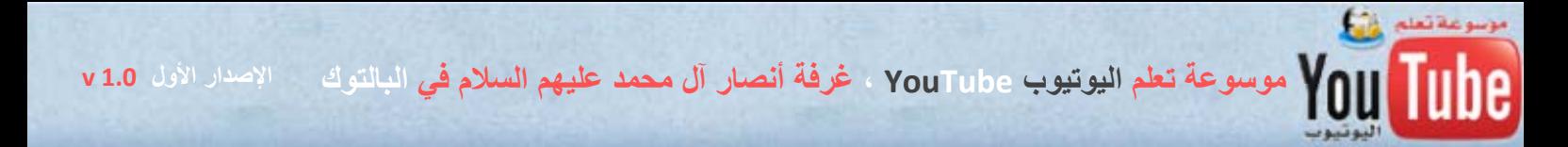

### - برنامج مفيد لتحميل المواد من اليوتيوب :

برنامج ، داونلود مانيجر Manager Download Internet وهو من أهم وأسهل البرامج للتحميل من الأنترنت وتسريع عملية التحميل وعدم انقطاع التحميل ، ومن خدماته المميزة جداً ، خدمة تحميل مواد الفيديو بشكل مباشر من موقع اليوتيوب وجوجل وماي سبيس ، وبسرعة وأداء عالي جداً .

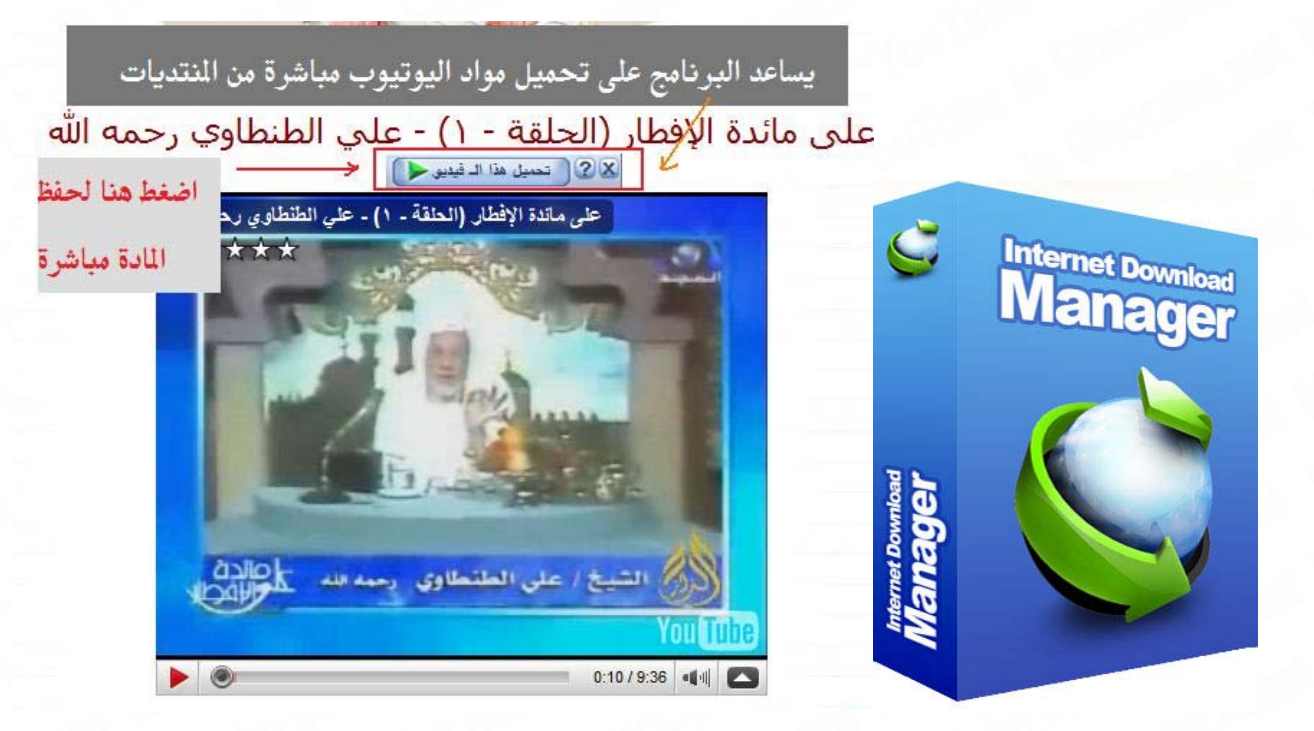

رابط تحميل برنامج Build 5.18 Manager Download Internet النسخة الكاملة مع شرح مفصل :

### http://ghoraba.net/go27155

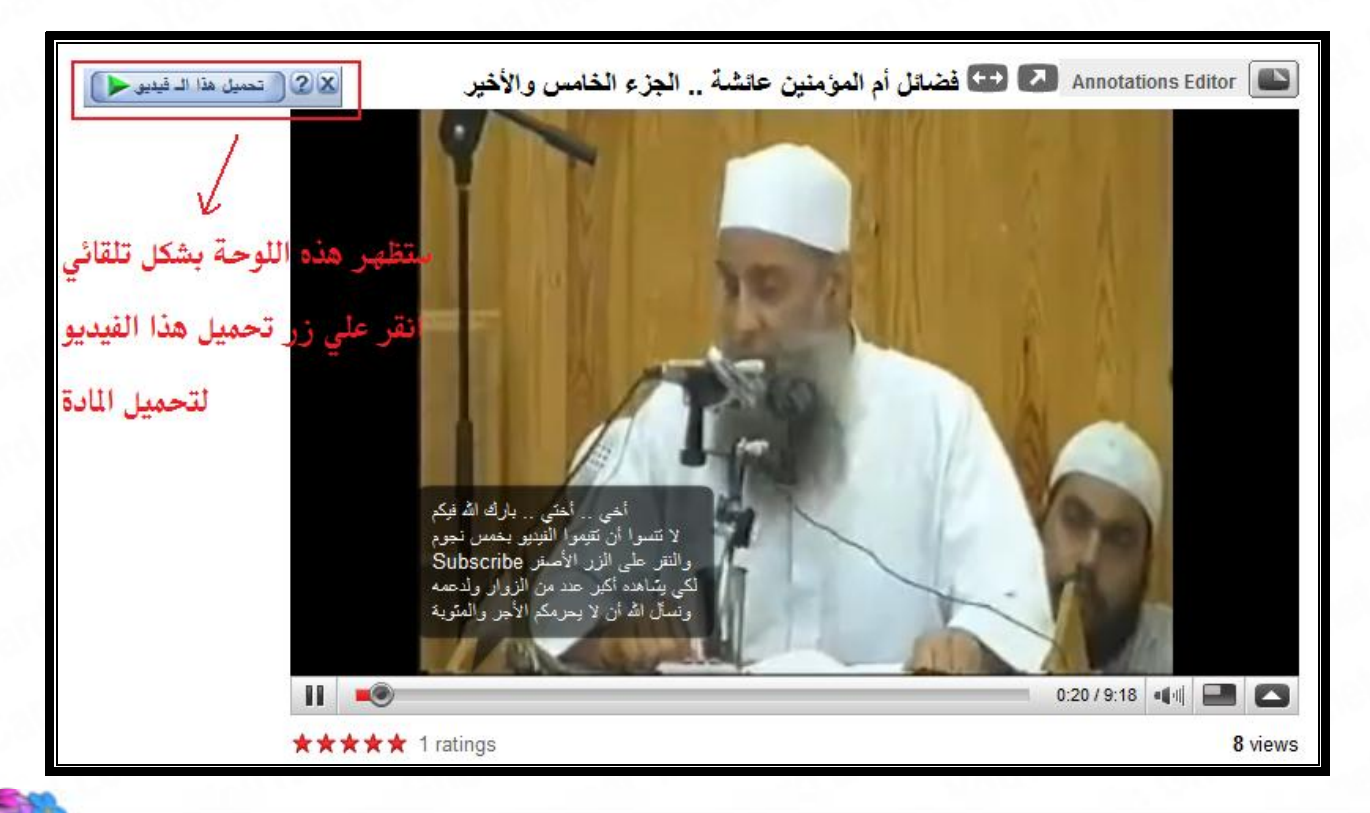

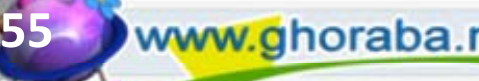

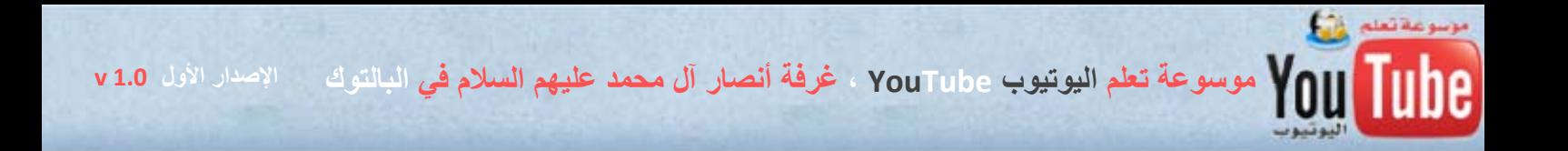

**٢ – المصدر الثاني :** هي المواقع الإسلامية الكبرى والتي تهتم بنشر المحاضرات المرئية والسمعية بالألاف وبشكل مستمر وشبه يومي ومن هذه المواقع : طريق الإسلام com.islamway - الشبكة الإسلامية islammedia.tv - مجموعة مواقع الشيخ محمد صالح المنجد ومنها موقع إسلام ميديا islammedia.tv وأيضا المواقع الرسمية للمشايخ والعلماء الأجلاء .. الخ .

وهناك أيضاً المواقع التي تعرف بعقائد الشيعة وضلالاتهم ومن أهمها :

( وستجدها المزيد منها على الرابط التالي 10144<sub>ghoraba.net/go</sub>

موقع البرهان - دليل الباحثين عن الحقيقة http://alburhan.com شبكة أنصار آل محمد عليهم السلام http://www.ansaaar.com شبكة الدفاع عن السنة http://www.dd-sunnah.net موقع .. فيلم العمامة أفيون الصفوية http://www.karbala-tv.com دليل حقائق الرافضة http://www.dhr12.com موقع البينة .. موسوعة التعريف بالشيعة http://albainah.net

موقع فيصل نور - الحقائق الغائبة http://www.fnoor.com موقع مهتدون [ لماذا تركنا التشيّع ؟ ] http://www.wylsh.com موقع كسر الصنم .. للتعريف بعقائد الشيعة http://www.kasralsanam.com ملك التسجيلات الصوتية .. للتعريف بالشيعة http://www.aaa102.com موقع المنهج - الموقع الرسمي للشيخ عثمان الخميس http://www.almanhaj.com http://ghoraba.net/planet382 كوكب بو مشاري

ملاحظة : بالنسبة للمحاضرات السمعية فإمكانك تحويلها إلى فيديو ودمجها مع صور ثابتة باستخدام برامج مونتاج الفيديو وإن شاء الله سنتناول في الإصدارات القادمة من الكتاب هذا الموضوع ونشرحه مفصلاً بعون الله وكرمه .

**٣ – المصدر الثالث :** هو المنتديات الإسلامية التي تنشط في نشر المحاضرات المرئية والسمعية الدعوية ، كمنتديات طريق الإيمان http://www.imanway.com/vb ومنتديات فرسان السنة http://www.forsanelhaq.com وغيرها من المنتديات التي تنشر المرئيات والسمعيات الإسلامية .

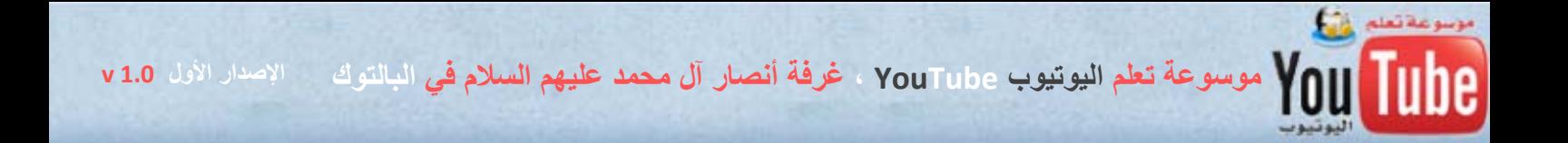

**٤ – المصدر الرابع** : وهم عملياً يعتمد على جهدك ووقتك ، فبإمكانك تسجيل المحاضرات والمواد المفيدة من خلال القنوات الفضائية الإسلامية ومن ثمة رفعها في اليوتيوب لتكون سبّاقاً في نشر الخير والدعوة إلى الله ، وهذا المصدر هو أهم المصادر وأكثرها أجراً ومثوبة عند الله ، لأن أول من ينشر المادة في الأنترنت هو صاحب الأجر الأكبر إذا أخلص عمله لله وحده .

طبعاً عملية التسجيل فقط من القنوات الفضائية الإسلامية الملتزمة ( قنوات الفلك الإسلامي والموجودة على : http://www.alfalak1.com/FChaneelList.html الرابط

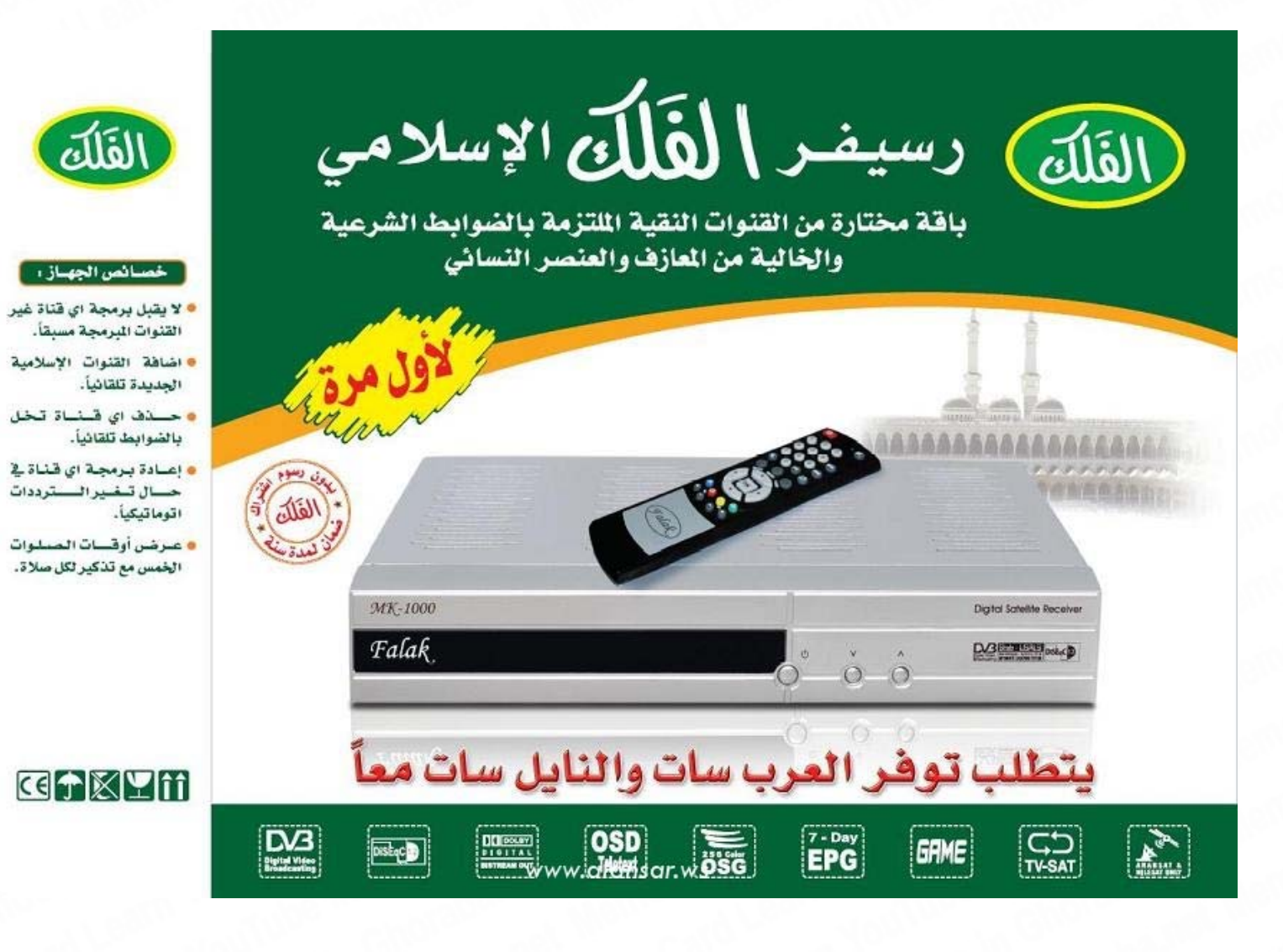

تعتمد عملية التسجيل من القنوات الفضائية على توفر ما يلي في منزلك :

١ – آارد تشغيل تلفاز tv card للحاسب وينصح بأن يكون ذو جودة عالية ومرفق معه برامج التسجيل والتحويل للفيديو .

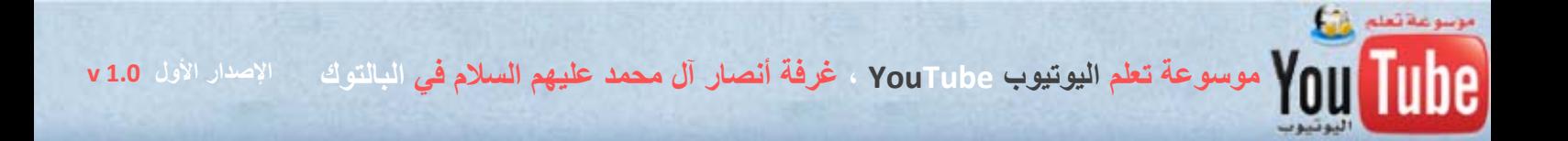

٢ – جهاز إستقبال فضائي للقنوات ( ستالايت ) وكيبل تلفاز لوصل جهاز الستالايت إلى كارد تشغيل التلفاز في الحاسب .

٣ – برامج التسجيل من كارد التلفاز في جهاز الحاسب وهي متوفرة بكثرة ومجانية على الانترنت وغالباً ما تأتي مع كارد تشغيل التلفاز في قرص ليزري مرفق مع الجهاز .

**٥ – المصدر الخامس** : هو تحويل الفلاشات الإسلامية المنتشرة بكثرة على الانترنت إلى مواد فيديو يتم نشرها عبر اليوتيوب ولعل نجاح تلك الفلاشات في اليوتيوب هو خير دليل على أهميتها وعظم أثرها بين زوار اليوتيوب ، وسنتطرق في الإصدار الثاني من الكتاب بعون االله إلى شرح مفصل عن عملية التحويل وآيفيتها باستخدام برنامج التقاط الشاشة وعمل الشروحات 5 Studio Camtasia .

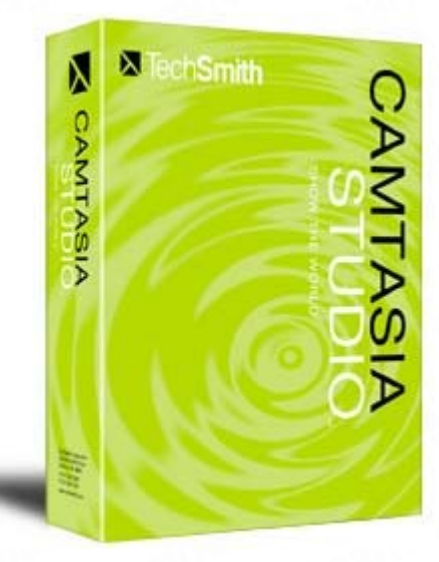

رابط تحميل النسخة الكاملة من برنامج 5 Studio Camtasia وشرحه بالصور

http://ghoraba.net/go27165

ومن المواقع الإسلامية الشهيرة لتحميل الفلاشات :

موقع صيد الفوائد http://www.knoon.com ، وموقع الأخت الداعية كنون http://www.knoon.com وغيرها من المواقع .

رابط مفيد يحتوي على العديد من برامج الصوتيات والمرئيات وتحويلها http://ghoraba.net/planet386

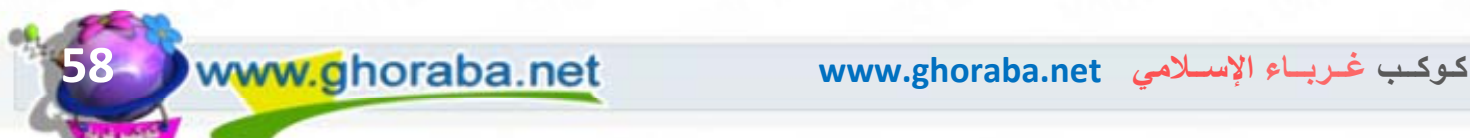

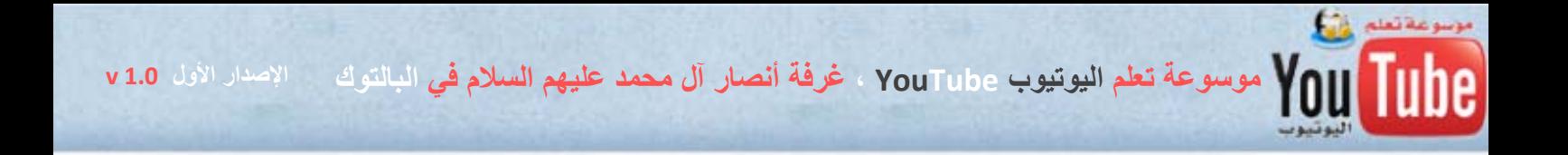

## **ترقبوا في الإصدار الثاني من الموسوعة بمشيئة االله وعونه**

الفصل الرابع **من الباب الثاني :** 

آيفية تحويل المواد الصوتية إلى مواد فيديو **( سنتناولها في الإصدار القادم بعون االله ) 2 v**

**الباب الثالث : نصائح وإرشادات ( سنتناولها في الإصدار القادم بعون االله ) 2 v** الفصل الأول : نصائح بخصوص الوصف والكلمات الدليلية Notes الفصل الثاني : آيفية حذف مواد الآخرين من اليوتيوب Flags الفصل الثالث : كيفية دعم المواقع الاسلامية في موادك

وغيرها العديد من الإضافات والشروحات والبرامج المساعدة بعون الله وكرمه

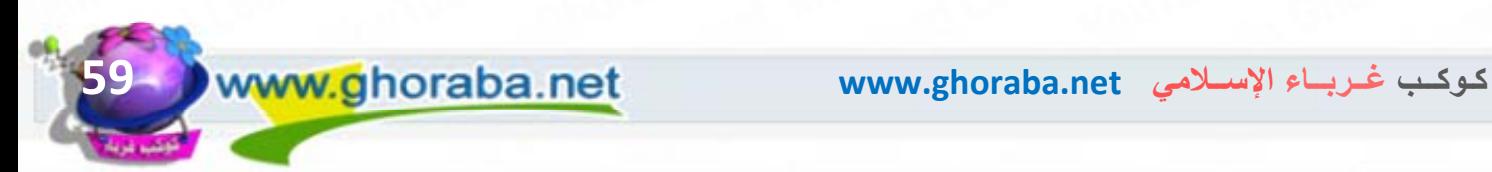

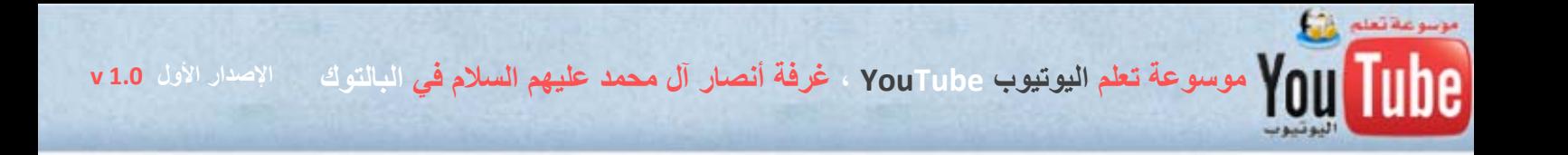

# وختاماً ...

أسأل الله العلي القدير أن يتقبّـل مني هذا العمل ، خالصاً لوجهه الكريم وأن يجعله في ميزان حسناتي وكل من ينشره ويساهم في توزيعه لنفع المسلمين ، وأشكر جميع من ساعدني في إنجاز هذا الـكتاب وخاصة ً من كــوكــب غرباء الإســلامي الــذين قـدموا لــي آل ما لديهم من روابط برامج وشرحها وتصاميم وغيرها ، فأسأل االله أن لا يحرمهم الأجر معي ونسأل الله الإخلاص والقبول برحمته وكرمه .

إخوتي الكرام ، من وجد منكم خطأً في هذا الكتاب أو تقصيراً في جانب ما أو أحب أن يقترح أفكاراً جديدة تـُضاف في الإصدار القادم ، فلا يبخل علينا بما عنده من نصح وإرشاد وبإمكانكم مراسلتي على عنوان بريدي الإلكتروني التالي :

### memocards@hotmail.com

أخوكم في الله ، ميمو كارد لا تنسونا من دعوة صالحة بظهر الغيب

قنواتي في اليوتيوب :

http://www.youtube.com/memocard7tv http://www.youtube.com/memocard1tv http://www.youtube.com/memocard8tv http://www.youtube.com/memocard2tv http://www.youtube.com/memocard9tv http://www.youtube.com/memocard3tv http://www.youtube.com/memocard10tv http://www.youtube.com/memocard4tv

 http://www.youtube.com/memocard6tv http://www.youtube.com/memocards http://www.youtube.com/cartoonwas http://www.youtube.com/memocard5tv

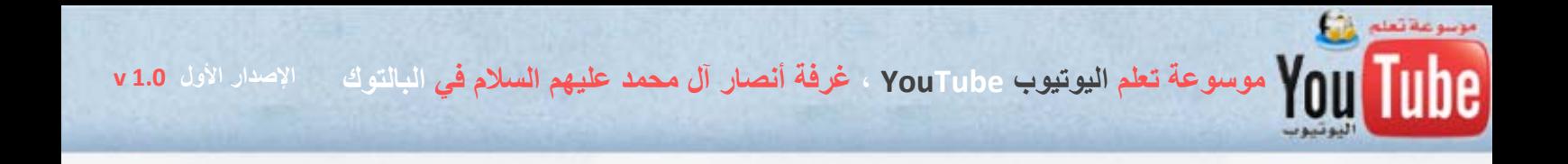

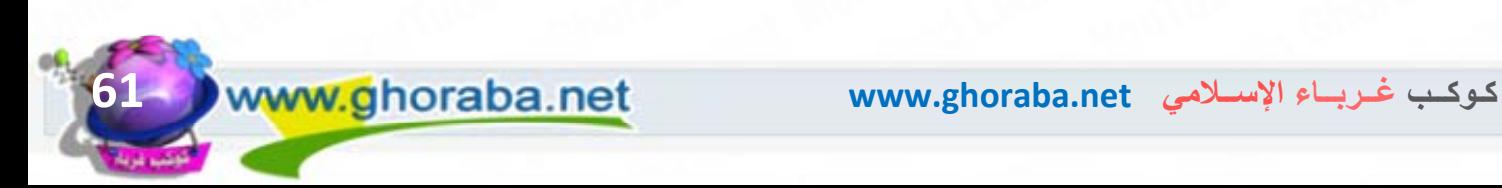

موسوعة تعالى الموسوعة تعلم اليوتيوب YouTube ، غرفة أنصار آل محمد عليهم السلام في البالتوك مسالات الأول v1.0 مو<br>يتم المسالم العام الموسوعة تعلم اليوتيوب YouTube ، غرفة أنصار آل محمد عليهم السلام في البالتوك مسالات الأول v1

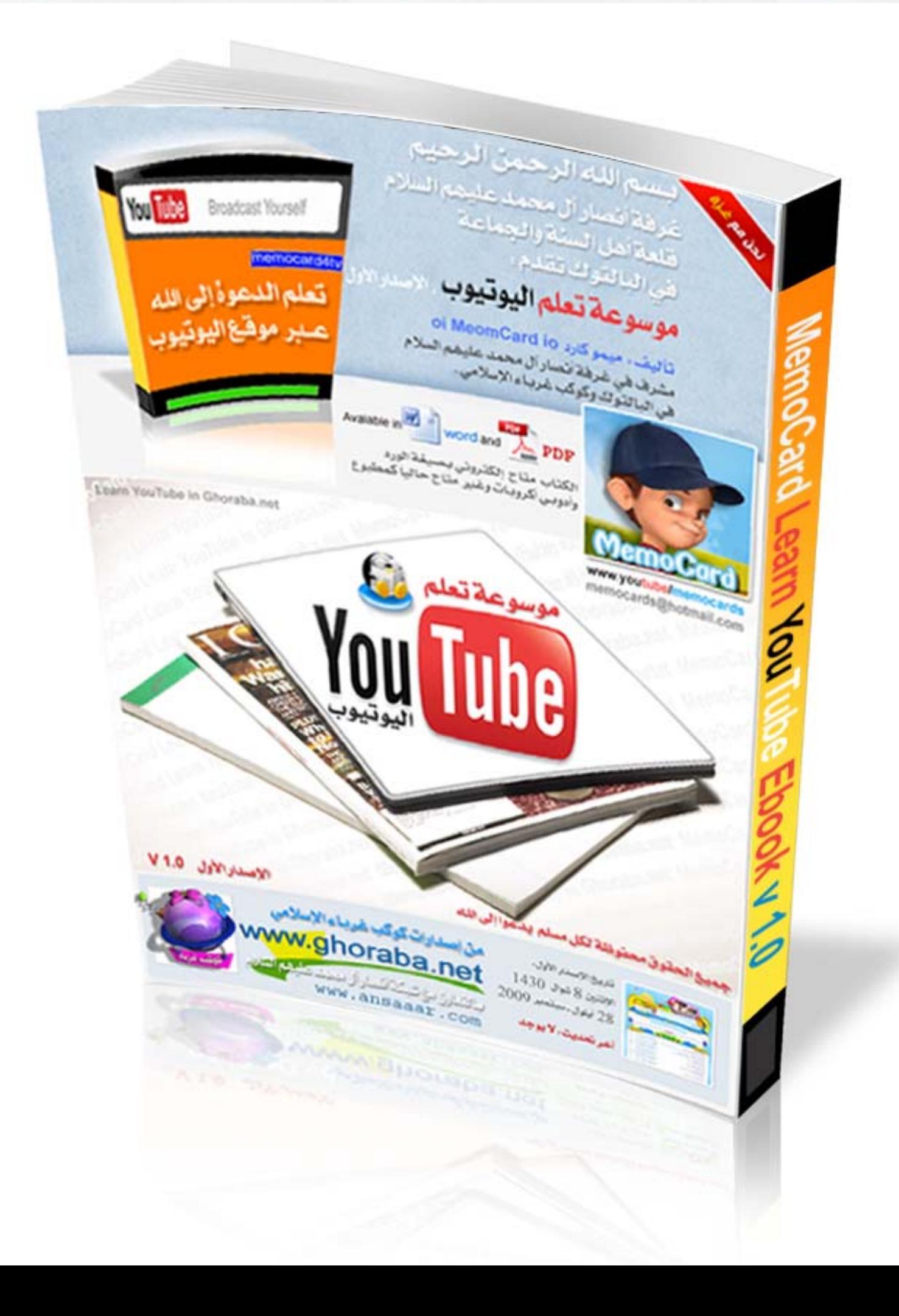